# **HUAWEI**

NodeB LMT User Guide

**V100R006** 

# NodeB LMT User Guide

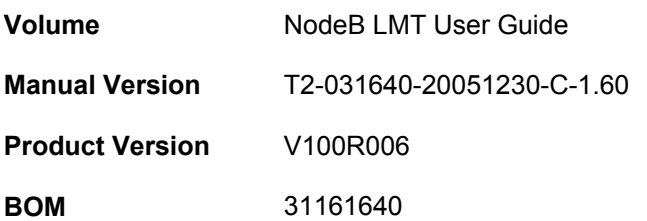

Huawei Technologies Co., Ltd. provides customers with comprehensive technical support and service. Please feel free to contact our local office or company headquarters.

# **Huawei Technologies Co., Ltd.**

Address: Administration Building, Huawei Technologies Co., Ltd.,

Bantian, Longgang District, Shenzhen, P. R. China

Postal Code: 518129

Website: [http://www.huawei.com](http://www.huawei.com/)

Email: support@huawei.com

## **Copyright © 2005 Huawei Technologies Co., Ltd.**

### **All Rights Reserved**

No part of this manual may be reproduced or transmitted in any form or by any means without prior written consent of Huawei Technologies Co., Ltd.

### **Trademarks**

, HUAWEI, C&C08, EAST8000, HONET, A ViewPoint, INtess, ETS, DMC, TELLIN, InfoLink, Netkey, Quidway, SYNLOCK, Radium, W M900/M1800, TELESIGHT, Quidview, Musa, Airbridge, Tellwin, Inmedia, VRP, DOPRA, iTELLIN, HUAWEI OptiX, C&C08iNET, NETENGINE, OptiX, iSite, U-SYS, iMUSE, OpenEye, Lansway, SmartAX, infoX, TopEng are trademarks of Huawei Technologies Co., Ltd.

All other trademarks mentioned in this manual are the property of their respective holders.

## **Notice**

The information in this manual is subject to change without notice. Every effort has been made in the preparation of this manual to ensure accuracy of the contents, but all statements, information, and recommendations in this manual do not constitute the warranty of any kind, express or implied.

# **Summary of Updates**

This section provides the update history of this manual and introduces the contents of subsequent updates.

# **Update History**

This manual is updated for a major product version to maintain consistency with system hardware or software versions and to incorporate customer suggestions.

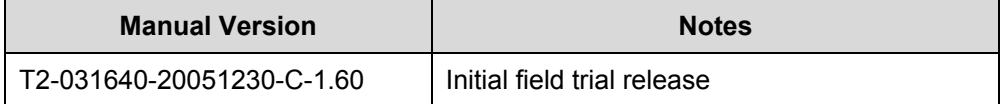

# **About This Manual**

#### **Release Notes**

The product version that corresponds to the manual is WCDMA NodeB V100R006.

#### **Organization**

The manual describes routine maintenance of WCDMA NodeB.

There are fourteen chapters and one appendix in the manual.

**Chapter 1 About This Manual** describes general information about this manual.

**Chapter 2 Overview** describes the local maintenance terminal (LMT) system and its elements.

**Chapter 3 Installing LMT Application** describes the installation of LMT software.

**Chapter 4 Getting Started with LMT** describes how to log into the NodeB through the LMT.

**Chapter 5 Alarm Management** describes how to manage the alarms on the NodeB though the LMT.

**Chapter 6 Managing Files** describes how to upload and browse files.

**Chapter 7 Managing NodeB and Boards** describes operations on the NodeB and the boards on the NodeB O&M system.

**Chapter 8 Tracing NodeB Iub Interface Signaling** describes how to create tracing tasks and how to browse traced messages.

**Chapter 9 Monitoring NodeB Performance and State in Real Time** describes how to monitor the NodeB performance and state in real time.

**Chapter 10 Monitoring External Environment of NodeB** describes how to monitor the NodeB external environment.

**Chapter 11 141 Test** describes the NodeB RF performance tests.

**Chapter 12 Managing NodeB Clock** describes routine maintenance of the clock management system.

**Chapter 13 Managing NodeB Cells** describes operations of the NodeB cell management system.

**Chapter 14 NodeB Software Update and Data Configuration File Transfer** describes the NodeB software upgrade and data configuration file transfer.

**Appendix A Acronyms and Abbreviations** lists all acronyms and abbreviations in this manual with their full names.

### **Intended Audience**

The manual is intended for the following readers:

• Maintenance engineers and technicians

### **Conventions**

This document uses the following conventions:

#### **I. General conventions**

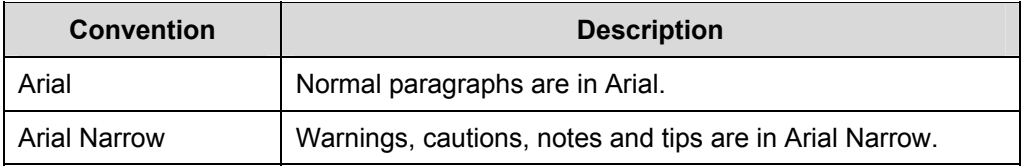

#### **II. Symbols**

Eye-catching symbols are also used in this document to highlight the points worthy of special attention during the operation. They are defined as follows:

 **Caution**, **Warning**, **Danger**: Means reader be extremely careful during the operation.

 **Note**, **Comment**, **Tip**, **Knowhow**, **Thought**: Means a complementary description.

# **Table of Contents**

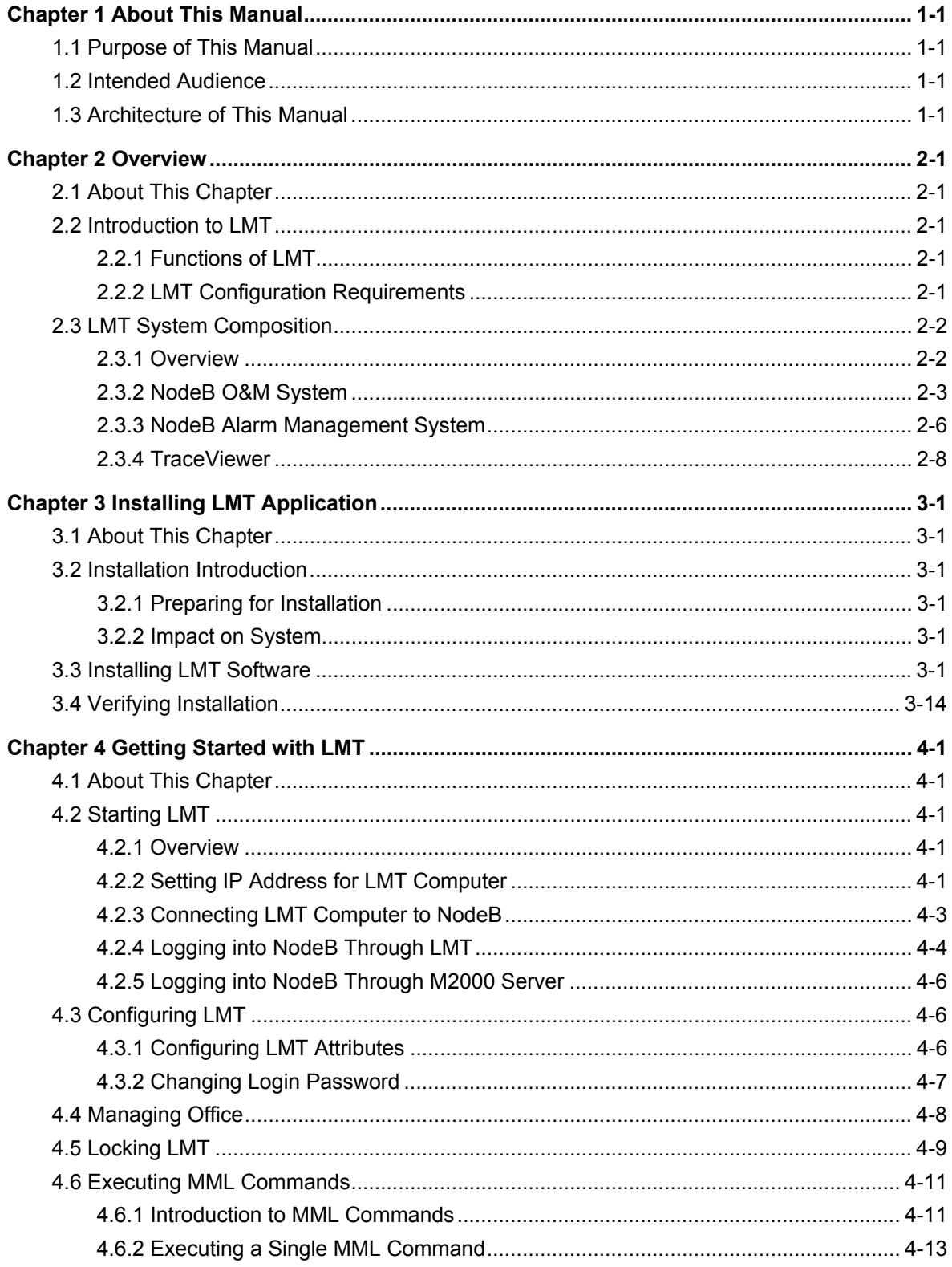

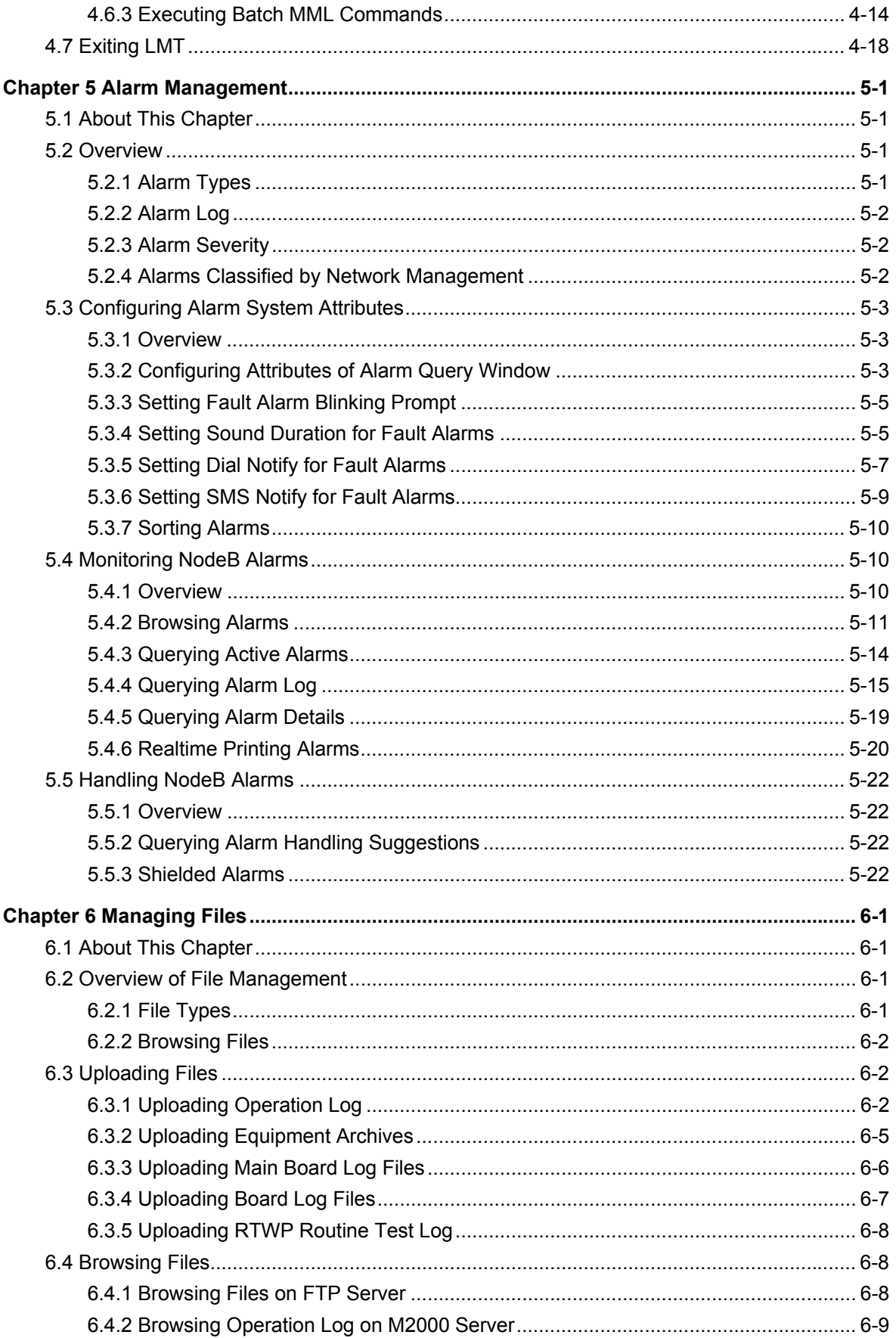

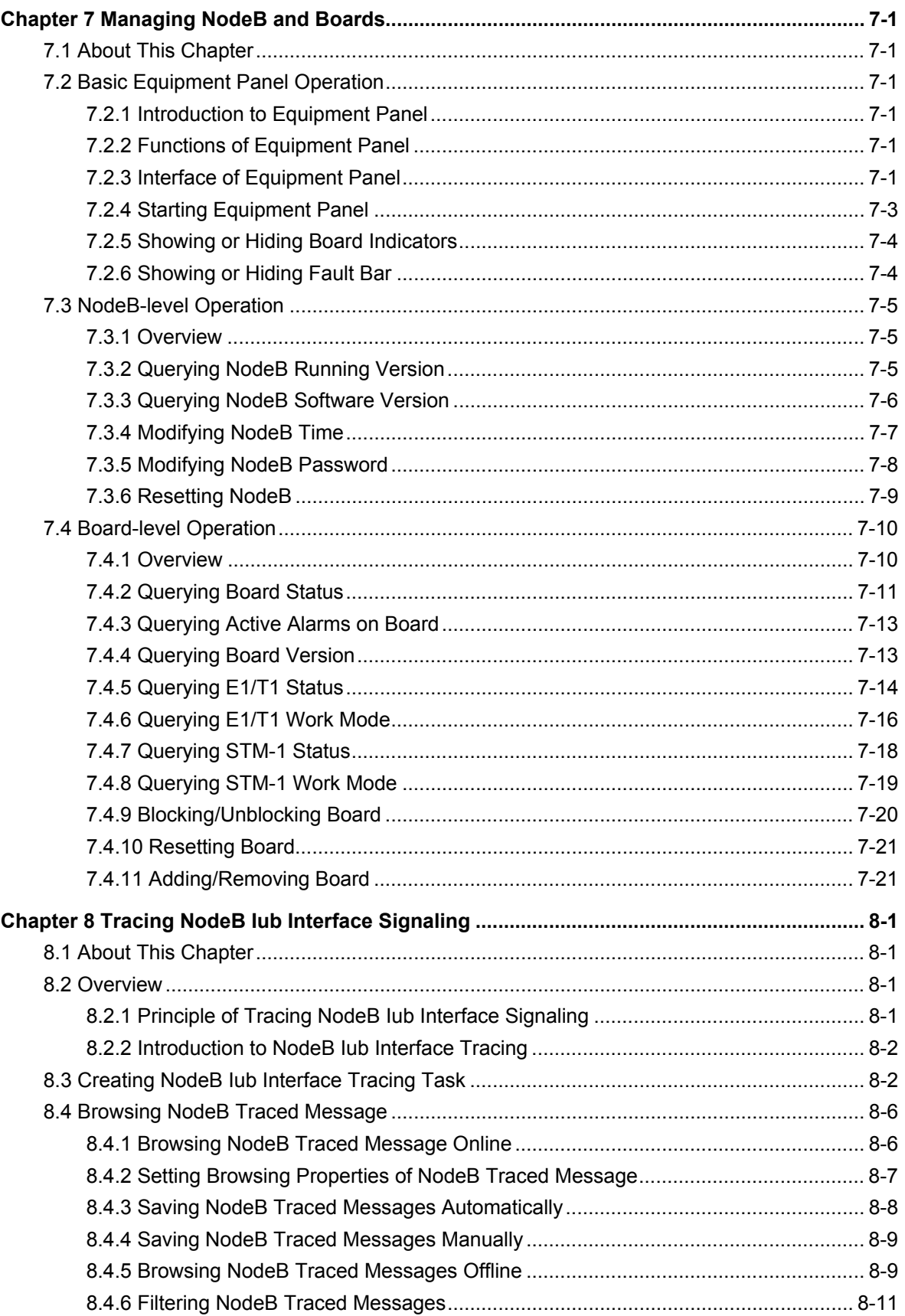

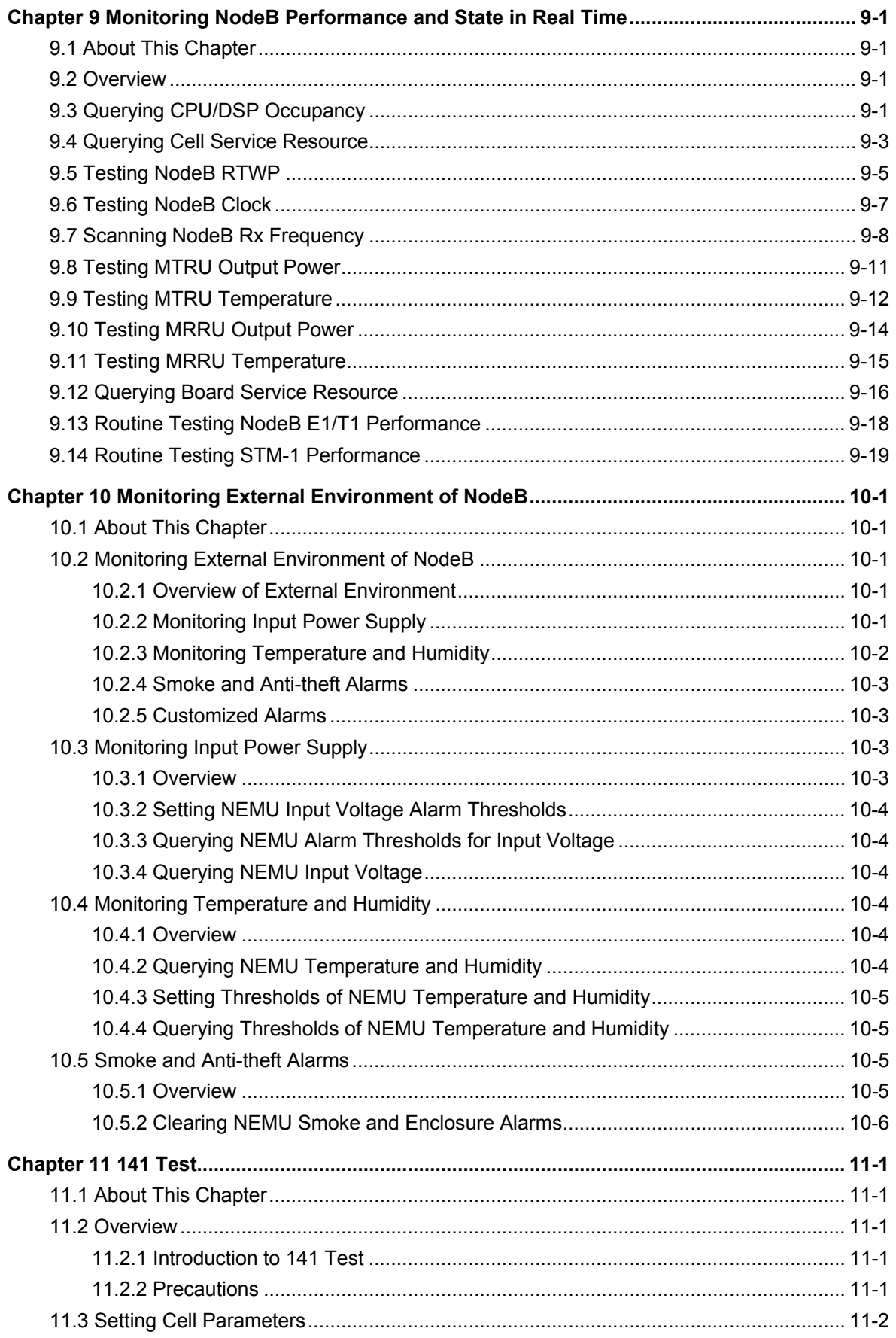

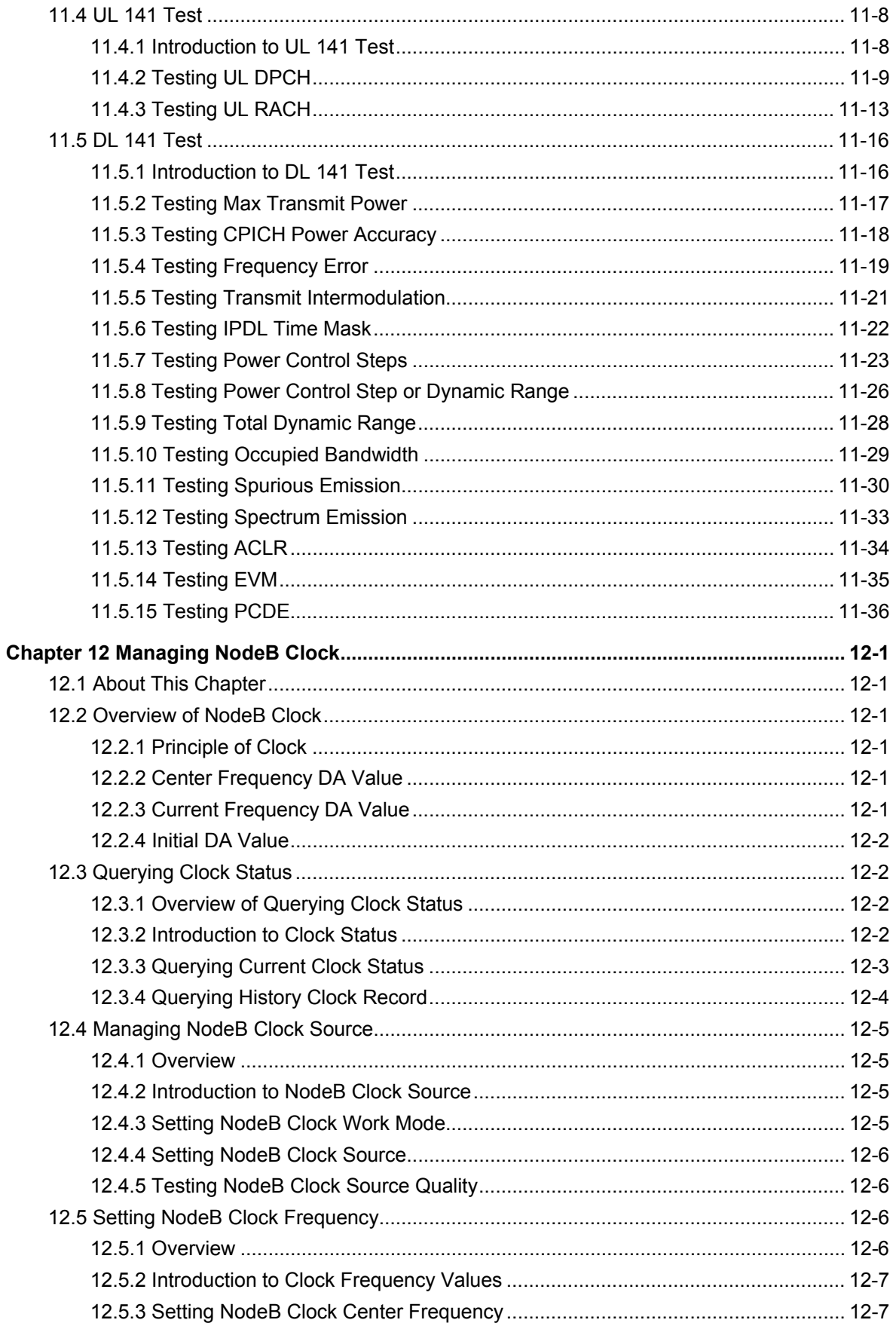

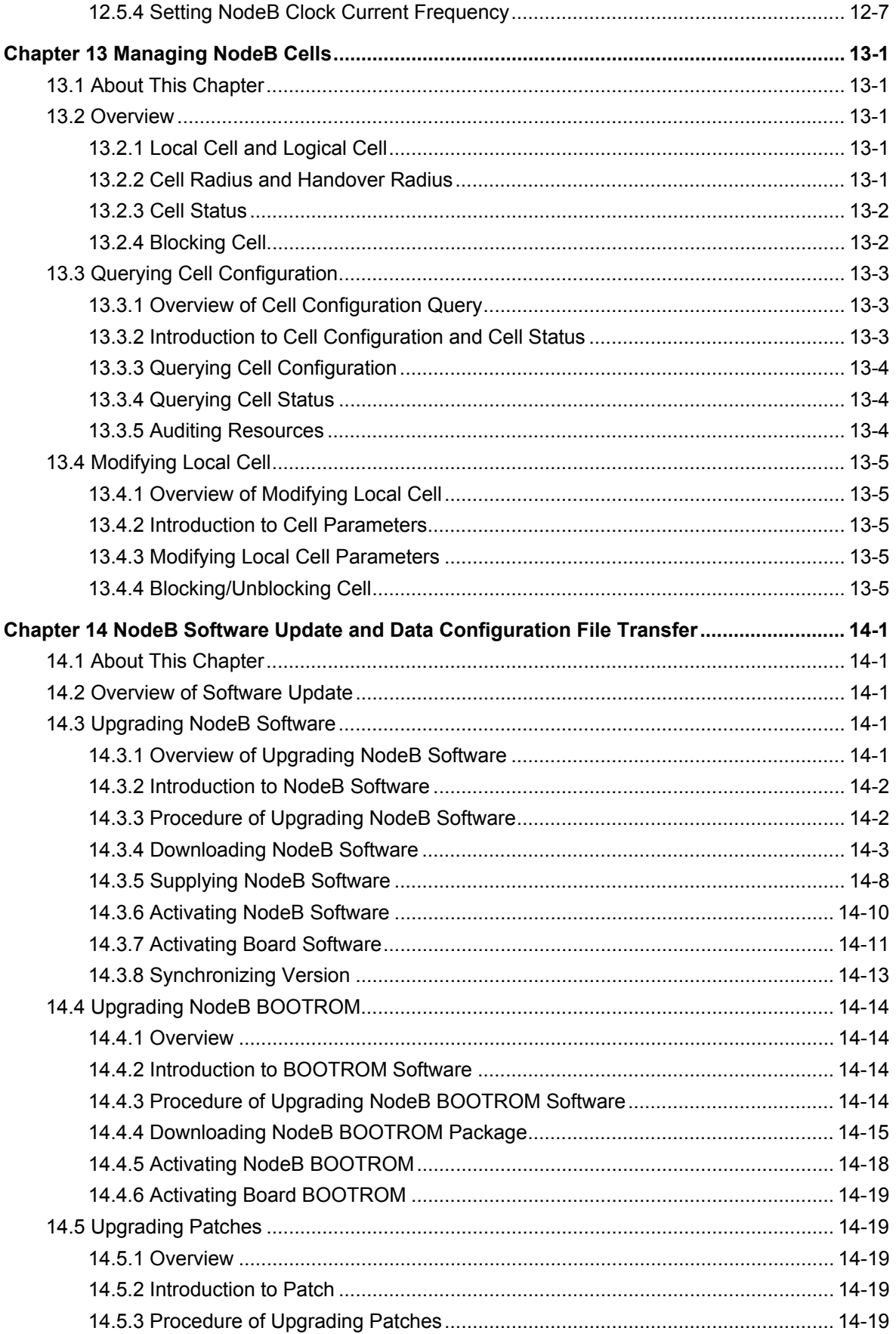

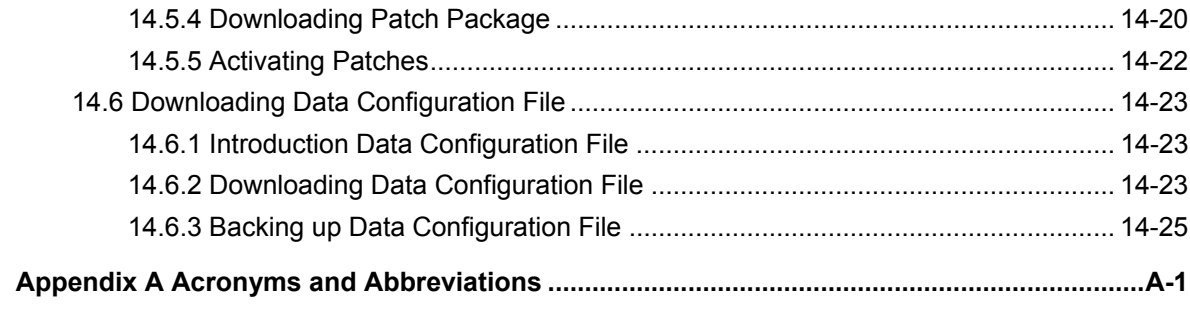

# **Table of Contents**

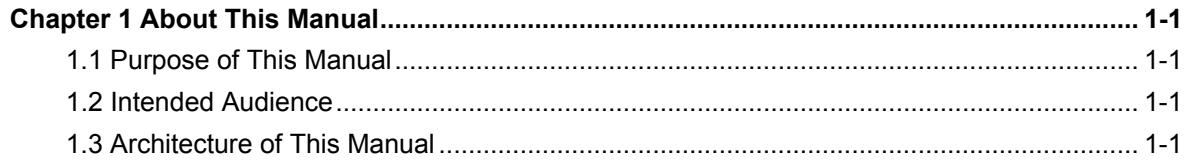

# **Chapter 1 About This Manual**

# <span id="page-14-0"></span>**1.1 Purpose of This Manual**

This manual describes

- Installation of the NodeB local maintenance terminal (LMT)
- Functions and interfaces of each element in LMT
- Operation guide to NodeB routine operation and maintenance

The NodeB routine maintenance is mainly conducted through the iManager M2000 server. For O&M guide to the M2000 server, see *iManager M2000 Mobile Element Management System Operation Manual.*

# **1.2 Intended Audience**

This manual is intended for those who operate and maintain the NodeB on the LMT system. They must have basic operation skills of MS Windows operating system and understandings of the NodeB.

# **1.3 Architecture of This Manual**

There are 14 chapters and an appendix in this manual.

- Chapter 1: describes general information about this manual.
- Chapter 2: describes the local maintenance terminal (LMT) system and its elements.
- Chapter 3: describes the installation of LMT software.
- Chapter 4: describes how to log into the NodeB through the LMT.
- Chapter 5: describes how to manage the alarms on the NodeB though the LMT.
- Chapter 6: describes how to upload and browse files.
- Chapter 7: describes operations on the NodeB and the boards on the NodeB O&M system.
- Chapter 8: describes how to create tracing tasks and how to browse traced messages.
- Chapter 9: describes how to monitor the NodeB performance and state in real time.
- Chapter 10: describes how to monitor the NodeB external environment.
- Chapter 11: describes the NodeB RF performance tests.
- Chapter 12: describes routine maintenance of the clock management system.
- Chapter 13: describes operations of the NodeB cell management system.

• Chapter 14: describes the NodeB software upgrade and data configuration file transfer.

# **Table of Contents**

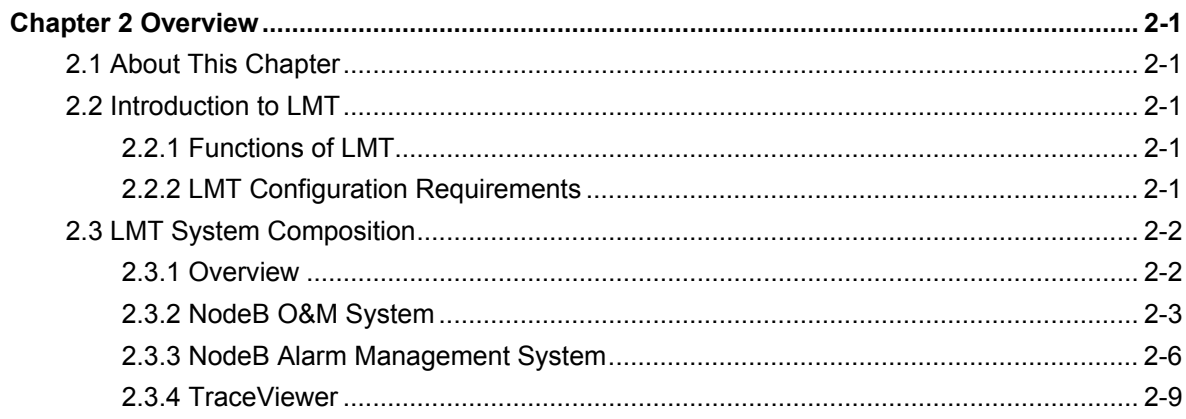

# **Chapter 2 Overview**

# <span id="page-17-0"></span>**2.1 About This Chapter**

This chapter describes the local maintenance terminal (LMT) system and its elements, including:

- Functions
- Configuration requirements
- Compositions
- Main interfaces

# **2.2 Introduction to LMT**

# **2.2.1 Functions of LMT**

The LMT of the NodeB series provides graphic user interface (GUI) for

- NodeB test
- Local maintenance
- Troubleshooting

# **2.2.2 LMT Configuration Requirements**

The computer used to install the LMT software must meet the following requirements:

- Software
- **Hardware**
- **Communications**

### **I. Hardware Configuration Requirements**

[Table 2-1](#page-17-1) shows the hardware configuration requirements to be met for the computer used to install the LMT software.

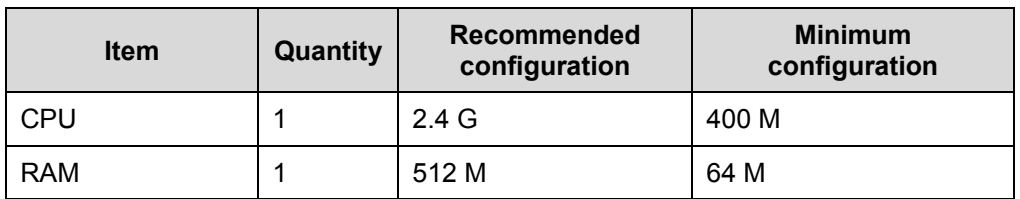

### <span id="page-17-1"></span>**Table 2-1** Hardware configuration list

<span id="page-18-0"></span>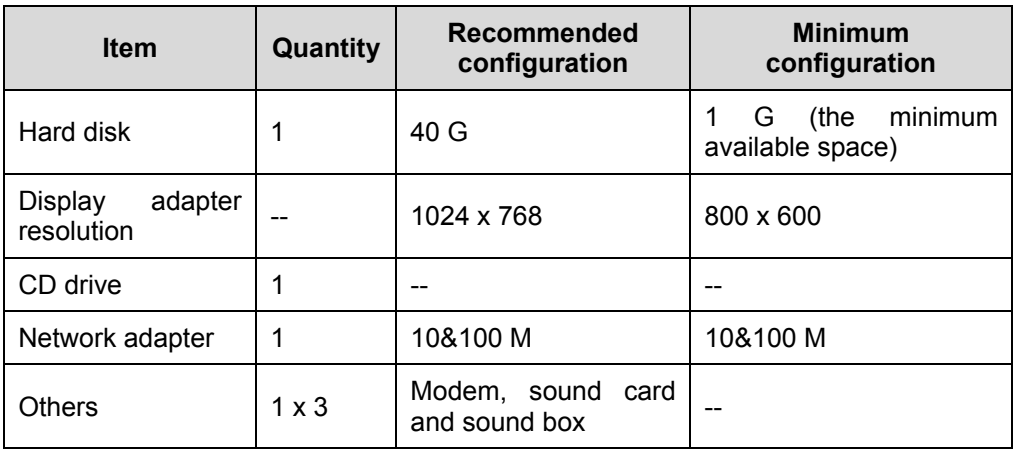

### **II. Software Configuration Requirements**

[Table 2-2](#page-18-1) shows the software configuration requirements to be met for the computer used to install the LMT software.

<span id="page-18-1"></span>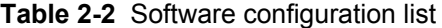

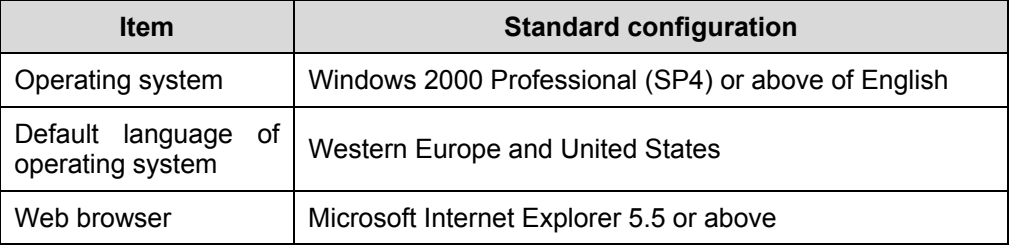

### **Note:**

It is recommended that the LMT software be installed in a standard operating system. Otherwise, they might not be compatible.

### **III. Communications Requirements**

The computer supports the TCP/IP protocol.

# **2.3 LMT System Composition**

# **2.3.1 Overview**

The LMT communicates with the NodeB through LAN or WAN. You can maintain a NodeB through the LMT computer.

<span id="page-19-0"></span>The NodeB LMT consists of

- NodeB O&M system
- NodeB alarm management system
- **TraceViewer**

# **2.3.2 NodeB O&M System**

## **I. Functions**

The O&M system provides MML client and GUI access to maintain NodeB, including:

- Operating MML client: runs a single command on the platform of the MML Client.
- Tracing management: manages the tracing messages of lub interface.
- Software management: downloads and backs up configuration files, and upgrades software.
- Realtime state monitoring: including CPU/DSP occupancy, board or cell service resource query, RTWP measurement, and clock test.
- Test management: supports 141 tests.
- Equipment maintenance: controls board reset and block/unblock, and helps retrieve board data.
- Clock maintenance: provides routine maintenance for the NodeB timing.
- Cell management: retrieves and modifies NodeB cells data, and blocks or unblocks NodeB cells.

### **II. Interface**

The interface of the NodeB O&M system consists of:

- System menu
- Toolbar
- Navigation tree pane
- Object pane
- Output pane
- Status bar
- MML client

[Figure 2-1](#page-20-0) shows the **NodeB O&M System** window.

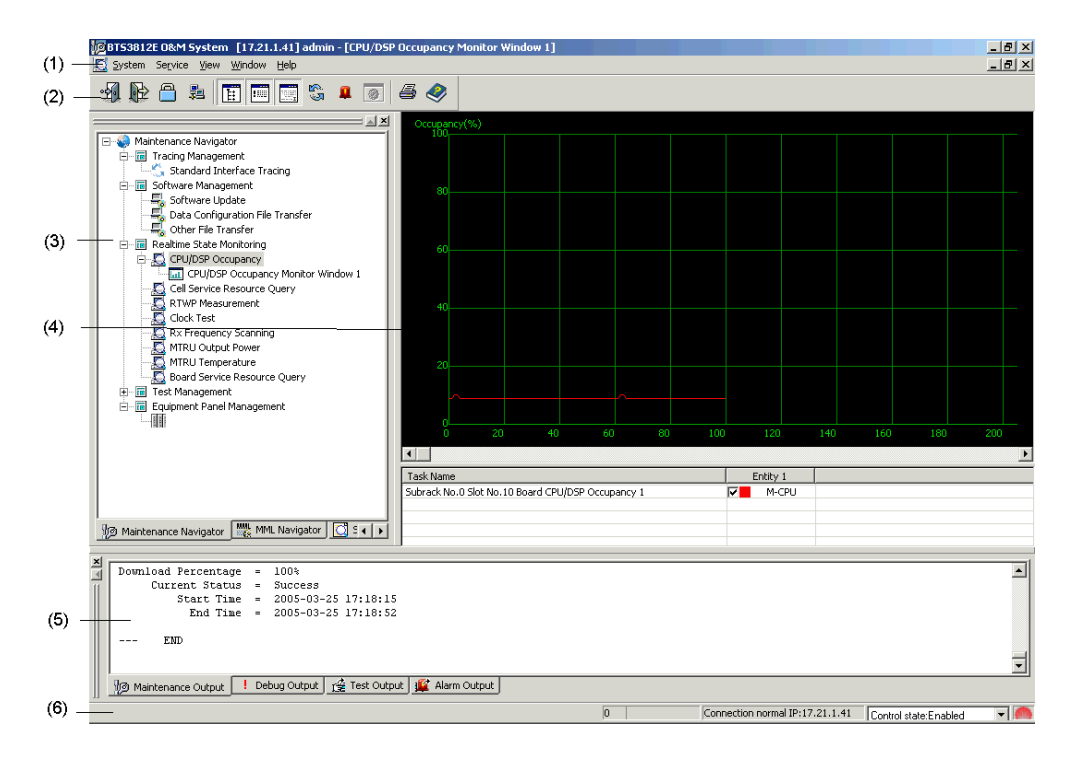

<span id="page-20-0"></span>**Figure 2-1** NodeB O&M System window

[Table 2-3](#page-20-1) describes the fields of the **NodeB O&M System** window.

| No. | <b>Field</b> | <b>Description</b>                                                                                   |  |  |  |  |  |
|-----|--------------|----------------------------------------------------------------------------------------------------|--|--|--|--|--|
|     | Menu bar     | The menu bar includes System, Service, View, Window and<br>Help menus.                               |  |  |  |  |  |
|     |              | The System and Service menus provide access to logging<br>into the operating system.                 |  |  |  |  |  |
|     |              | The View, Window and Help menus are similar to those in<br>other commonly used application programs. |  |  |  |  |  |
| 2   | Toolbar      | The toolbar provides shortcut icons including:                                                       |  |  |  |  |  |
|     |              | <b>Re-login</b>                                                                                      |  |  |  |  |  |
|     |              | Exit                                                                                                 |  |  |  |  |  |
|     |              | <b>Lock System</b>                                                                                   |  |  |  |  |  |
|     |              | <b>Office Management</b>                                                                             |  |  |  |  |  |
|     |              | Show/Hide other window                                                                               |  |  |  |  |  |

<span id="page-20-1"></span>**Table 2-3** Filed description of O&M System window

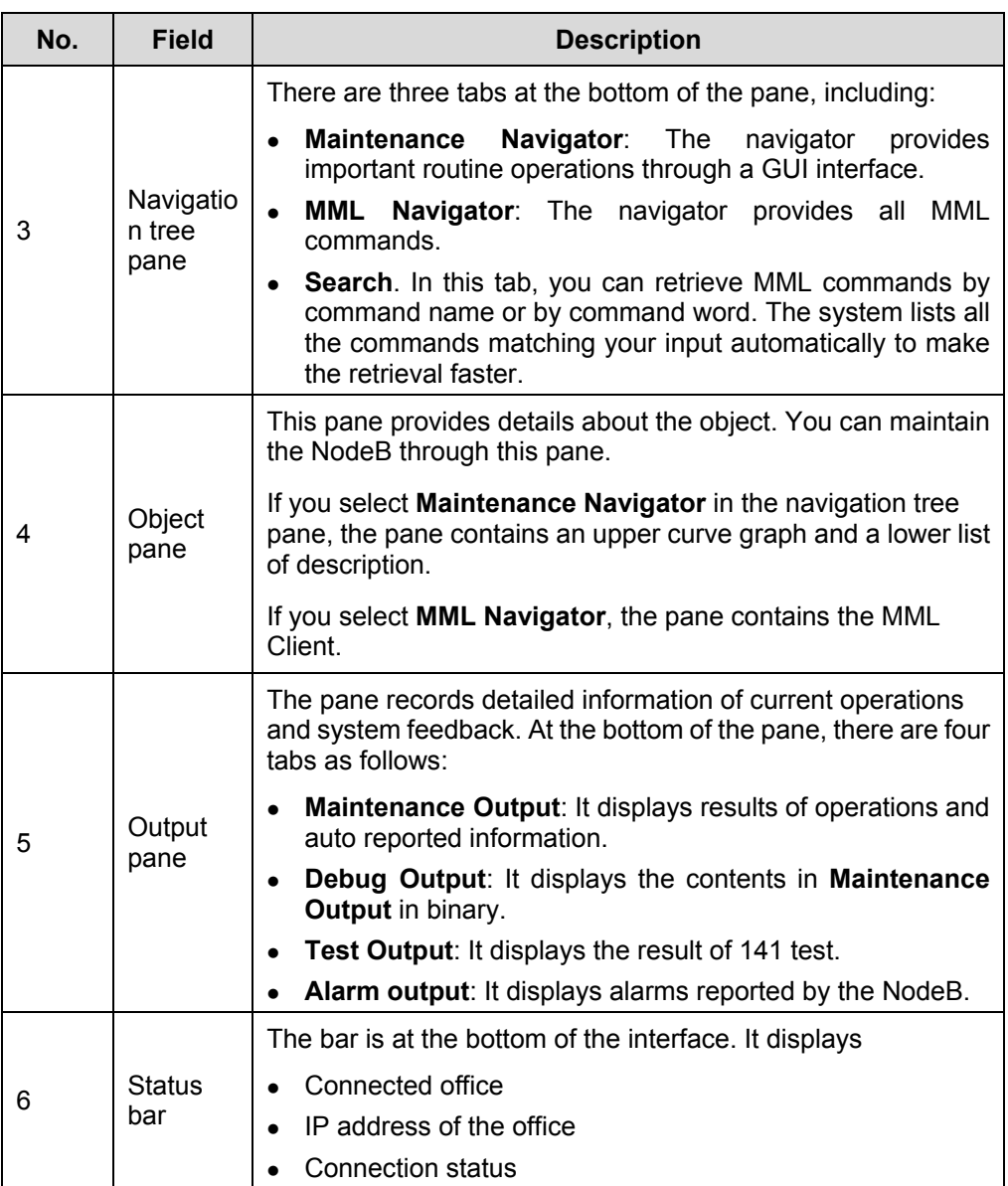

# **III. Online Help**

The NodeB O&M system provides two kinds of online help:

- NodeB O&M system help
- MML help

[Table 2-4](#page-22-1) shows the main contents and starting modes of these helps.

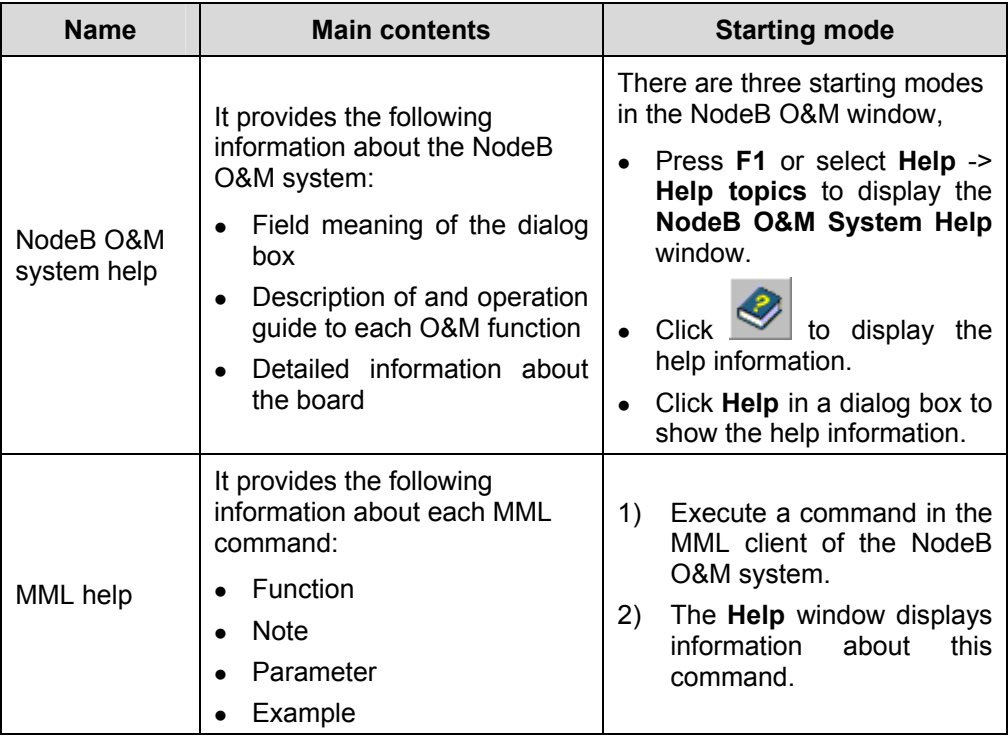

<span id="page-22-1"></span><span id="page-22-0"></span>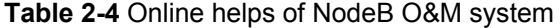

#### **Note:**

This manual does not present detailed description of the MML commands involved. For more information about the MML commands, see *MML Command Help*.

## **2.3.3 NodeB Alarm Management System**

### **I. Functions**

The NodeB alarm management system serves as a major tool for routine alarm management. With this system, you can:

- Browse alarm information, including fault alarm information and event alarm information.
- Query alarm information, including active alarms, alarm log, alarm configuration, and alarm details.
- Maintain alarm information by modifying or restoring alarm configuration.
- Set attributes of fault alarm notification, including sound duration, fixed-line phone number and mobile phone number.
- Print and save alarm records, including browsed and reported alarm records.

For details, see Chapter 5 "Alarm Management".

### **II. Interface**

The interface of the NodeB alarm management system consists of

- System menu
- $\bullet$  Toolbar
- Fault alarm browse window
- $\bullet$  Event alarm browse window
- Status bar

[Figure 2-2](#page-23-0) shows the **BTS3812E Alarm Management System** window.

|     | J1 BT53812E Alarm Management System [17.21.1.41] admin |                               |                                                                                         |        |                        |           |                     |            | $\Box$ $\theta$   $\times$ |                                                         |       |                     |          |                                              |                       |
|-----|--------------------------------------------------------|-------------------------------|-----------------------------------------------------------------------------------------|--------|------------------------|-----------|---------------------|------------|----------------------------|---------------------------------------------------------|-------|---------------------|----------|----------------------------------------------|-----------------------|
| (1) |                                                        |                               | System Service Browse Query Management Window Help                                      |        |                        |           |                     |            |                            |                                                         |       |                     |          |                                              |                       |
| (2) | 21                                                     | أنسكم<br>龜<br>≖               | 噕<br>疂<br>1P                                                                            | 埢<br>圖 | 國<br>≞                 | <b>ND</b> | ❤                   |            |                            |                                                         |       |                     |          |                                              |                       |
|     |                                                        |                               | $\lambda_4^{\prime}$ Fault Alarm Browse Critical 2 Major 34 Minor 6 Warning 0 Cleared 0 |        |                        |           | $\Box$ d $\times$   |            |                            | Event Alarm Browse Critical 0 Major 1 Minor 0 Warning 0 |       |                     |          |                                              | $ \Box$ $\times$      |
|     |                                                        | Alarm serial ▲   Alarm name ▲ |                                                                                         |        | Alarm raised time      |           | Alarm : $\triangle$ |            |                            | Alarm serial ▲ Alarm name ▲                             |       | Alarm raised time < |          | Alarm se                                     | $\blacktriangle$ Loca |
|     | 13797                                                  |                               | <b>MTRU Over Current</b>                                                                |        | 2005-03-18 12:02:09    |           | Major               | 13871      |                            | Software Download Failed                                |       | 2005-03-21 15:03:15 |          | Major                                        | Cabin                 |
|     | 13798                                                  |                               | MTRU Internal Hardware Abnormal                                                         |        | 2005-03-18 12:02:09    |           | Minor               |            |                            |                                                         |       |                     |          |                                              |                       |
|     | 13799                                                  |                               | <b>MTRU Over Current</b>                                                                |        | 2005-03-18 12:03:09    |           | Major               |            |                            |                                                         |       |                     |          |                                              |                       |
|     | 13800                                                  |                               | <b>MTRU Internal Hardware Abnormal</b>                                                  |        | 2005-03-18 12:03:09    |           | Minor               |            |                            |                                                         |       |                     |          |                                              |                       |
|     | 13801                                                  |                               | MTRU-to-MAFU Control Link Abnormal                                                      |        | 2005-03-18 12:03:09    |           | Major               |            |                            |                                                         |       |                     |          |                                              |                       |
| (3) | 13807                                                  |                               | <b>MTRU Over Current</b>                                                                |        | 2005-03-18 12:25:09    |           | Major               |            |                            |                                                         |       |                     |          |                                              |                       |
|     | 13808                                                  |                               | MTRU Internal Hardware Abnormal                                                         |        | 2005-03-18 12:25:09    |           | Minor               |            |                            |                                                         |       |                     |          |                                              |                       |
|     | 13815                                                  |                               | <b>NBBI Initialization Failed</b>                                                       |        | 2005-03-18 ALARM 13807 |           |                     | Fault      | Major                      |                                                         | NodeB | 1104                | Hardware |                                              |                       |
|     | 13851                                                  |                               | E1/T1 Loss of Signal                                                                    |        | 2005-03-18             |           | Alarm raised time   | Alarm name | $\equiv$<br>$\equiv$       | MTRU Over Current<br>2005-03-18 12:25:09                |       |                     |          |                                              |                       |
|     | 13852                                                  |                               | E1/T1 Loss of Signal                                                                    |        | 2005-03-18             |           | Location info =     |            |                            | Cabinet No.=0, Subrack No.=2, Slot No.=0, Board type=   |       |                     |          |                                              |                       |
|     | 13853                                                  |                               | E1/T1 Loss of Signal                                                                    |        | 2005-03-18             |           |                     |            |                            | MTRU, Fault code= <null></null>                         |       |                     |          |                                              |                       |
|     | 13854                                                  |                               | E1/T1 Loss of Signal                                                                    |        | 2005-03-18 15:21:56    |           | Major               |            |                            |                                                         |       |                     |          |                                              |                       |
|     | 13855                                                  |                               | E1/T1 Loss of Signal                                                                    |        | 2005-03-18 15:21:56    |           | Major               |            |                            |                                                         |       |                     |          |                                              |                       |
|     | 13856                                                  |                               | E1/T1 Loss of Signal                                                                    |        | 2005-03-18 15:21:56    |           | Major               |            |                            |                                                         |       |                     |          |                                              |                       |
|     | 13857                                                  |                               | E1/T1 Loss of Signal                                                                    |        | 2005-03-18 15:21:56    |           | Major               |            |                            |                                                         |       |                     |          |                                              |                       |
| (4) | 13858                                                  |                               | E1/T1 Loss of Signal                                                                    |        | 2005-03-18 15:21:56    |           | Major               |            |                            |                                                         |       |                     |          |                                              |                       |
|     | 13859                                                  |                               | IMA/UNI Link Loss of Cell Delineation                                                   |        | 2005-03-18 15:21:56    |           | Major               |            |                            |                                                         |       |                     |          |                                              |                       |
|     | 13860                                                  |                               | IMA/UNI Link Loss of Cell Delineation                                                   |        | 2005-03-18 15:21:56    |           | Major               |            |                            |                                                         |       |                     |          |                                              |                       |
|     | 13861                                                  |                               | IMA/UNI Link Loss of Cell Delineation                                                   |        | 2005-03-18 15:21:56    |           | Major               |            |                            |                                                         |       |                     |          |                                              |                       |
|     | 13862                                                  |                               | IMA/UNI Link Loss of Cell Delineation                                                   |        | 2005-03-18 15:21:56    |           | <b>Major</b>        |            |                            |                                                         |       |                     |          |                                              |                       |
|     | 13863                                                  |                               | IMA/UNI Link Loss of Cell Delineation                                                   |        | 2005-03-18 15:21:56    |           | Major               |            |                            |                                                         |       |                     |          |                                              |                       |
|     | 13864                                                  |                               | IMA/UNI Link Loss of Cell Delineation                                                   |        | 2005-03-18 15:21:56    |           | Major               |            |                            |                                                         |       |                     |          |                                              |                       |
|     | 13865                                                  |                               | IMA/UNI Link Loss of Cell Delineation                                                   |        | 2005-03-18 15:21:56    |           | Major               |            |                            |                                                         |       |                     |          |                                              |                       |
|     | 13866                                                  |                               | IMA/UNI Link Loss of Cell Delineation                                                   |        | 2005-03-18 15:21:56    |           | Major               |            |                            |                                                         |       |                     |          |                                              |                       |
|     | 13867                                                  |                               | <b>NDTI Power Abnormal</b>                                                              |        | 2005-03-18 15:21:56    |           | Major               |            |                            |                                                         |       |                     |          |                                              |                       |
|     | 13796                                                  |                               | Local Cell Unusable                                                                     |        | 2005-03-18 12:01:41    |           | Major               |            |                            |                                                         |       |                     |          |                                              |                       |
|     | $\blacktriangleleft$                                   |                               |                                                                                         |        |                        |           | $\vert \cdot \vert$ |            |                            |                                                         |       |                     |          |                                              |                       |
| (5) |                                                        |                               |                                                                                         |        |                        |           |                     |            |                            |                                                         |       |                     |          | Network status: Connection normal 17.21.1.41 |                       |

<span id="page-23-1"></span><span id="page-23-0"></span>**Figure 2-2** BTS3812E Alarm Management System window

[Table 2-5](#page-23-1) describes the elements of the **BTS3812E Alarm Management System**  window.

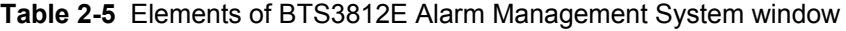

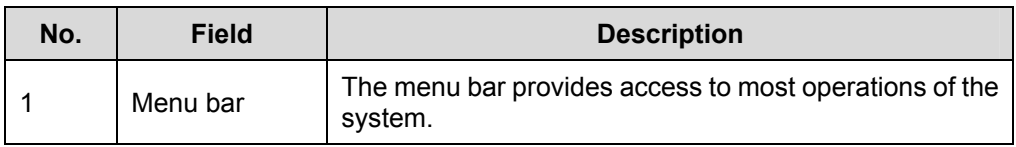

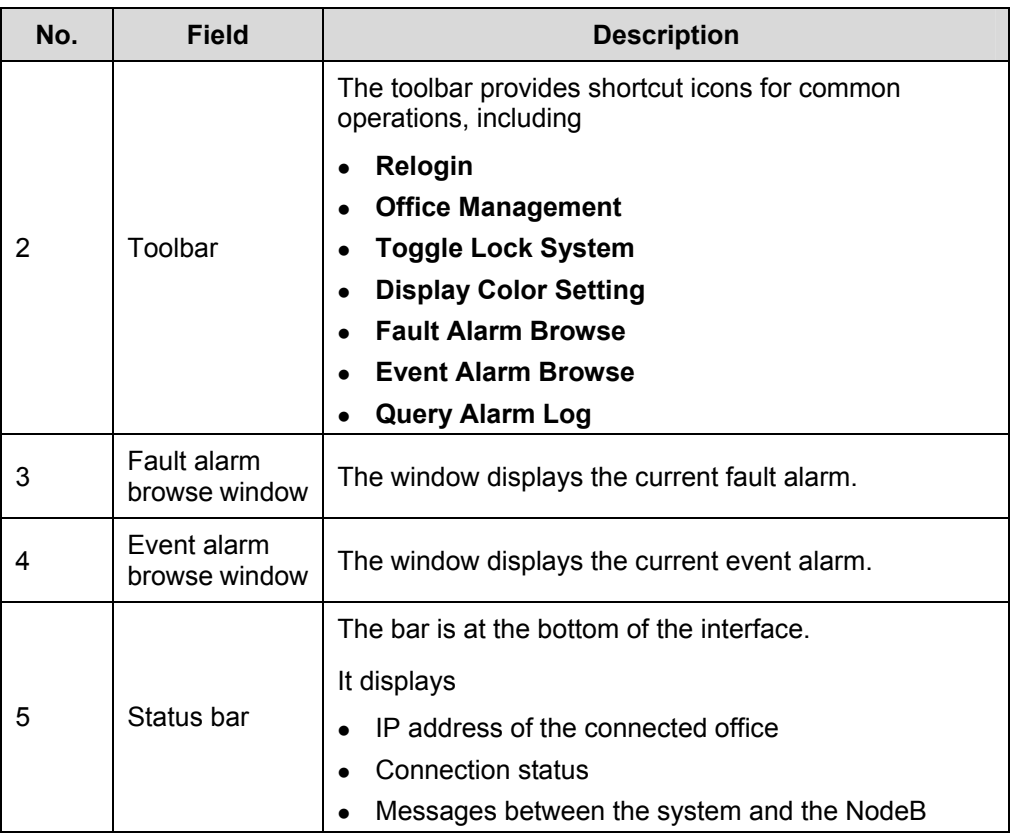

# **III. Online Help**

[Table 2-6](#page-24-0) shows the main contents and starting modes of the **NodeB Alarm Management System Help**.

| <b>Name</b>                              | <b>Main contents</b>                                              | <b>Starting mode</b>                                                              |  |  |  |  |
|------------------------------------------|-------------------------------------------------------------------|-----------------------------------------------------------------------------------|--|--|--|--|
|                                          | It provides the following<br>information about the<br>NodeB alarm | In the NodeB alarm management<br>system window,                                   |  |  |  |  |
|                                          | management system:                                                | Press F1 or select Help -> Help<br>$\bullet$<br>topics to display the NodeB Alarm |  |  |  |  |
| NodeB alarm<br>management<br>system help | Field meaning of the<br>dialog box                                | <b>Management System Help.</b>                                                    |  |  |  |  |
|                                          | Description<br>and<br>of<br>$\bullet$<br>operation<br>guide<br>to | to display the NodeB<br>$\bullet$ Click<br>Alarm Management System Help.          |  |  |  |  |
|                                          | alarm<br>each<br>management function                              | Click Help in a dialog box to display<br>$\bullet$<br>the help information.       |  |  |  |  |

<span id="page-24-0"></span>**Table 2-6** Online help of NodeB alarm management system

# <span id="page-25-0"></span>**2.3.4 TraceViewer**

## **I. Function**

The TraceViewer simulates the online environment and opens saved message files in the offline environment. It facilitates the browse of traced messages.

For details, see Chapter 8 "Viewing Traced Messages Offline".

### **II. Interface**

[Figure 2-3](#page-25-1) shows the **BTS3812E TraceViewer** window.

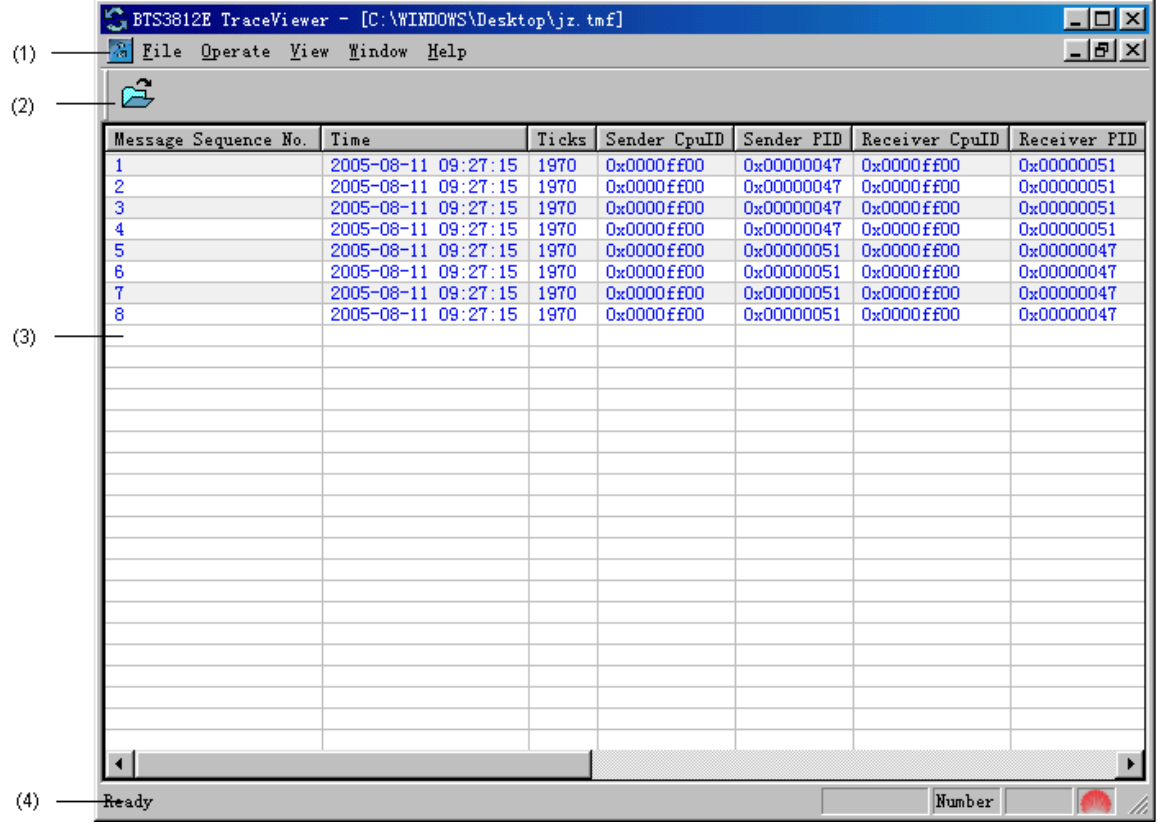

<span id="page-25-2"></span><span id="page-25-1"></span>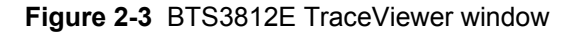

[Table 2-7](#page-25-2) describes elements of the **BTS3812E TraceViewer** window.

**Table 2-7** Elements of BTS3812E TraceViewer window

| No. | <b>Field</b> | <b>Description</b>                                  |  |  |  |  |  |
|-----|--------------|-----------------------------------------------------|--|--|--|--|--|
|     | Menu bar     | Providing most of the functions of the TraceViewer. |  |  |  |  |  |
|     | Toolbar      | Providing the <b>Open</b> shortcut icon.            |  |  |  |  |  |

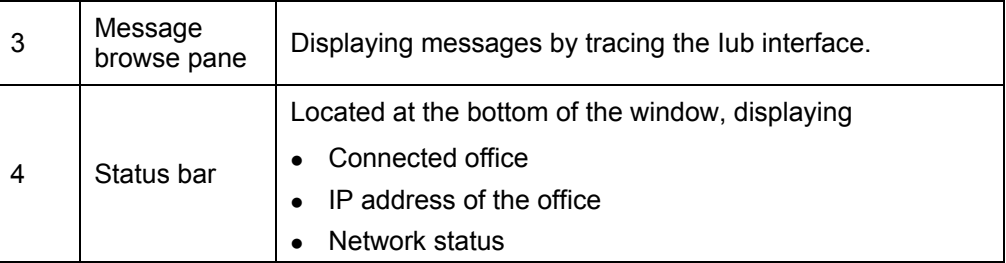

## **III. Online Help**

[Table 2-8](#page-26-0) shows the main contents and starting mode of the **NodeB TraceViewer Help.**

<span id="page-26-0"></span>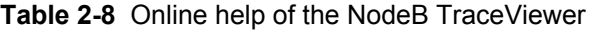

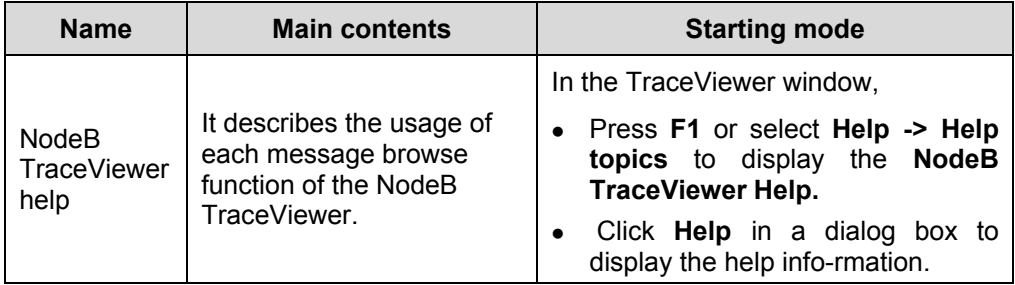

# **Table of Contents**

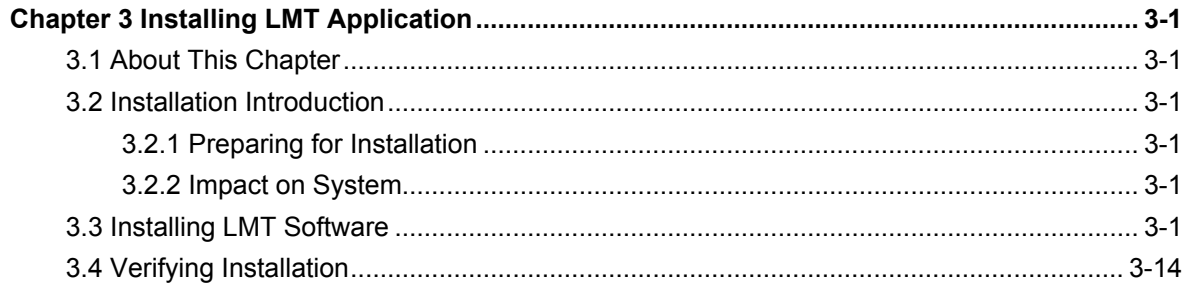

# <span id="page-28-0"></span>**Chapter 3 Installing LMT Application**

# **3.1 About This Chapter**

This chapter describes

- Software installation preparation
- Installation process
- Confirmation after installation.

# **3.2 Installation Introduction**

# **3.2.1 Preparing for Installation**

Prepare as follows before installing the LMT software:

- Obtain the installation disk and instruction provided by Huawei.
- Obtain valid serial number of the LMT software.
- Log into the MS Windows 2000 or MS Windows XP operating system with the administrator authority.

# **3.2.2 Impact on System**

Installing the LMT software shall have the following impact on the system:

- Creating a shortcut on the desktop
- <sup>z</sup> Creating a program group of **Start** -> **Program** -> **Huawei Local Maintenance Terminal**. The **Huawei Local Maintenance Terminal** menu includes sub-menus of
	- <sup>z</sup> **NodeB Operation & Maintenance System**
	- **Uninstall NodeB Operation & Maintenance System**
- <sup>z</sup> Copying **NodeB LMT V1.5** to the selected directory of **NodeBV100R005ENG**

# **3.3 Installing LMT Software**

Follow the steps below to install the NodeB LMT software.

### **Note:**

To install the LMT software, there are three modes:

- Initial installation of LMT software
- Modify installation of LMT software
- Repair installation of LMT software

This manual adopts the initial installation mode to introduce the LMT software installation.

#### **I. Starting Installation Program**

Follow the steps below to start the installation program:

- 1) Insert the installation disk into the disk drive.
- 2) The installation program automatically runs.

Or you may follow the steps below:

- 1) Copy the installation software package into the hard disk.
- 2) Open the file folder of **disk1**.
- 3) Double-click **Setup.exe**.

Then the installation program is started.

#### **II. Choosing Setup Language**

Follow the steps below to choose the setup language:

1) Start the the installation program.

The **Choose Setup Language** dialog box opens up as shown in [Figure 3-1.](#page-29-0)

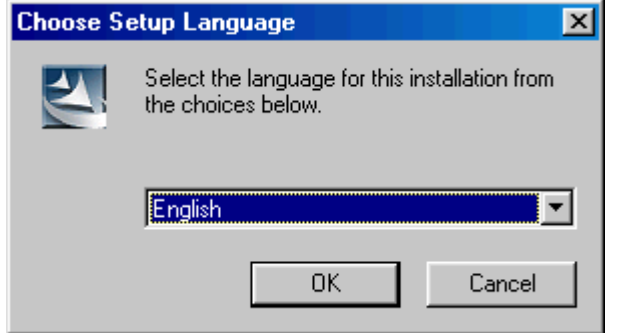

<span id="page-29-0"></span>**Figure 3-1** Choose Setup Language dialog box

- 2) Choose **English** in the list box and click **OK**.
- 3) Click **Next** in the **Welcome** dialog box after the installation program initialization completed.

[Figure 3-2](#page-30-0) shows the **Welcome** dialog box.

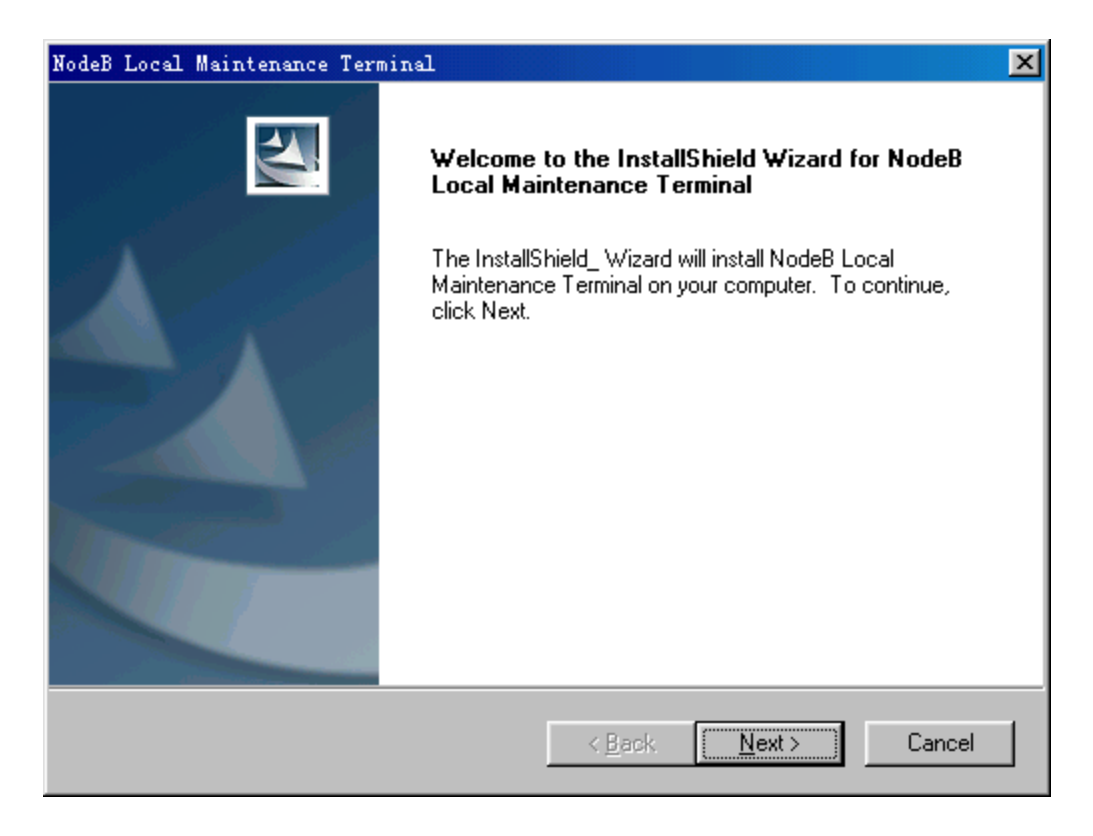

**Figure 3-2** Welcome dialog box

#### <span id="page-30-0"></span>  **Note:**

- Click **Cancel** to display the quit installation interface. You may choose whether to quit or continue the installation.
- **Back** is not available in the first installation step. In later steps, Back is available to go back to the previous step.

## **III. Confirming License Agreement**

To accept this agreement after reading it, click **Yes**. Otherwise, click **No** to quit the installation program.

[Figure 3-3](#page-31-0) shows the **License Agreement** dialog box.

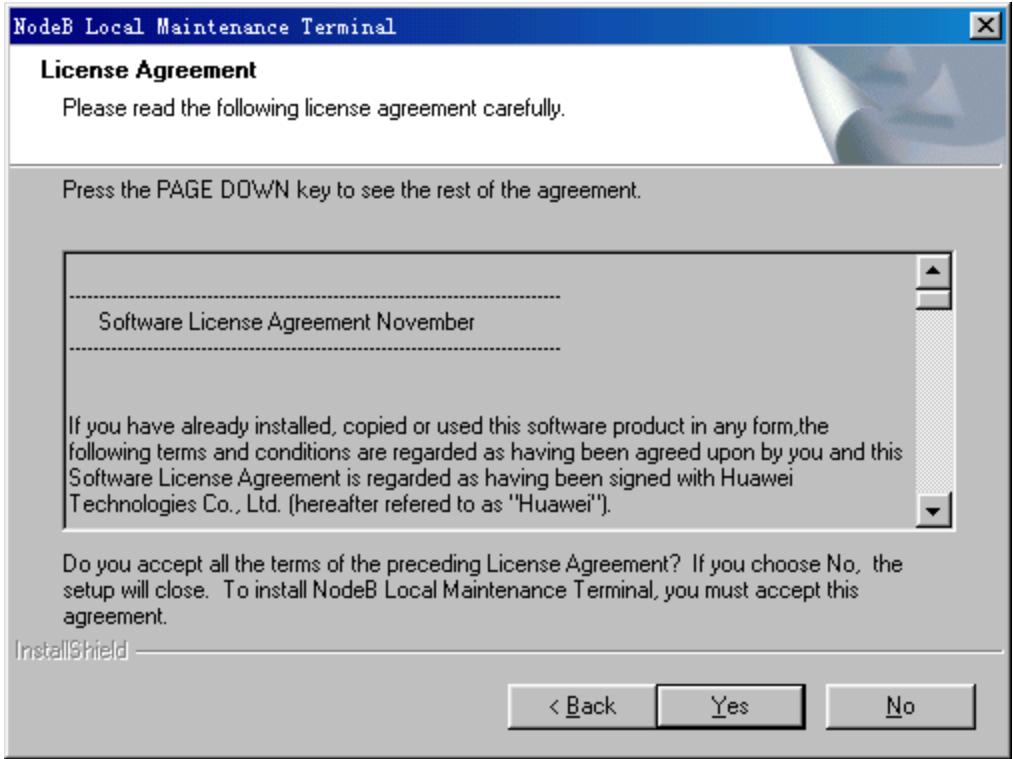

**Figure 3-3** License Agreement dialog box

## <span id="page-31-0"></span>**IV. LMT Software Installation Guide**

Read the installation guide in the **Information** dialog box carefully and click **Next**.

[Figure 3-4](#page-32-0) shows the **Information** dialog box.

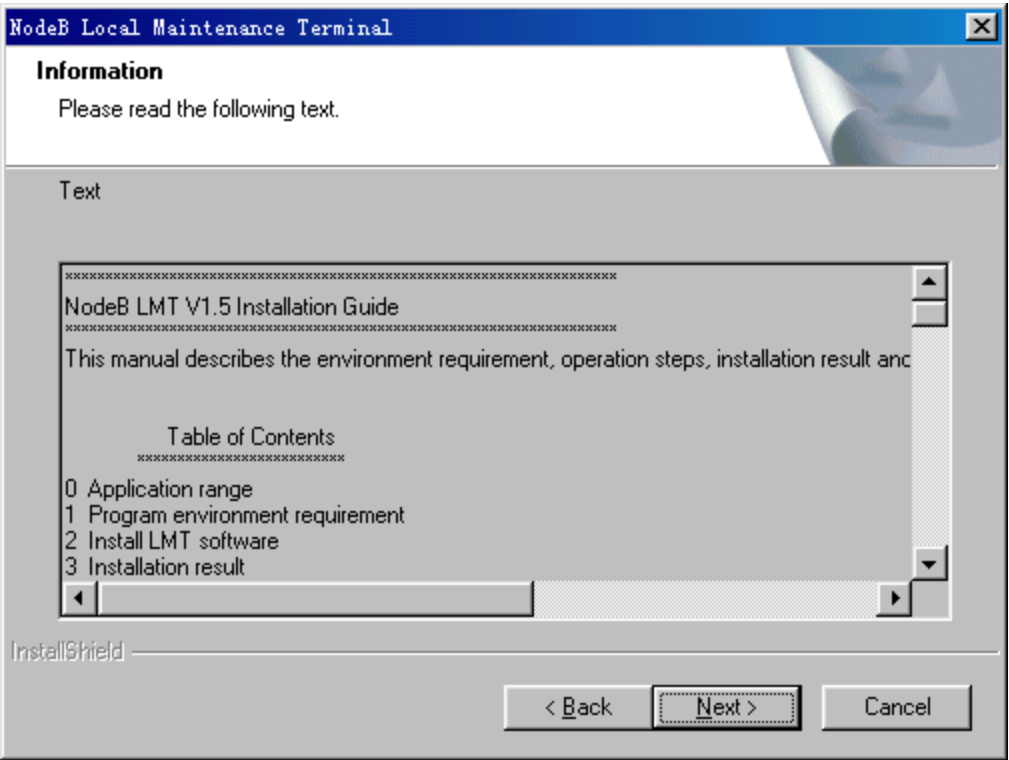

**Figure 3-4** Information dialog box

# <span id="page-32-0"></span>**V. Verifying Serial Number**

Enter the customer information and valid serial number in the **Customer Information**  dialog box, and then click **Next**.

[Figure 3-5](#page-33-0) shows the **Customer Information** dialog box.

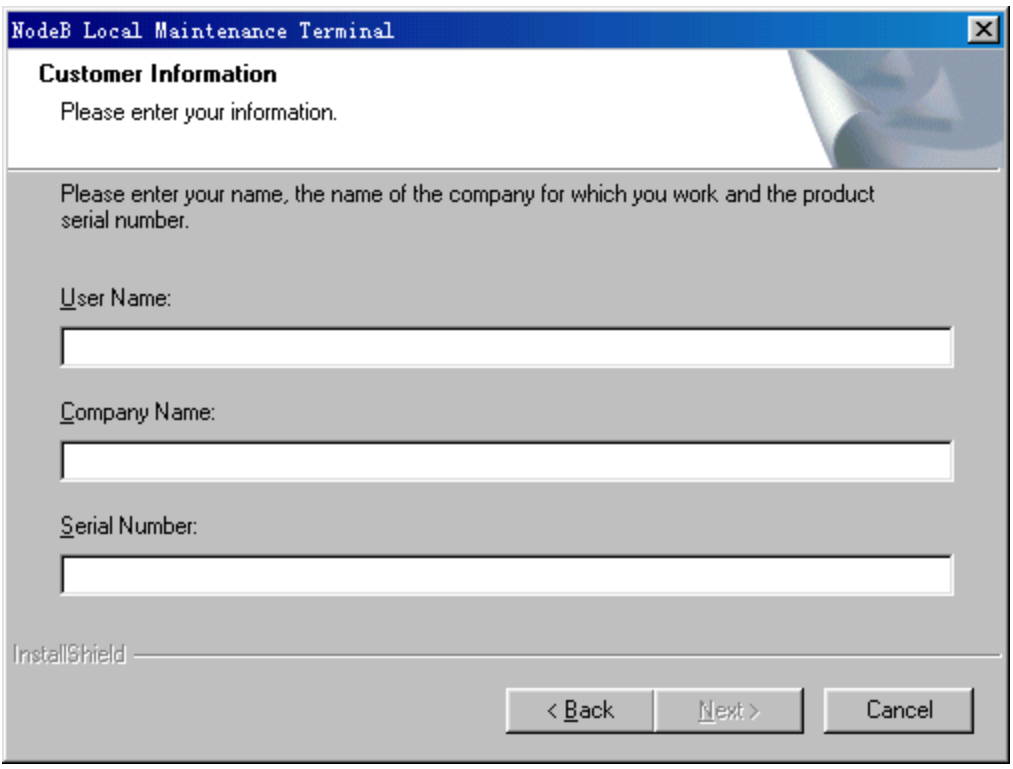

<span id="page-33-0"></span>**Figure 3-5** Customer Information dialog box

#### **Note:**

- The serial number is provided with the installation disk and contained in the **Serial. txt** file of the software package.
- Next is available only after you enter the user name, company name and serial number.
- Enter the valid serial number. Note that the serial number is case sensitive.
- If the serial number is invalid for three times, the installation program shall automatically quit from the present installation program.

#### **VI. Choosing Destination Location**

Click **Browse** to select the folder where **Setup** will install files. Or click **Next** to install files under **C:\HWLMT** by default.

[Figure 3-6](#page-34-0) shows the **Choose Destination Location** dialog box.

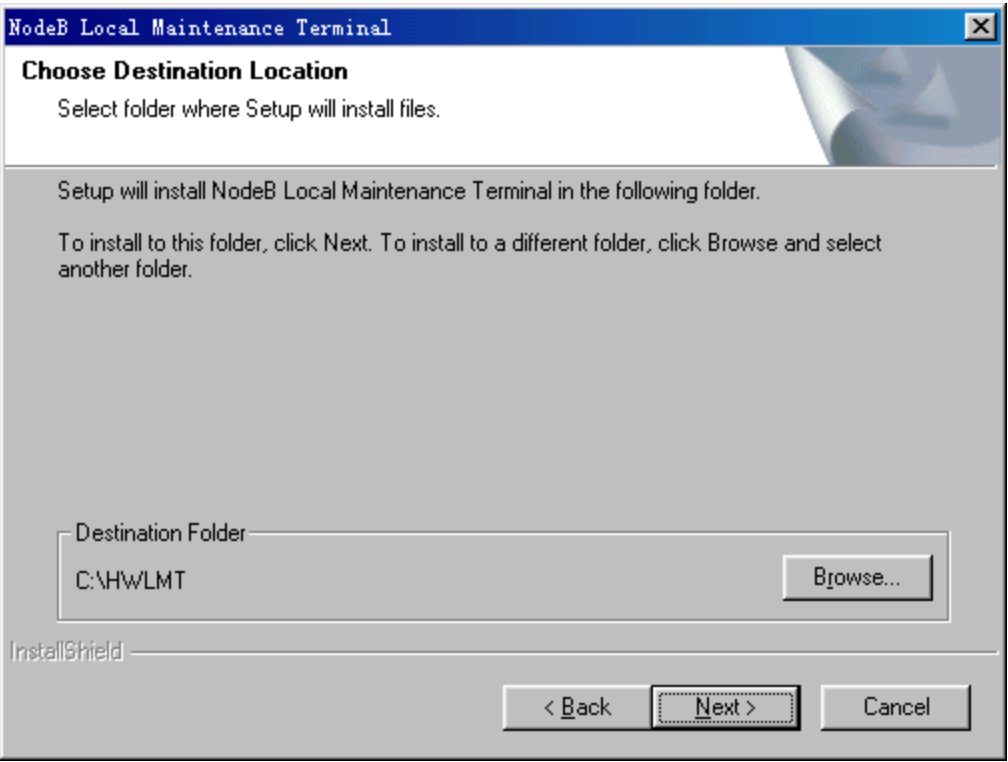

**Figure 3-6** Choose Destination Location dialog box

# <span id="page-34-0"></span>**VII. Selecting Setup Type**

[Figure 3-7](#page-35-0) shows the **Setup Type** dialog box.

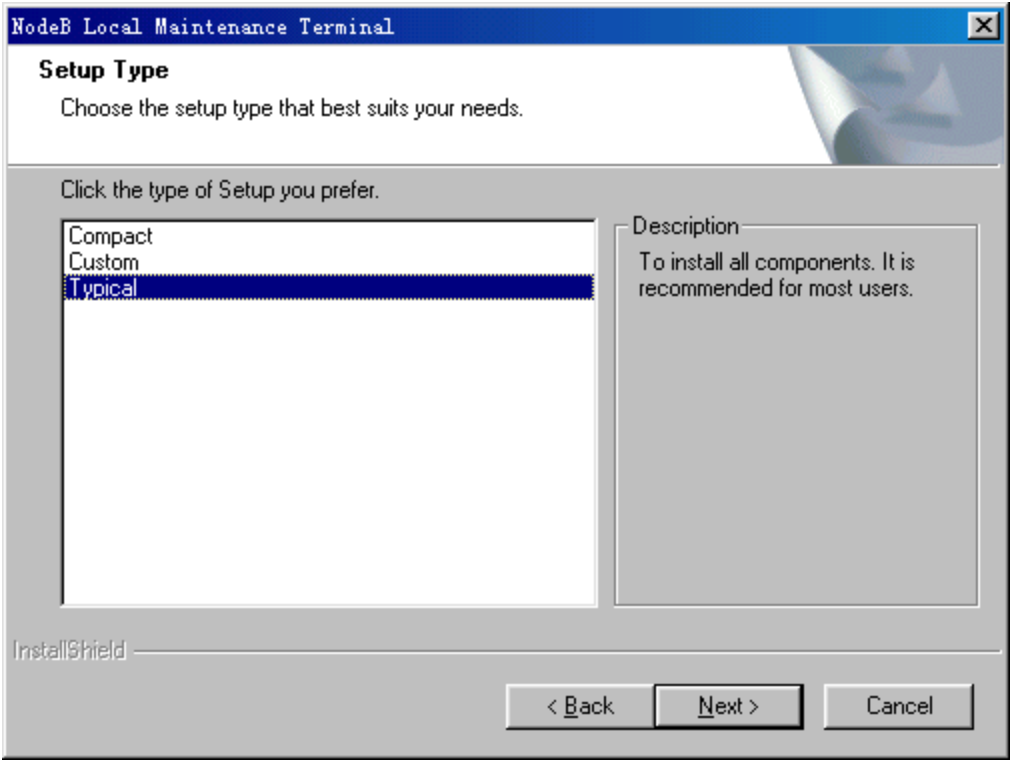

<span id="page-35-0"></span>**Figure 3-7** Setup Type dialog box

There are three setup types:

- Typical: The program installs all the components to maintain all the NodeB models and versions supported by the LMT software. Most users are recommended to install the software with this type.
- Compact: The program installs part of the components only to maintain the latest version of the NodeB supported by the LMT software of that model.
- Custom: the program installs the selected components. It is recommended for advanced users.

Select the needed setup type and then click **Next**. It is recommended for most users to select **Typical**.

If you select **Custom**,

- 1) Click **Next**.
- 2) Tick the needed components in **Select Components** dialog box as shown in [Figure 3-8.](#page-36-0)
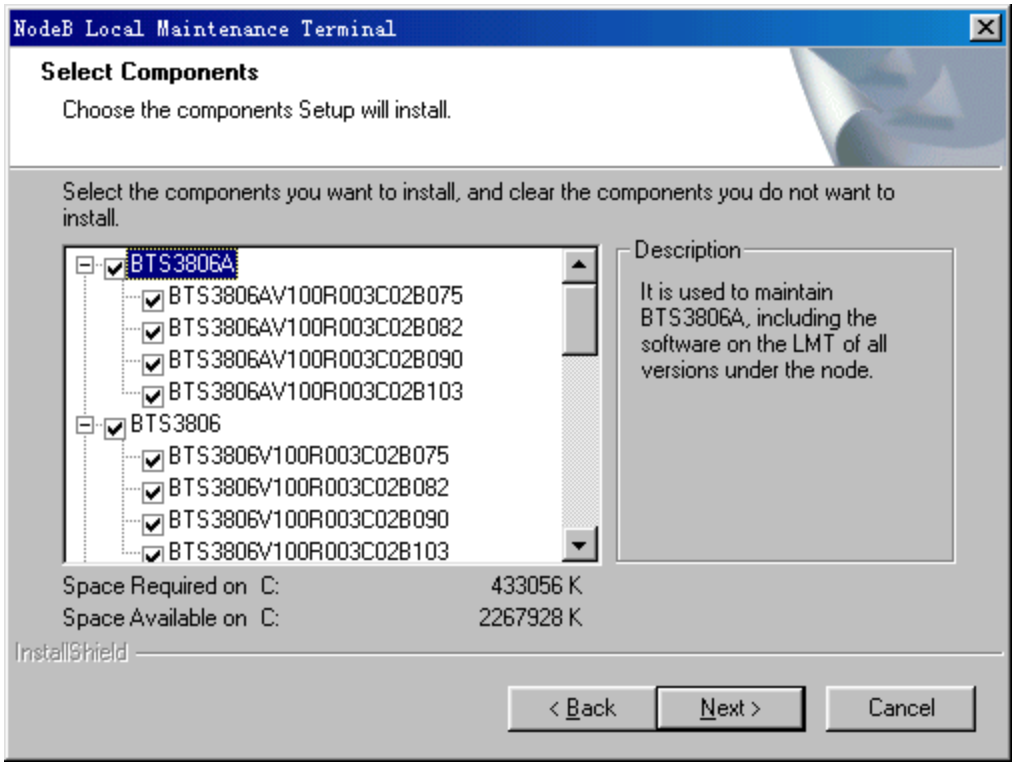

**Figure 3-8** Select Components dialog box

3) Click **Next** in the **Select Components** dialog box.

# **VIII. Selecting Program Folder**

[Figure 3-9](#page-37-0) shows the **Select Program Folder** dialog box.

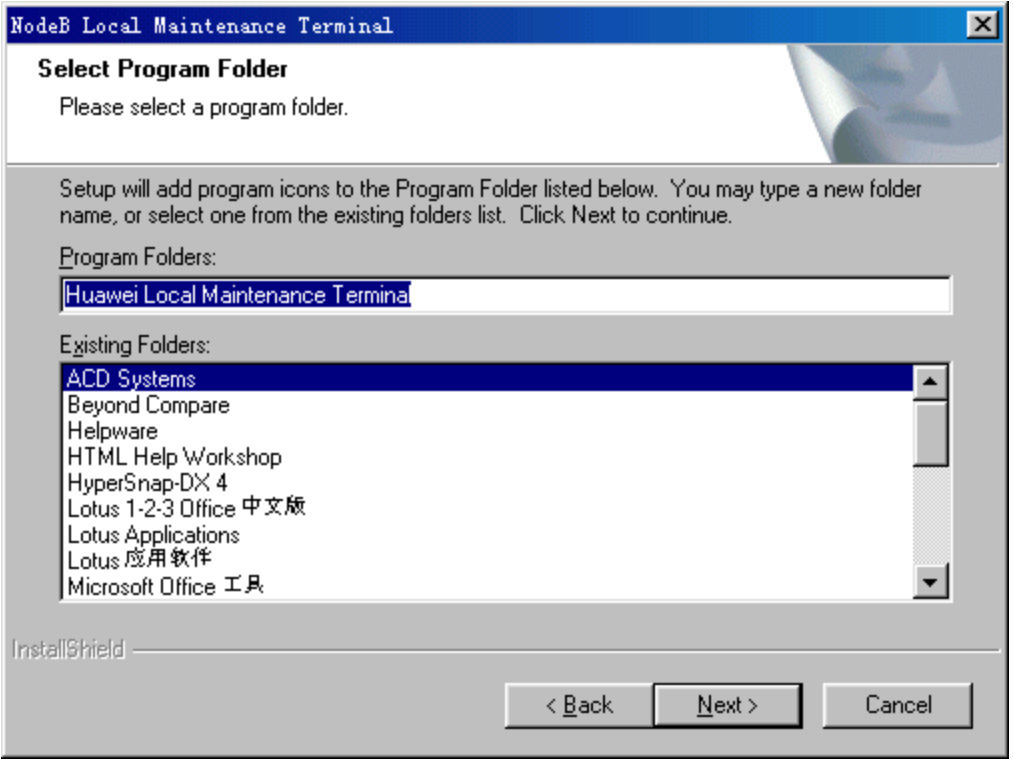

<span id="page-37-0"></span>**Figure 3-9** Select Program Folder dialog box

You can rename the program folder or use the default name. It is recommended that you use the default program folder name and click **Next**.

# **IX. Copying Files**

[Figure 3-10](#page-38-0) shows the **Start Copying Files** dialog box.

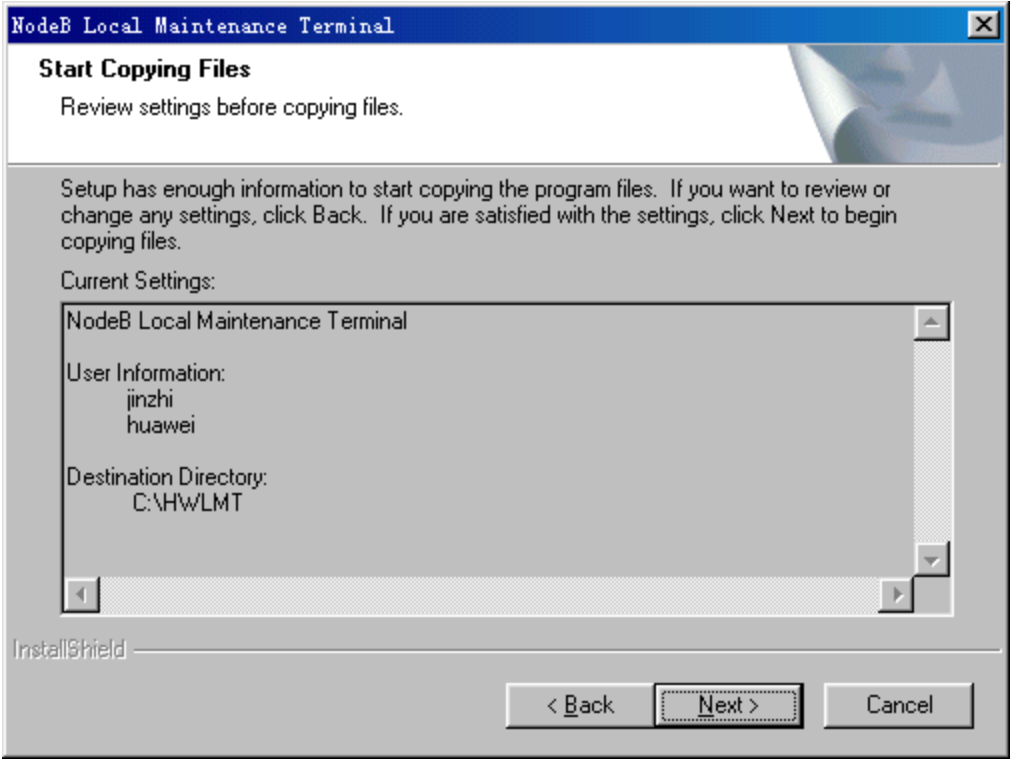

<span id="page-38-0"></span>**Figure 3-10** Start Copying Files dialog box

Confirm all the information. Then Click **Next** to create a folder **C:\HWLMT** and copy files into it.

When copying files, a progress indicator indicates the setup progress, file types and file setup path as shown in [Figure 3-11.](#page-39-0)

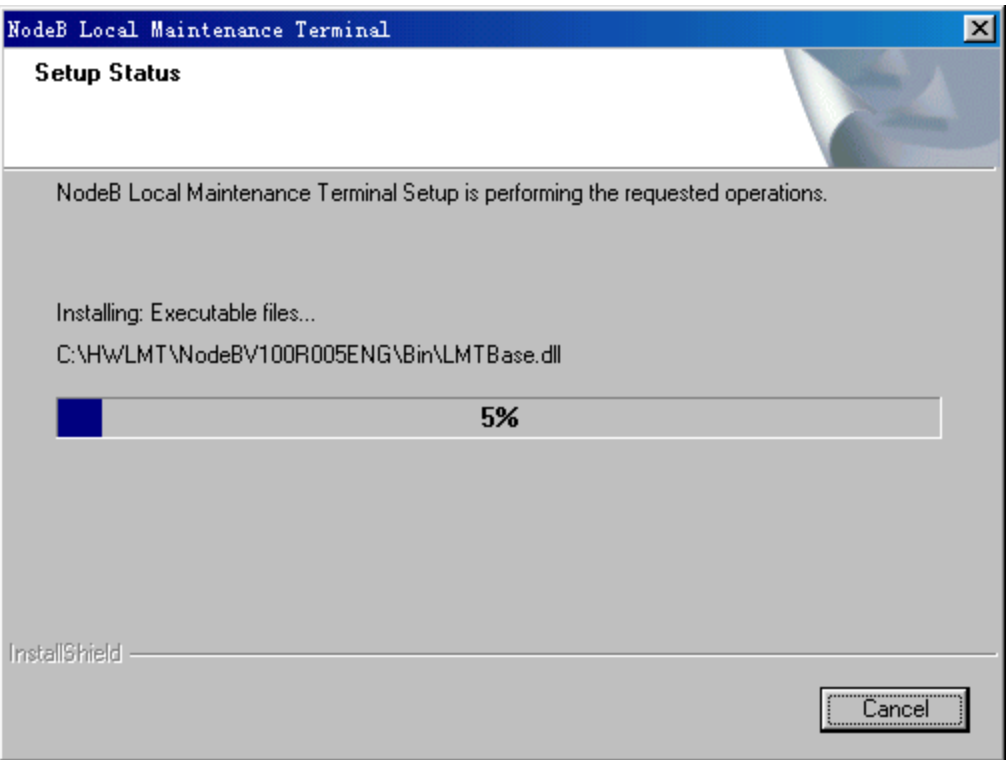

**Figure 3-11** Setup Status dialog box

# <span id="page-39-0"></span>**X. Finishing Installation**

[Figure 3-12](#page-40-0) shows the **Installation Completed** dialog box.

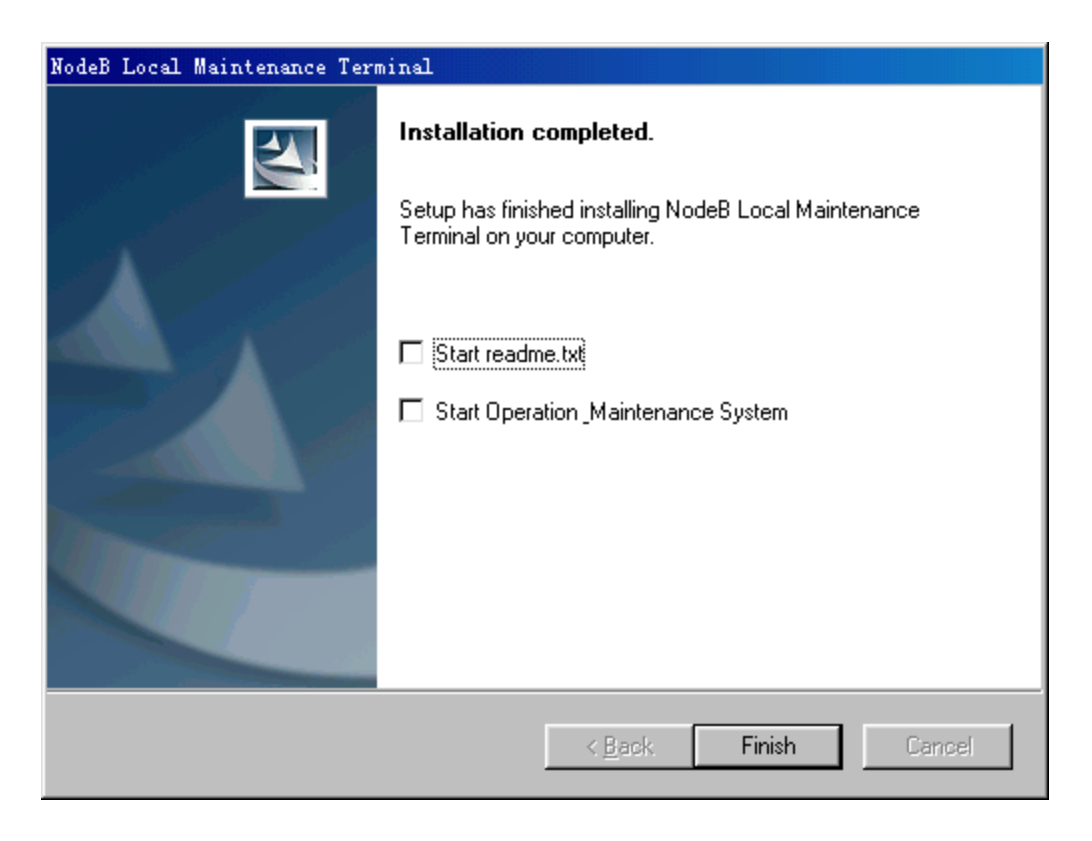

**Figure 3-12** Installation Completed dialog box

<span id="page-40-0"></span>Follow the steps below to finish the installation of the LMT software, update the system setup, open the readme.txt, and start O&M system for login interface:

- 1) Tick **Start readme.txt** and **Start Operation\_Maintenance System**.
- 2) Click **Finish**.

If you click **Finish** without ticking **Start readme.txt** and **Start Operation\_Maintenance System**, you can finish the LMT software installation and update the system setup.

### **Note:**

If the system finds locked files or files under share during the installation, an **InstallShield Wizard Complete** dialog box shall prompt you to restart the computer, as shown in [Figure 3-13.](#page-41-0) If so, choose **Yes, I want to restart my computer now.** and click **Finish**.

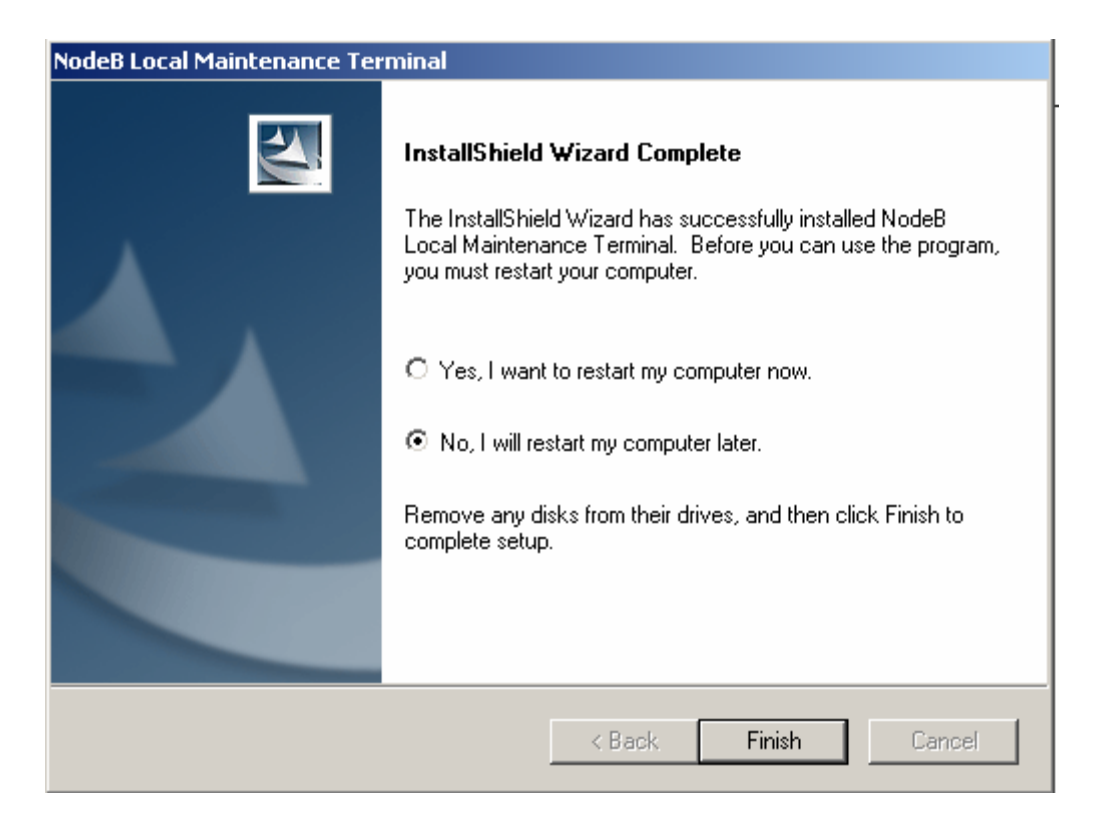

**Figure 3-13** InstallShield Wizard Complete dialog box

# <span id="page-41-0"></span>**3.4 Verifying Installation**

After the LMT software installation, the program copies the WCDMA NodeB LMT programs into the file folder under the selected path. If you use the default installation directory, the entire file package of LMT software is copied to **C:\Hwlmt**.

[Figure 3-14](#page-41-1) shows the directory architecture of the LMT software.

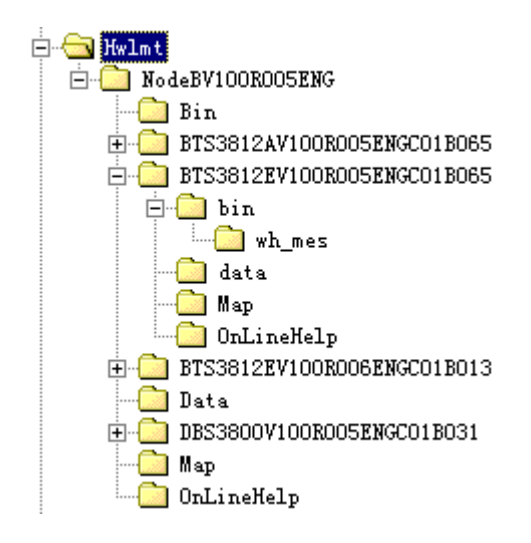

<span id="page-41-1"></span>**Figure 3-14** Directory architecture of the LMT software

Huawei Technologies Proprietary

[Table 3-1](#page-42-0) describes the directory at different levels.

<span id="page-42-0"></span>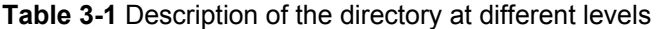

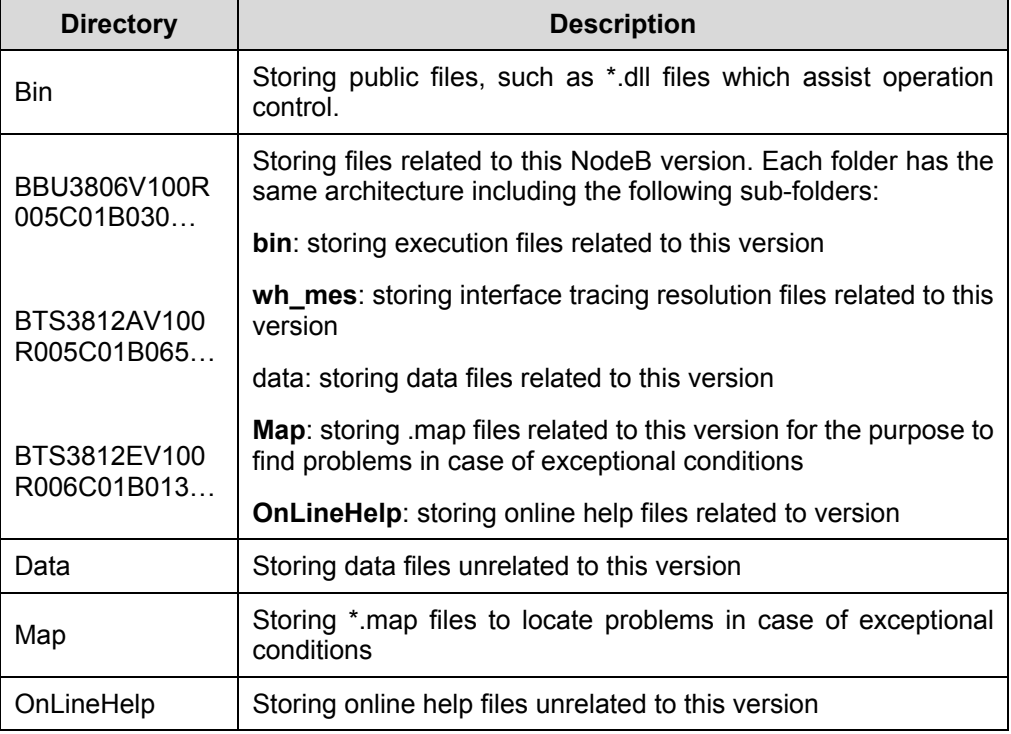

# **Note:**

When you use the LMT software, the system creates new file folders under **NodeB V100R005**:

- **Output: default folder for file output**
- **Trace**: to save traced files
- <sup>z</sup> **Log**: to save **LMTFrame.log** files and **LMTFTool.log** files

# **Table of Contents**

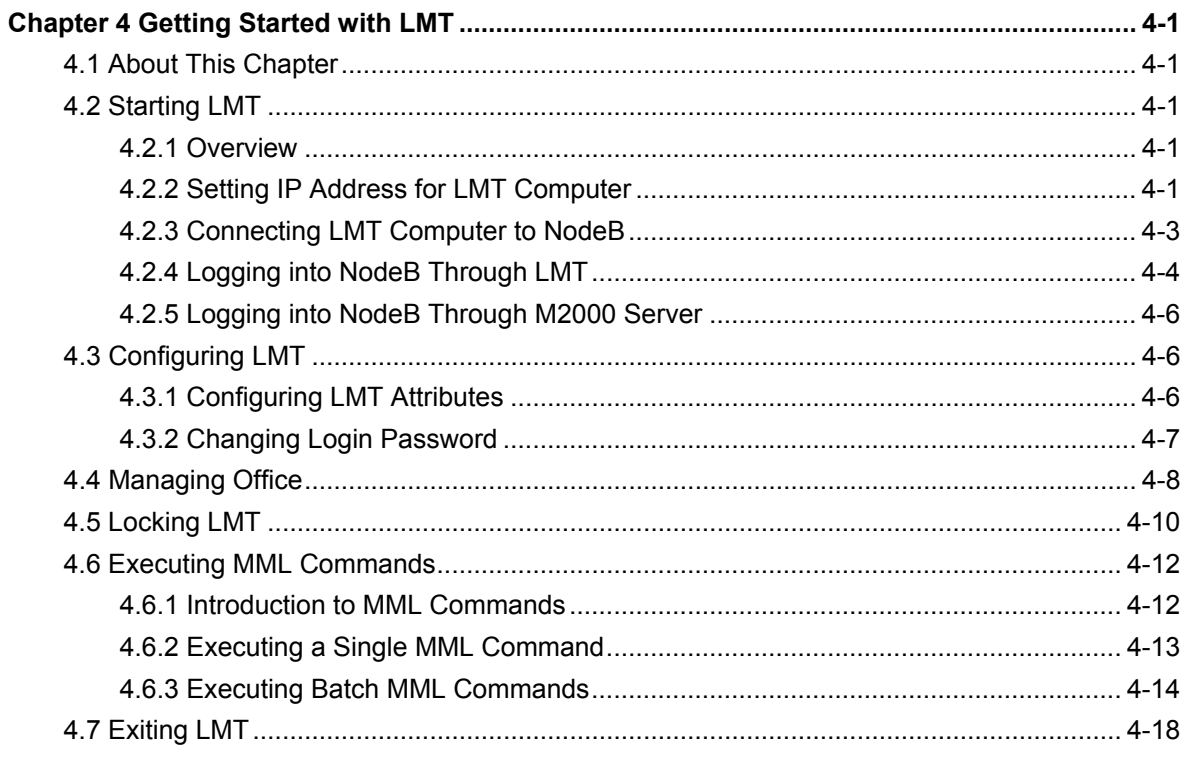

# <span id="page-44-0"></span>**Chapter 4 Getting Started with LMT**

# **4.1 About This Chapter**

This chapter describes how to login to the NodeB through the LMT, including

- [Starting LMT](#page-44-1)
- [Configuring LMT](#page-49-1)
- [Managing Office](#page-51-1)
- [Locking LMT](#page-53-1)
- [Executing MML Commands](#page-55-1)
- [Exiting LMT](#page-61-1)

# <span id="page-44-1"></span>**4.2 Starting LMT**

# **4.2.1 Overview**

Before starting the LMT, complete the following operations:

- Set IP address of the LMT computer
- Connect the LMT computer to the NodeB

# **4.2.2 Setting IP Address for LMT Computer**

# **I. Introduction**

# **Caution:**

Make sure the IP address of the LMT compter does not confict with another IP address of a computer within the same local area network.

You have two ways to maintain the NodeB on the LMT:

- <sup>z</sup> Local maintenance
- Remote maintenance

When you conduct the local maintenance, set the IP address for the LMT computer as follows:

- For the macro NodeB, IP addresses of the LMT computer and the NMPT network port need to be in the same network segment.
- For the DBS3800, IP addresses of the LMT computer and the BBU need to be in the same network segment.

#### **II. Prerequisite**

The LMT computer has configured the TCP/IP protocol.

#### **III. Procedure**

# **Note:**

Microsoft® Windows 2000 (SP4) is the product of Microsoft. For details, refer to the technical documents of Microsoft® Windows 2000 (SP4).

All the Microsoft-related corporate names, trademarks and technical documents are properties of Microsoft Corporation.

Follow the steps below to set the IP address of the LMT computer with the MS Windows 2000 (SP4) operating system as an example:

- 1) Choose **Start** -> **Settings** -> **Control Panel**. The **Network and Dial-up Connection** window opens up.
- 2) Right-click the icon of **Local Area Connection**. The **Local Area Connection Status** dialog box opens up.
- 3) Select **Properties** on the shortcut menu. The **Local Area Connection Properties** dialog box opens up.
- 4) Select **Internet Protocol (TCP/IP).**
- 5) Click **Properties**. The **Internet Protocol (TCP/IP) Properties** dialog box open up.
- 6) Select **Use the following IP address**.
- 7) Enter the correct IP address, subnet mask and default gateway.

#### **Note:**

- In near end O&M mode, the default IP address of all debugging Ethernet ports of the NodeB for local maintenance is 17.21.2.15.
- $\bullet$  The subnet mask is 255.255.0.0.
- If there is no gateway, you can keep the field **Default Gateway** blank or enter the IP address of the LMT. If there is a gateway, enter the IP address of the gateway.

<sup>8)</sup> Click **OK**.

The setting is completed.

# <span id="page-46-0"></span>**4.2.3 Connecting LMT Computer to NodeB**

# **I. Introduction**

There are two ways to maintain the NodeB through the LMT. Correspondingly, there are two ways to connect the LMT computer to the NodeB.

#### **II. Prerequisite**

None.

## **III. Procedure**

Under the local maintenance mode:

- For the macro NodeB, connect the Ethernet port of the LMT computer to that of the NodeB NMPT through crossover network cables, as shown in [Figure 4-1.](#page-46-1) Or you can connect the LMT computer to the NodeB NMPT through a HUB by using straight-thru cables.
- For the DBS3800, connect the Ethernet port of the LMT computer to the upper ETH port of the BBU front plate with crossover network cables, as shown in [Figure 4-2.](#page-47-1) Or you can connect the LMT computer to the BBU through a HUB by using straight-thru cables.

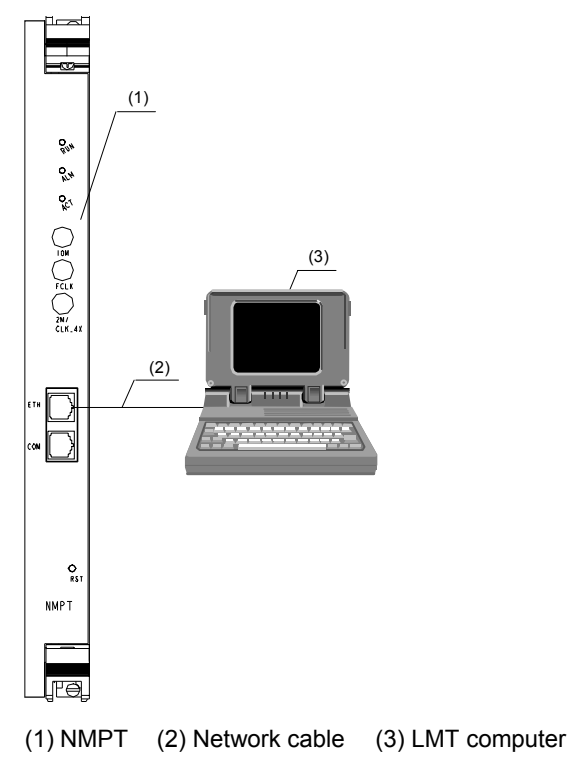

<span id="page-46-1"></span>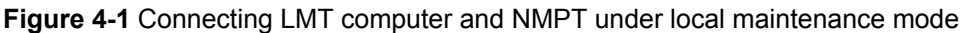

Huawei Technologies Proprietary

<span id="page-47-0"></span>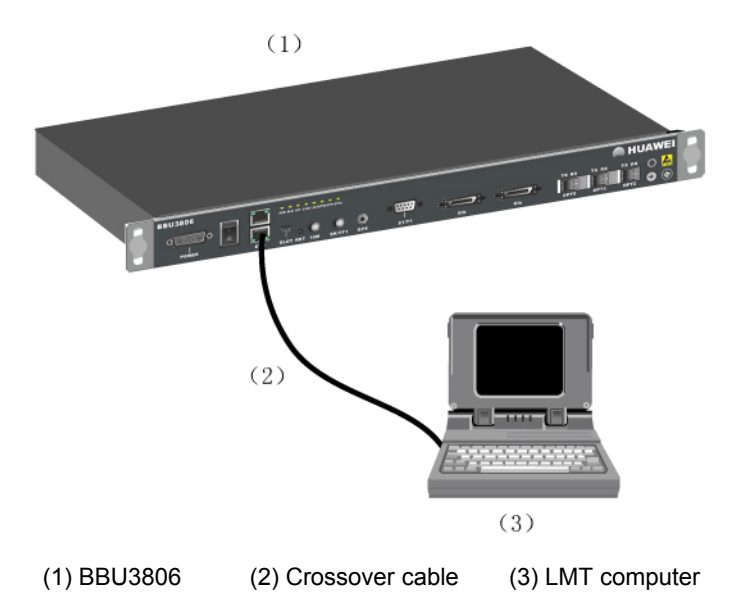

<span id="page-47-1"></span>**Figure 4-2** Connecting LMT computer and BBU3806 under local maintenance mode

Under the remote maintenance mode:

- You can connect the Ethernet port of the LMT computer to that of the back administration module (BAM) on the RNC directly.
- You can connect the Ethernet port of the LMT computer to that of the RNC BAM through a gateway.
- No matter how the LMT computer and the NodeB are connected, you can check the connection with a **ping** command.

# **4.2.4 Logging into NodeB Through LMT**

# **I. Introduction**

You may operate and maintain a NodeB by starting the LMT and logging into the NodeB.

#### **II. Prerequisite**

Physical connection between the LMT computer and the NodeB is good under the local maintenance mode.

# **III. Porcedure**

Follow the steps below to login to the NodeB through the LMT:

1) Choose **Start** -> **Program** -> **Huawei Local Maintenance Terminal** -> **NodeB V100R005** -> **NodeB Operation & Maintenance System**.

Huawei Technologies Proprietary

If the NodeB O&M system has started, select **System** -> **Login**, or click the

shortcut icon **the display the Login** dialog box as shown in [Figure 4-3](#page-48-0).

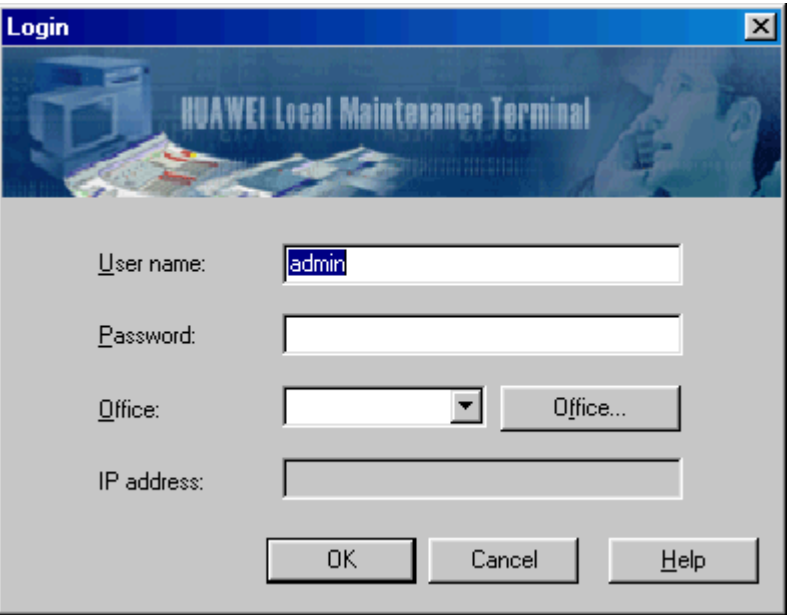

<span id="page-48-0"></span>**Figure 4-3** Login dialog box

[Table 4-1](#page-48-1) describes the fields in the **Login** dialog box.

<span id="page-48-1"></span>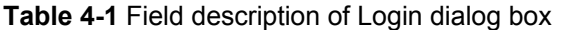

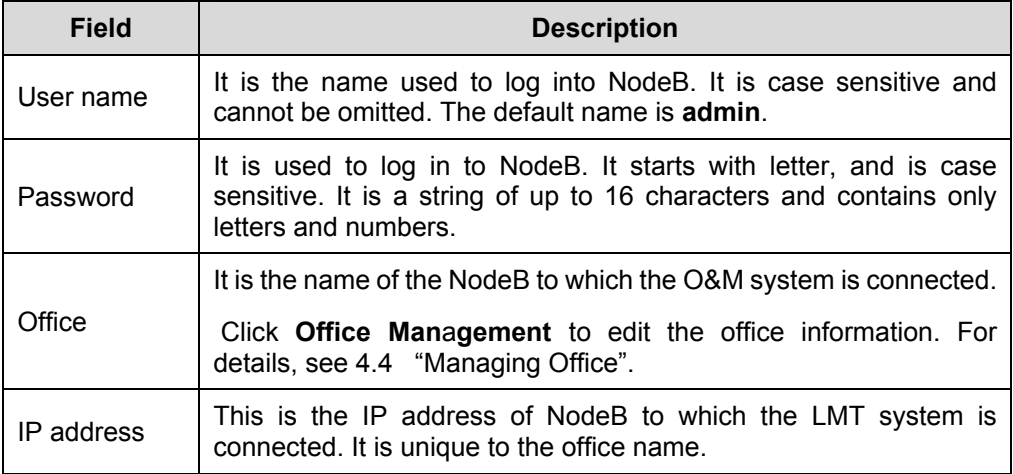

# **Note:**

If there is no office in the **Office Management** dialog box as shown in [Figure 4-5](#page-52-0), set the parameters in the dialog box with reference to [4.4 "Managing Office"](#page-51-1).

- <span id="page-49-0"></span>2) Set parameters in the **Office Management** dialog box.
- 3) Set the user information and IP address in the **Login** dialog box.
- 4) Click **OK**.

Then you log into the NodeB.

# **4.2.5 Logging into NodeB Through M2000 Server**

## **I. Introduction**

You may conduct centralized maintenance to NodeBs by logging into the M2000 server.

#### **II. Prerequisites**

None.

### **III. Procedure**

Follow the steps below to log into the NodeB through the M2000 server:

1) Choose **Start** -> **Program** -> **Huawei Local Maintenance Terminal** -> **NodeB V100R005** -> **NodeB Operation & Maintenance System**. If the NodeB O&M system has started, select **System** -> **Login**, or click the

shortcut icon **the state of display the Login** dialog box as shown in [Figure 4-3](#page-48-0).

- 2) Set IP address, user name, and password in the **Login** dialog box. This enables you to log into the M2000 server.
- 3) Click **OK**. The **NodeB List** dialog box opens up.
- 4) Select the NodeB to be maintained in the dialog box.
- 5) Click **OK** and enter your user name and password.

Then you log into the NodeB.

# <span id="page-49-1"></span>**4.3 Configuring LMT**

# **4.3.1 Configuring LMT Attributes**

# **I. Introduction**

Configurations of the LMT attributes include:

- Setting the office
- Setting the time-out time of MML commands
- Setting the system lock time

Huawei Technologies Proprietary

<span id="page-50-0"></span>• Executing batch commands

#### **II. Prerequisites**

None.

## **III. Procedure**

[Table 4-2](#page-50-1) shows configurations of the LMT attributes.

# <span id="page-50-1"></span>**Table 4-2** Configurations of the LMT attributes

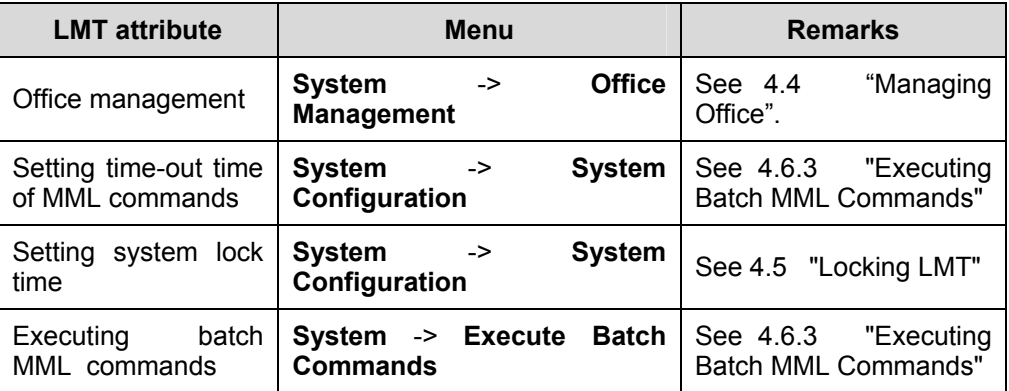

# **4.3.2 Changing Login Password**

# **I. Introduction**

Changing the login password refers to changing the password for logging into the NodeB. You can log into the NodeB only when you provide the correct password.

# **II. Prerequisite**

None.

### <span id="page-51-0"></span>**III. Procedure**

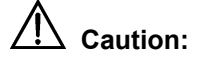

- New password takes effects for new users to log into the NodeB. If you have logged in to the NodeB, it does not affect your current state.
- The M2000 server user and the NodeB O&M user have the authority to change the login password. The NodeB alarm management user has no authority to change the login password.

Follow the steps below to modify the login password:

1) Choose **System** -> **Change Password**. The **Change Password** dialog box opens up, as shown in [Figure 4-4.](#page-51-2)

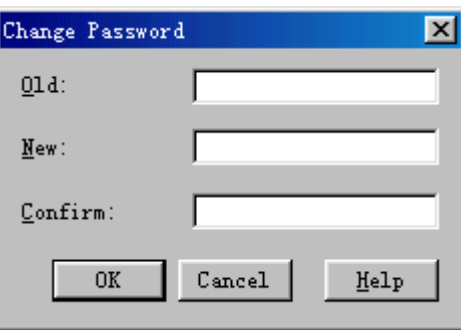

**Figure 4-4** Change Password dialog box

- 2) Enter the old and new passwords in the dialog box.
- 3) Click **OK**.

Then the password is changed.

# <span id="page-51-2"></span><span id="page-51-1"></span>**4.4 Managing Office**

# **I. Introduction**

Managing office refers to setting IP address of the M2000 server or NodeB that the LMT connects.

Generally, one office uses one name to identify different IP addresses. A NodeB O&M system may have different office information to connect to a specified M2000 server or NodeB.

#### **II. Prerequisites**

None.

# **III. Procedure**

Follow the steps below to manage the office:

1) Choose **System** -> **Office Management**, or click the shortcut icon . The **Office Management** dialog box opens up, as shown in [Figure 4-5.](#page-52-0)

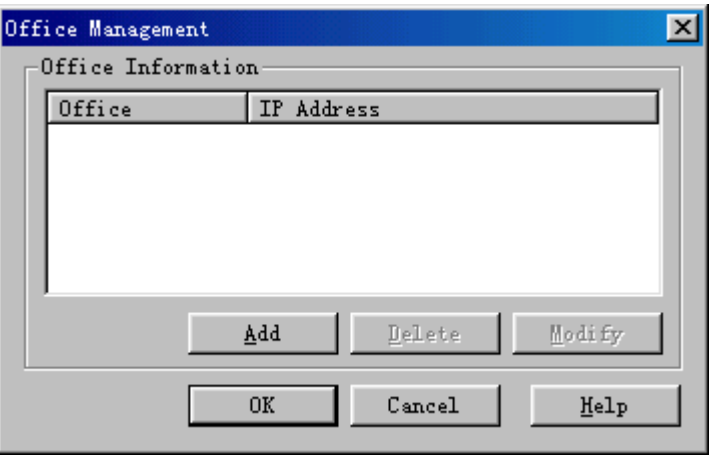

<span id="page-52-0"></span>**Figure 4-5** Office Management dialog box

[Table 4-3](#page-52-1) describes the fields in the **Office Management** dialog box.

<span id="page-52-1"></span>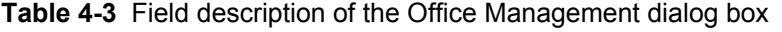

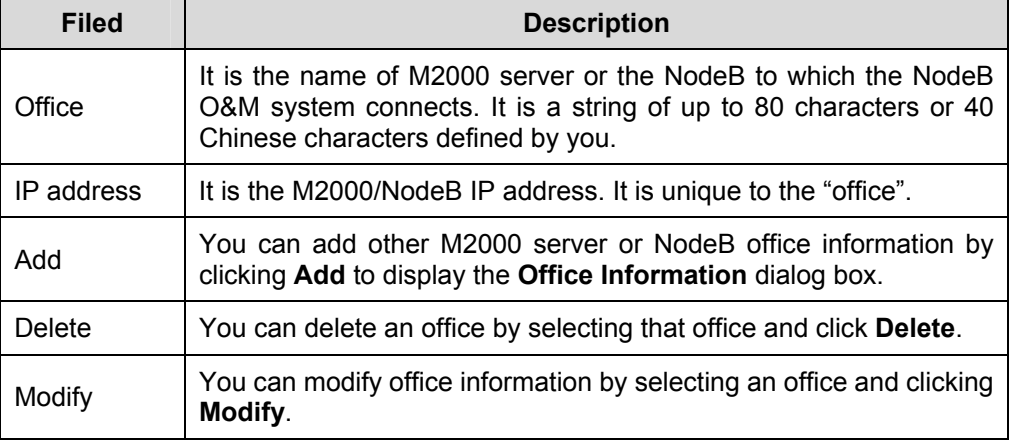

2) Set the office information in the dialog box.

3) Click **OK**.

The setting is completed.

# <span id="page-53-1"></span><span id="page-53-0"></span>**4.5 Locking LMT**

# **I. Introduction**

The NodeB O&M system provides lock function to ensure its safe operation. You can set system lock when you do not use the system so as to prevent illegal operation from others. Once the system is locked, you need to enter the correct password before further operation.

The NodeB O&M system has two lock modes:

- Lock by schedule
- Lock Now

#### **Note:**

The lock function locks the interface of the NodeB O&M system only. It is similar to the screen saver of the MS Windows operating system.

### **II. Prerequisite**

None.

#### **III. Procedure**

Follow the steps below to conduct **Lock Now** of the NodeB O&M system:

- 1) In the NodeB O&M system, to lock the system interface immediately, there are three ways:
- <sup>z</sup> Choose **System** -> **System Lock**
- Press the shortcut key F12
- д Click the shortcut icon

Then the **Please Input Your Password** dialog box opens up after the system is locked.

2) Enter your password and click **OK** to remove the lock.

Follow the steps below to conduct **Lock by schedule** of the NodeB O&M system:

3) Choose **System** -> **System Configuration**. The **System Configuration** dialog box opens up as shown in [Figure 4-6](#page-54-0).

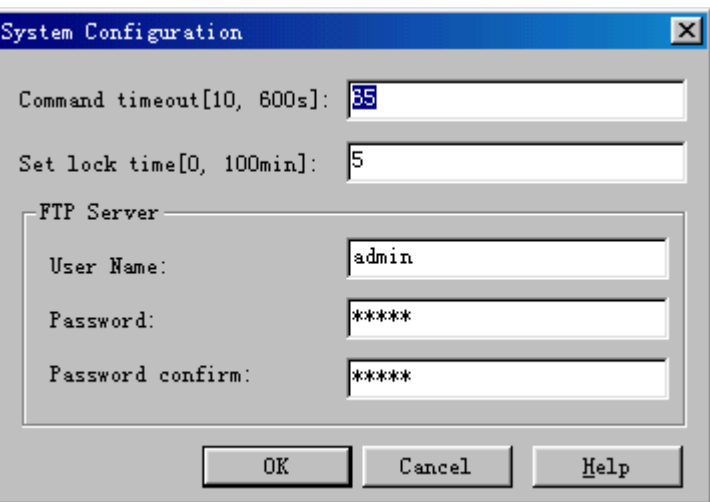

<span id="page-54-0"></span>**Figure 4-6** System Configuration dialog box

[Table 4-4](#page-54-1) describes the fields in the **System Configuration** dialog box.

| <b>Field</b>       | <b>Description</b>                                                                                                    |
|--------------------|----------------------------------------------------------------------------------------------------|
| Command<br>timeout | It is the name used to set command time-out time. The value<br>range is from 10 seconds to 600 seconds and the default value is<br>65 seconds. The command fails to execute when it exceeds the<br>time-out limitation.                                                                                        |
| Set lock time      | It is the name used to set the system lock time. The value range is<br>from 0 to 100 minutes and the default value is 5 minutes. 0 is not<br>to lock the time. After you set the system lock time and have no<br>operation within that period, the system auto locks till you type in<br>the correct password. |
| <b>FTP Server</b>  | The FTP server is used to transfer the software package and data<br>files to the NodeB.                                                                                                    |
|                    | You can set the user name and password of the FTP server built<br>in the LMT computer. The system has initial default values for<br>use. You need not to change them.                                                                                                    |
|                    | The user name and password are both a string of up to 16<br>characters including letters, numbers and underlines.                                                                                                    |

<span id="page-54-1"></span>**Table 4-4** Field description of System Configuration dialog box

4) Set the lock time in **Set lock time** of the dialog box.

5) Click **OK**.

The setting is completed.

# <span id="page-55-1"></span><span id="page-55-0"></span>**4.6 Executing MML Commands**

# **4.6.1 Introduction to MML Commands**

# **I. Functions of MML Commands**

The NodeB MML command helps to maintain the entire NodeB. The functions are:

- System management
- Equipment maintenance
- Iub Interface management
- Local cell management
- Alarm management

# **II. MML Command Format**

All MML commands are in the format of **Command: Parameter Name=Value;**.

The command is mandatory while the parameter name and value are not.

- An example of an MML command with a command and parameters: **SET ALMSHLD: AID=10015, SHLDFLG=UNSHIELDED;**
- An example of an MML command with a command only: LST VER:;

# **III. MML Command Parameter**

The MML client distinguishes parameters of different attributes by different colors. For details, see [Table 4-5](#page-55-2).

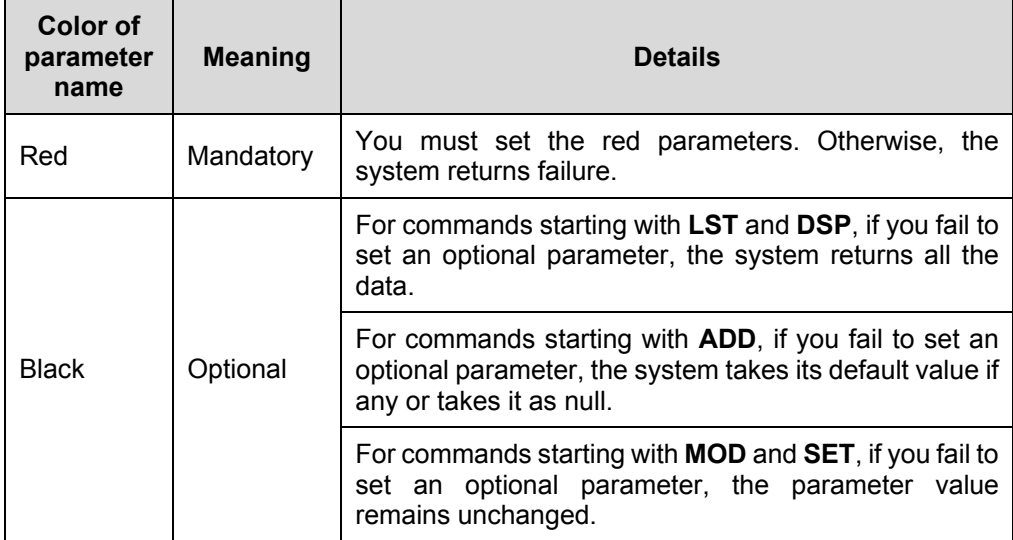

<span id="page-55-2"></span>**Table 4-5** Colors for different parameter attributes

# <span id="page-56-0"></span>**IV. MML Command Types**

The MML command format is **Action + Objec**t. For details, see [Table 4-6](#page-56-1).

<span id="page-56-1"></span>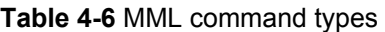

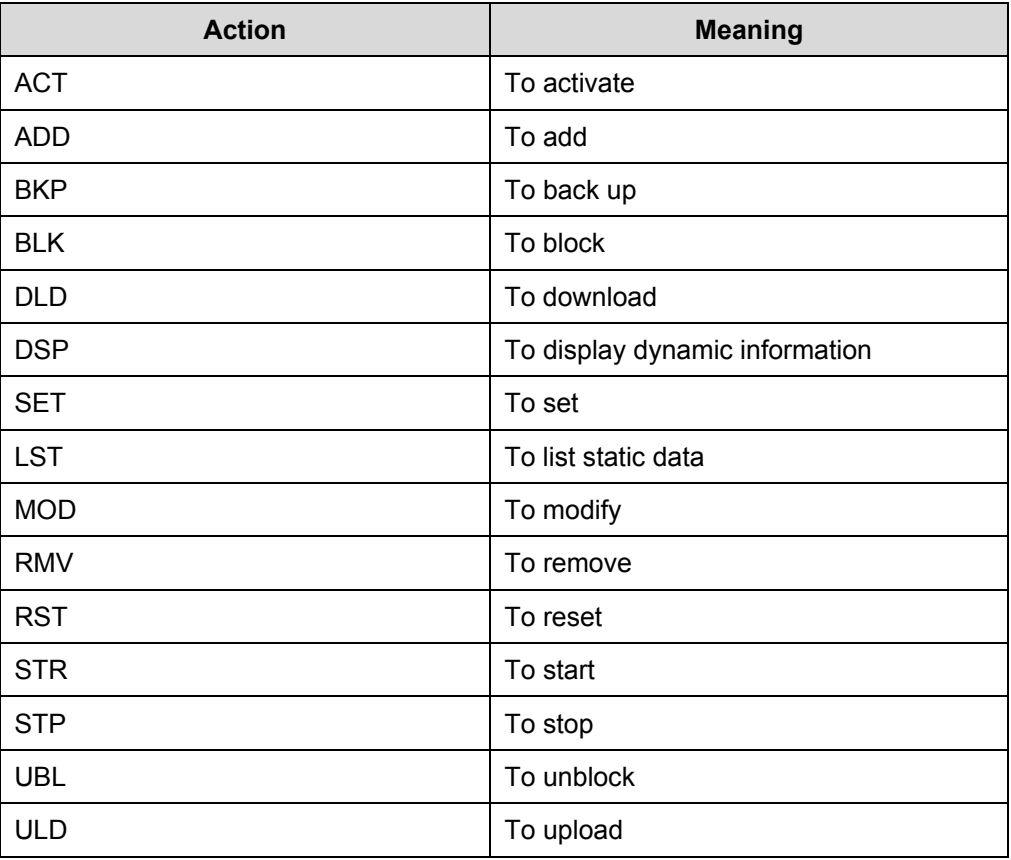

# **4.6.2 Executing a Single MML Command**

# **I. Introduction**

Troubleshooting requires executing a single MML command.

#### **II. Prerequisite**

None.

#### **III. Procedure**

Follow the steps below to execute a single MML command:

1) Click **MML Command Navigation Tree** in the navigation tree pane.

<span id="page-57-0"></span>2) Select an MML command and double click on it to start the MML Client. The command is shown in the **Command Input** box and the parameter input area is displayed.

# **Note:**

If you start the MML Client by selecting **View** -> **Command Window** on the menu of

the O&M system, or by clicking the shortcut icon , there is no MML command in the **Command Input** field. You need to enter a command manually, and then click

 $\ddot{\bullet}$  to display the parameter input area.

3) Set the parameters.

#### **Note:**

For deails, see the **Online Help** page.

4) Click the icon  $\overline{\mathbf{A}}$  to execute the command. View the results in **Common Maintenance** page.

# <span id="page-57-1"></span>**4.6.3 Executing Batch MML Commands**

#### **I. Introduction**

Executing batch MML commands refers to compiling a series of commands into a batch file and then run the file to perform a function or an operation.

There are two modes to execute batch MML commands:

- Execute batch MML commands by schedule
- Execute batch MML commands now

#### **II. Prerequisites**

• Batch MML command files have already been created.

The batch file (also referred to as the data script file) is a plain text file (\*.txt). It stores a group of commands that can perform a common function or a specific task in a \*.txt file. Therefore, you can simply run the file instead of entering the commands one by one.

There are three ways to create batch MML command files:

- $\bullet$  Create a \*.txt file and write the commands into the file. Be sure to write one command in a line.
- Copy the information in **History Command** drop-down box in the output pane and save it in a blank \*.txt file.
- <sup>z</sup> Choose **System** -> **Save Command** -> **Start Save Input Command…** to save the used commands.

# **III. Procedure**

Follow the steps below to execute the batch MML command by schedule:

1) Choose **System** -> **Execute Batch Commands**, or press **Ctrl+R**. The **Execute Batch Commands** dialog box opens up, as shown in [Figure 4-7](#page-58-0).

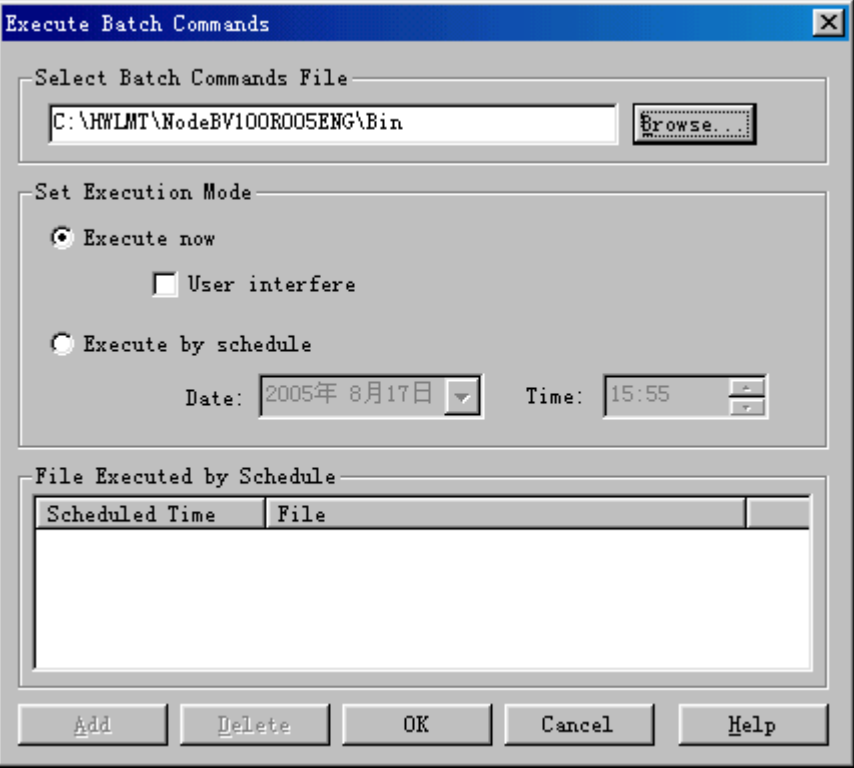

<span id="page-58-0"></span>**Figure 4-7** Execute Batch Commands dialog box

[Table 4-7](#page-59-0) describes the fields of the **Execute Batch Commands** dialog box.

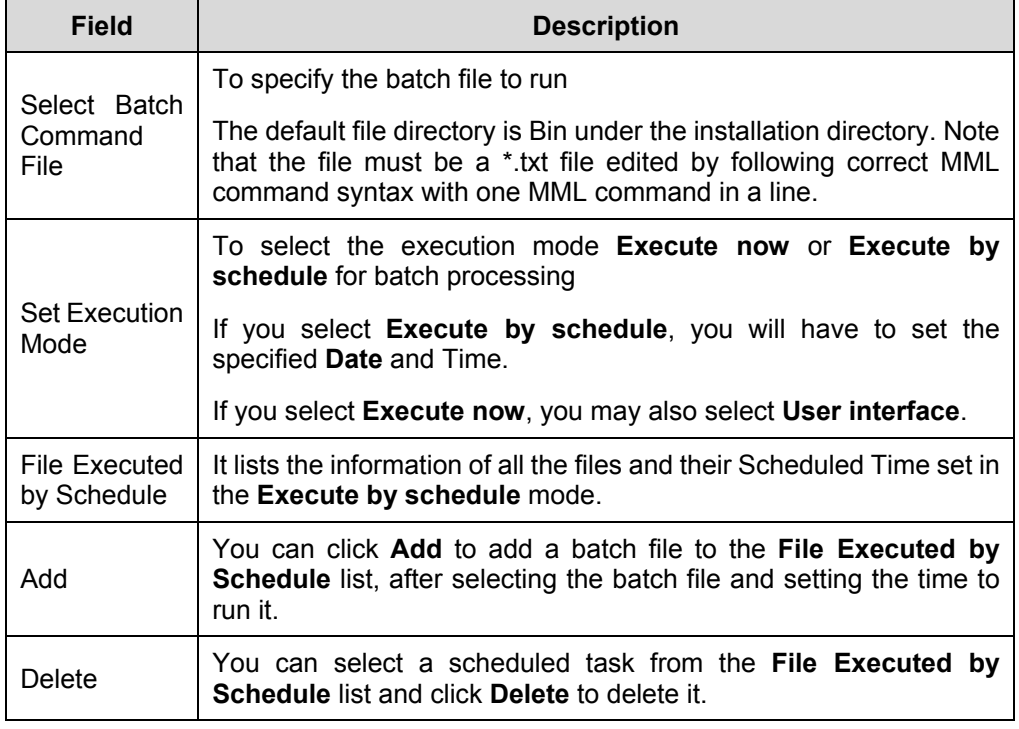

<span id="page-59-0"></span>**Table 4-7** Field description of the Execute Batch Commands dialog box

#### 2) Select **Execute by schedule** under **Set Execution Mode**.

- 3) Set the execution date and time in **Date** and **Time** under the **Execute by schedule** mode.
- 4) Click **Browse** to select the batch file.
- 5) Click **Add** to add the batch file into the **File Executed by Schedule** list.
- 6) Repeat steps 3) to 5) to add all the needed batch files into the list.
- 7) Click **OK**.

The setting is completed and the **Maintenance Output** tab in the window displays the results.

Follow the steps below to execute the batch MML commands now:

- 1) Choose **System** -> **Execute Batch Commands,** or press **Ctrl+R**. The **Execute Batch Commands** dialog box opens up, as shown in [Figure 4-7](#page-58-0).
- 2) Click **Browse** to select the batch file.
- 3) Select **Execute now** and **User interfere** under **Set Execution Mode**.
- 4) Click **OK**.

The **Execute now** dialog box opens up, as shown in [Figure 4-8](#page-60-0).

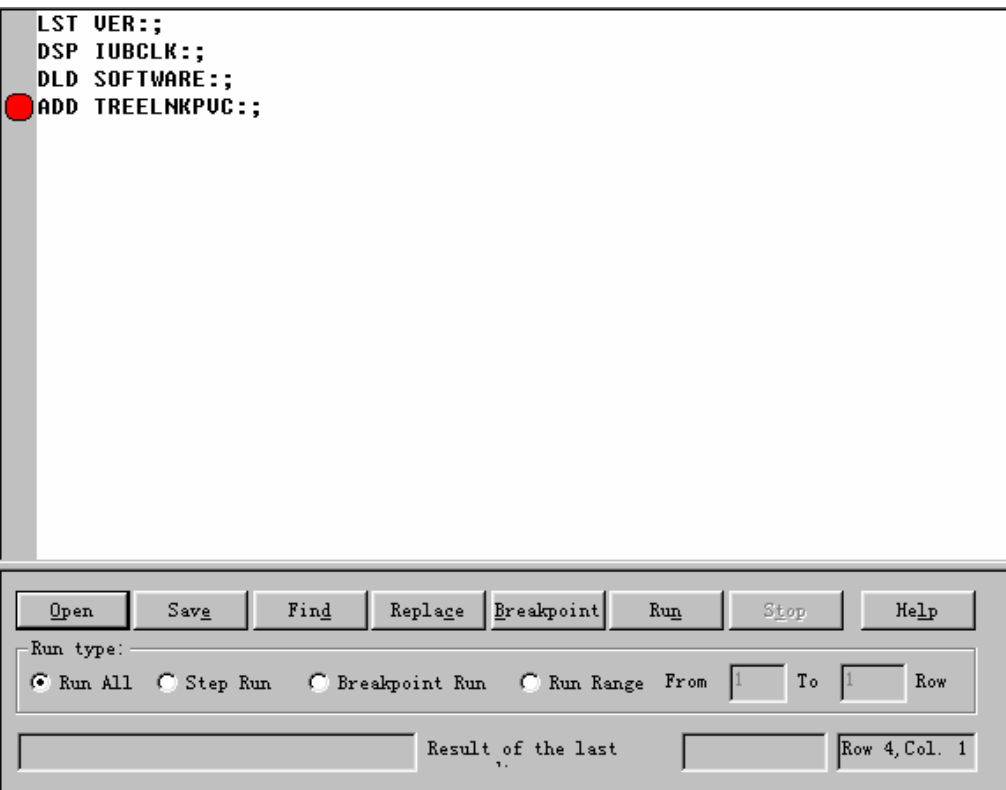

<span id="page-60-0"></span>**Figure 4-8** Execute now dialog box

<span id="page-60-1"></span>[Table 4-8](#page-60-1) describes the fields of the **Execute now** dialog box.

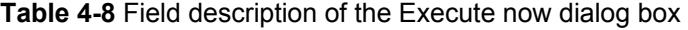

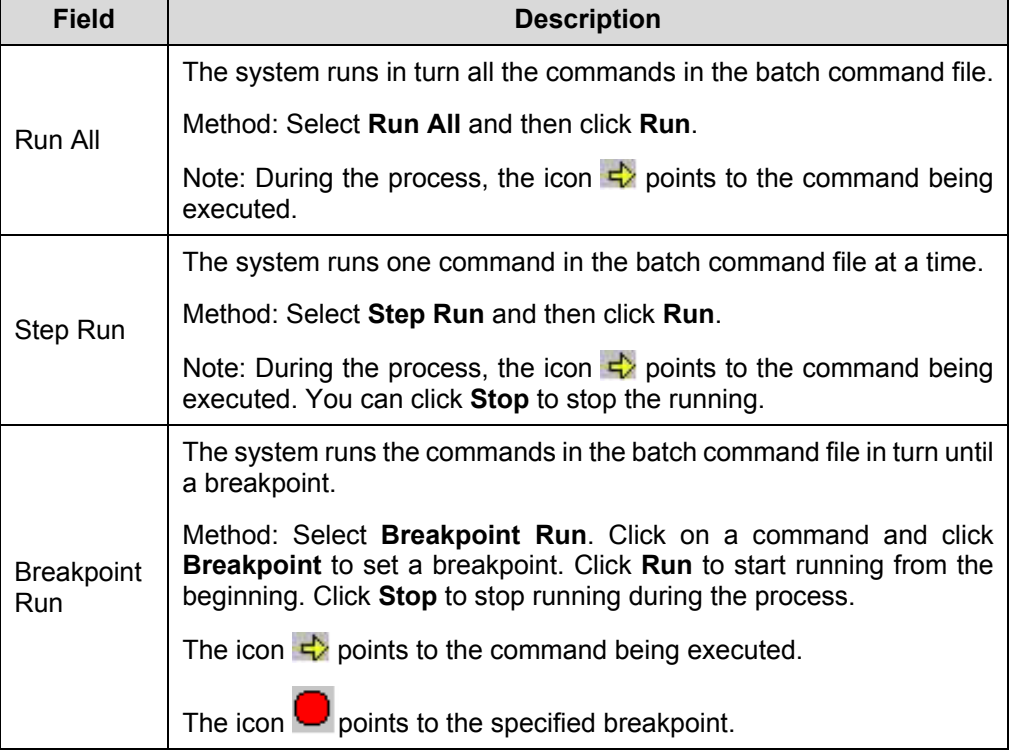

<span id="page-61-0"></span>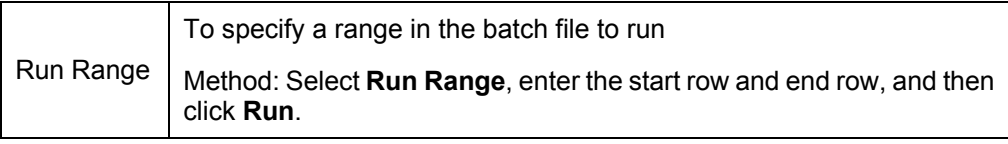

#### **Note:**

If you select **Execute now** without selecting **User interfere** and click **OK**, the system will run the file immediately without displaying the **Execute now** dialog box. The process is the same as **Execute by schedule**.

5) Set the information as needed and execute the command.

The **Maintenance Output** tab in the window displays the results.

#### **Note:**

- When running the batch file, you cannot modify the MML commands in the file.
- When running the batch file, the **Maintenance Output** tab does not display results. When execution of batch MML commands is stopped, **Maintenance Output** tab and **History Command** drop-down box are empty.

# <span id="page-61-1"></span>**4.7 Exiting LMT**

#### **I. Introduction**

If you exit the LMT, you will disconnect the LMT to the NodeB and M2000 server (if you log into the NodeB through the M2000 server), and close the Node O&M system.

#### **II. Prerequisite**

None.

# **III. Procedure**

Follow the steps below to exit the LMT system:

1) Choose **System** -> **Exit**, or click the shortcut icon The **Sure to exit the system?** dialog box opens up.

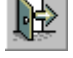

2) Click **OK**.

Then you exit the LMT.

# **Table of Contents**

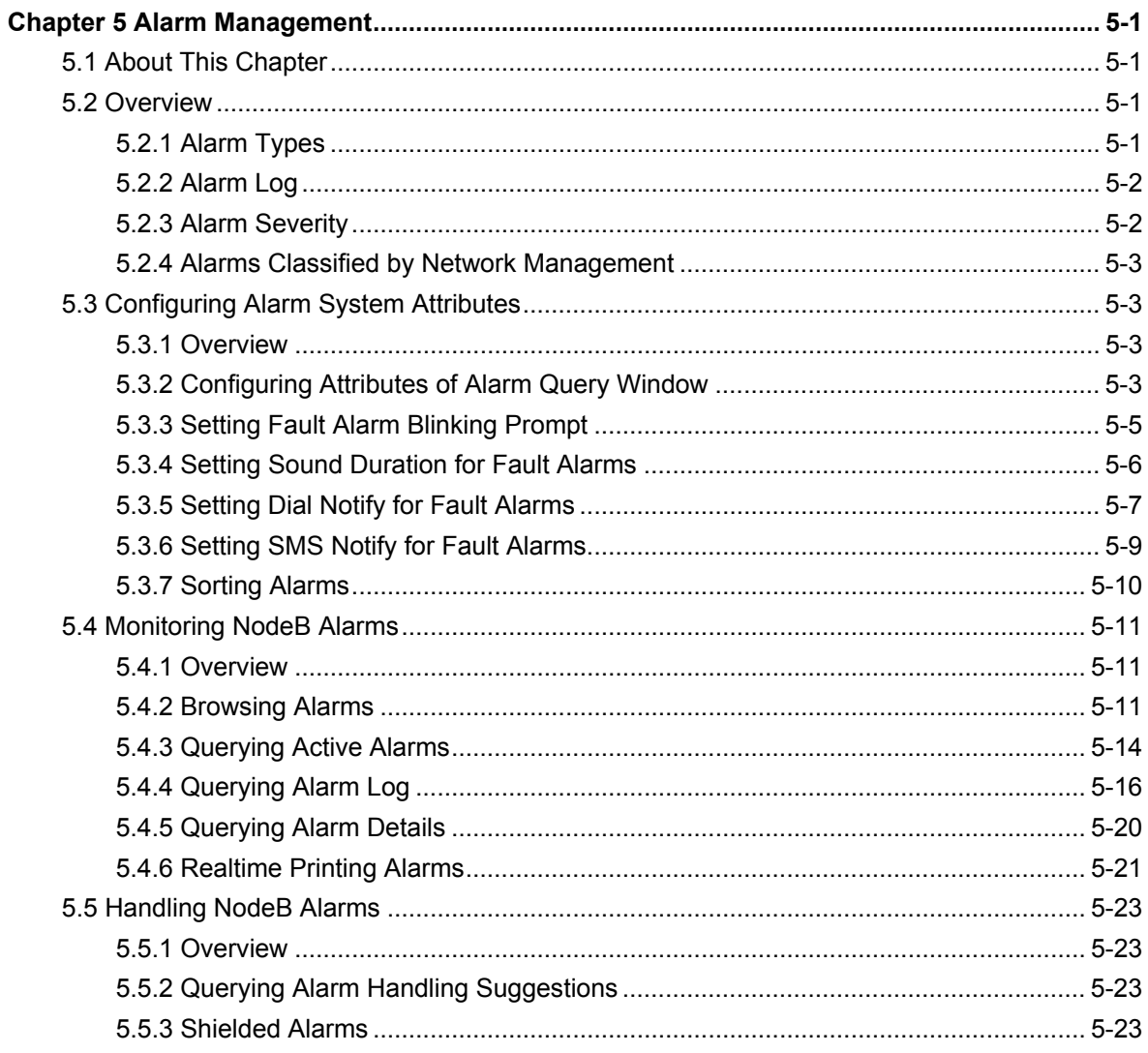

# **Chapter 5 Alarm Management**

# <span id="page-64-0"></span>**5.1 About This Chapter**

This chapter describes how to manage the alarms on the NodeB though the LMT.

# **5.2 Overview**

# **5.2.1 Alarm Types**

# **I. Fault Alarm and Event Alarm**

Alarms can be classified into fault alarms and event alarms by nature.

- Fault alarm: refers to the alarm generated in case of hardware equipment fault or major function failure. When the fault is removed, the system reports a cleared alarm. One cleared alarm corresponds to one fault alarm. The severity of a fault alarm is higher than that of an event alarm in most cases.
- Event alarm: refers to the accidental alarm indicating that the system is in alarm state for a while. There is no cleared alarm for the event alarm. Some event alarms are generated periodically.

# **II. Active Alarm and Recovery Alarm**

When there are alarms, the alarms can be classified into active alarms and recovery alarms according to the alarm state.

- If an alarm has recovered, the alarm is in a "recovery" state and is called "recovery alarm".
- If an alarm has not recovered, the alarm is in an "active" state and is call "active" alarm".

For example, when a fault occurs in the interior hardware of a tower mounted amplifier (TMA), the system will report a TMA fault alarm.

- Before the fault in the interior hardware of the TMA is cleared, the alarm is an active alarm.
- After the fault in the interior hardware of the TMA is cleared, the alarm is a recovery alarm.

# <span id="page-65-0"></span>  **Note:**

A recovery alarm indicates the alarm has recovered. The alarm records are still stored in the alarm log and can be queried. See [5.4.4](#page-79-1) "[Querying Alarm Log](#page-79-1)".

# **5.2.2 Alarm Log**

The alarm log keeps all the alarm records. You can obtain NodeB alarm information or collect alarm statistics by querying the alarm log.

# **5.2.3 Alarm Severity**

The alarm severity shows the level of urgency and severity of an alarm.

The alarm severities of fault alarms and event alarms in descending order are as follows:

- Critical alarm
- Major alarm
- Minor alarm
- Warning

[Table 5-1](#page-65-1) describes definitions and handling of alarms at different severities.

<span id="page-65-1"></span>**Table 5-1** Definitions and handling of alarms at different severities

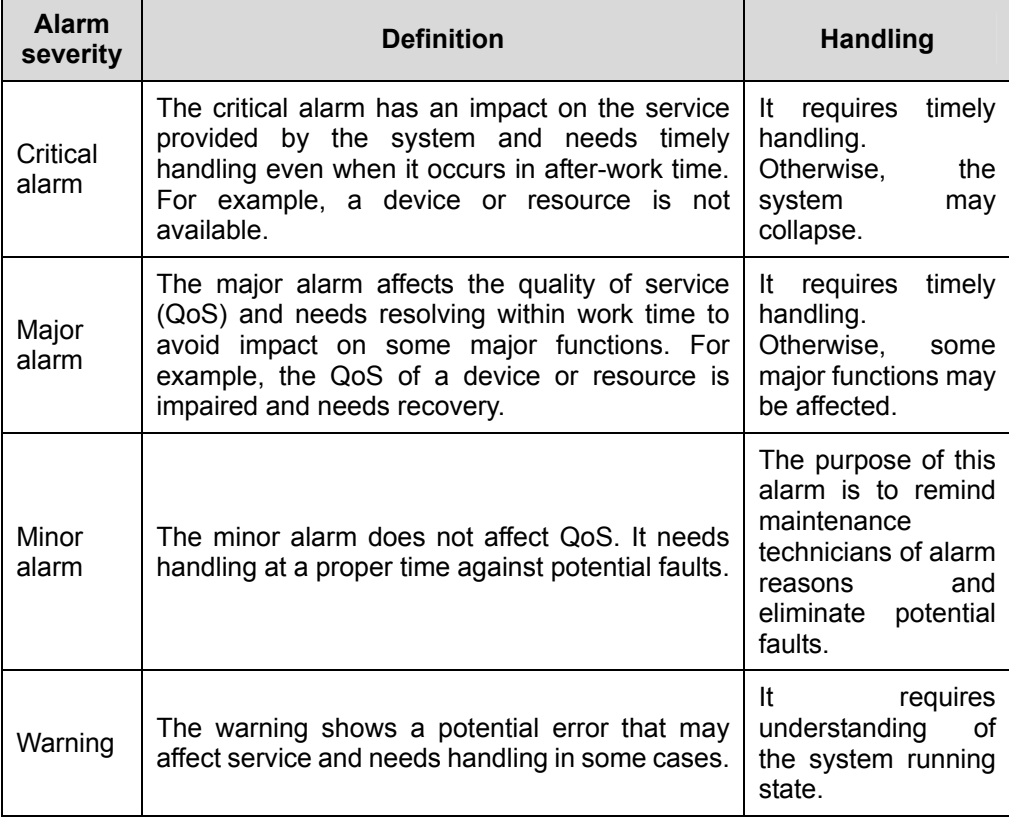

# <span id="page-66-0"></span>**5.2.4 Alarms Classified by Network Management**

Alarms can also be classified by network management as follows:

- Power system: Alarms of the power system (for example, DC 48 V)
- Environment system: Alarms of equipment room environment (for example, temperature, humidity and door control)
- Signaling system: Alarms of channel associated signaling and SS7
- Trunk system: Alarms of trunk circuit and trunk board
- Hardware system: Alarms of board parts (for example clock and CPU)
- Software system: Alarms of software
- Running system: Alarms of system running
- Communication system: Alarms of communication system
- <sup>z</sup> QoS: Alarms of QoS
- Processing error: Other alarms

# **5.3 Configuring Alarm System Attributes**

# **5.3.1 Overview**

Configurations of alarm system attributes consist of:

- <sup>z</sup> [Configuring Attributes of Alarm Query Window](#page-66-1)
- Setting Fault Alarm Blinking Prompt
- [Setting Sound Duration for Fault Alarm](#page-69-1)
- [Setting Dial Notify for Fault Alarms](#page-70-1)
- [Setting SMS Notify for Fault Alarms](#page-72-1)
- [Sorting Alarms](#page-73-1)

# <span id="page-66-1"></span>**5.3.2 Configuring Attributes of Alarm Query Window**

# **I. Introduction**

Configuring attributes of the alarm query window consists of:

- Alarm colors
- Column width
- Showing/Hiding tip
- Clearing current alarm records
- Dynamic addition
- Querving active alarm when login successfully
- Refreshing the window

Huawei Technologies Proprietary

# **II. Prerequisite**

None.

# **III. Procedure**

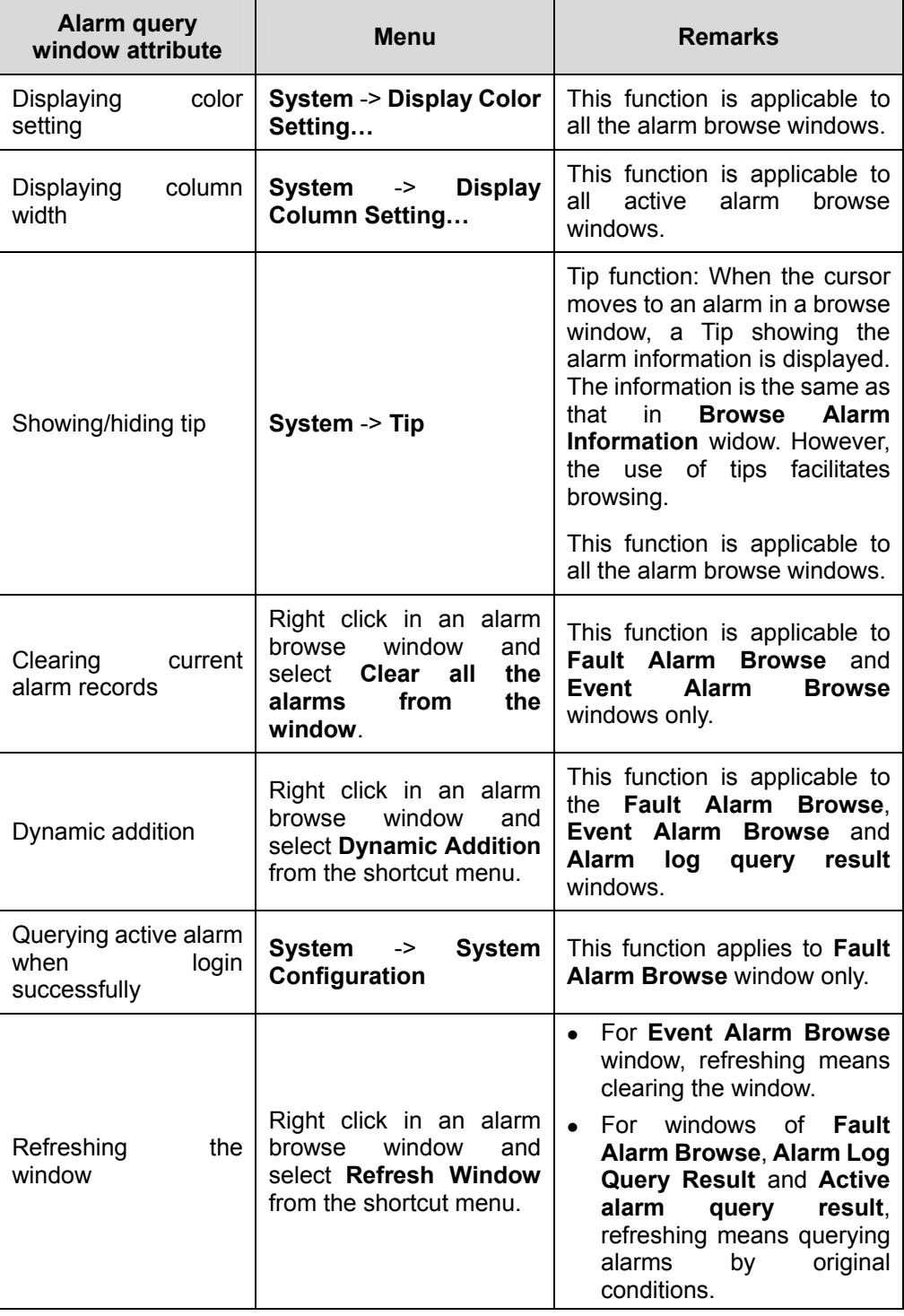

# <span id="page-68-1"></span><span id="page-68-0"></span>**5.3.3 Setting Fault Alarm Blinking Prompt**

# **I. Introduction**

When you log into the NodeB alarm management system, an icon  $\blacksquare$  displays in the status area of the LMT taskbar.

The blinking prompt function means when the system reports a fault alarm, the tray

blinks alternately between  $\left| \rule{0pt}{12pt} \right.$  and  $\left| \rule{0pt}{12pt} \right.$ 

#### **Note:**

- This function is applicable to fault alarms only.
- When an alarm is reported, the icon blinks. When the alarm is cleared, the icon does not stop blinking automatically. You need to stop it manually.
- When you disable the blinking prompt when the icon is blinking, the icon stops blinking.

#### **II. Prerequisite**

None.

#### **III. Procedure**

In the NodeB alarm management system, select **Management** -> **Fault Alarm Prompt** to enable or disable this function. If there is a symbol √ in front of the menu, the function is enabled. Otherwise, this function is disabled. The default setting is "enabled".

- If you enable this function, the icon blinks when the system reports a fault alarm. Double click the icon to stop blinking and to maximize the window of the alarm management system. This facilitates you to handle the fault alarm.
- If you disable this function, the icon does not change when the system reports a fault alarm.

# <span id="page-69-1"></span><span id="page-69-0"></span>**5.3.4 Setting Sound Duration for Fault Alarms**

# **I. Introduction**

If the alarm sound function is enabled, the system prompts you with sound of different duration when there are fault alarms at different severity levels.

#### **II. Prerequisite**

None.

#### **III. Procedure**

Follow the steps below to set the sound duration for fault alarms in the NodeB alarm management system:

1) Select **Management** -> **Fault Alarm Sound** to display the **Fault Alarm Sound**  dialog box as shown in [Figure 5-1.](#page-69-2)

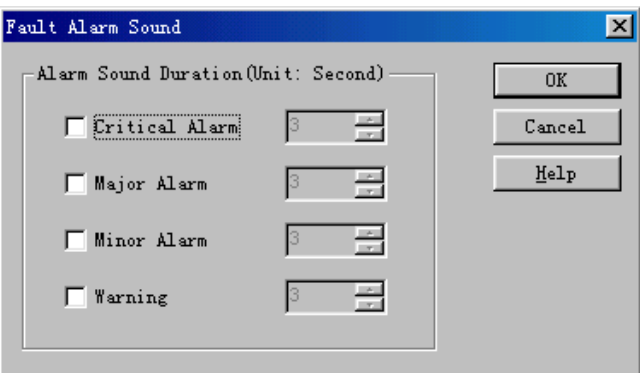

<span id="page-69-2"></span>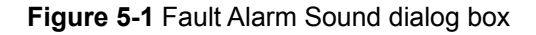

[Table 5-2](#page-69-3) describes the fields in the **Fault Alarm Sound** dialog box

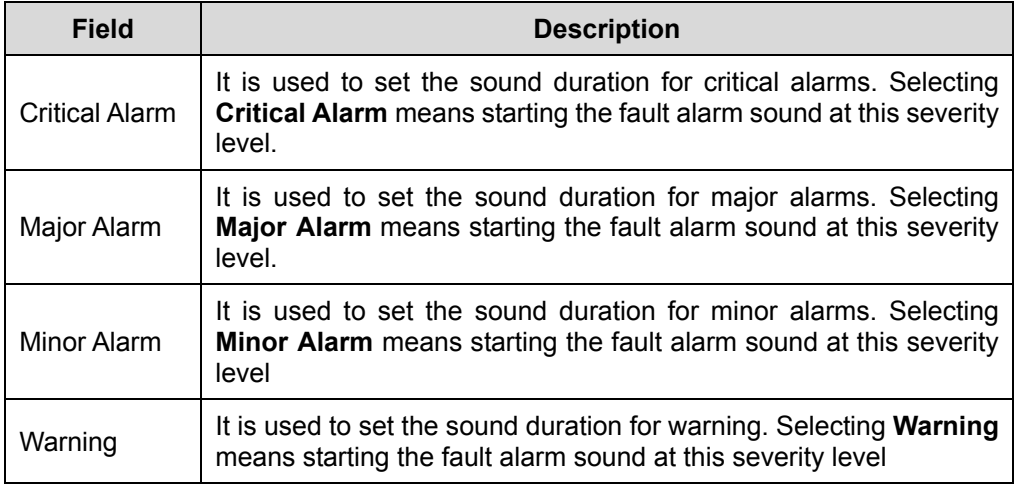

<span id="page-69-3"></span>**Table 5-2** Description of fields in Fault Alarm Sound dialog box

- <span id="page-70-0"></span>2) Set sound duration for fault alarms and decide whether to start the alarm sound at each severity level in the dialog box.
- 3) Click **OK** to complete the settings.

# <span id="page-70-1"></span>**5.3.5 Setting Dial Notify for Fault Alarms**

# **I. Introduction**

The function of setting dial notify for fault alarms indicates that the system notifies you in case of fault alarms with the pre-set fixed-line phone number or the mobile phone number.

## **II. Prerequisite**

None.

#### **III. Procedure**

Follow the steps below to set dial and SMS notify for fault alarms in the NodeB alarm management system:

1) Select **Management** -> **Fault Alarm Notify** to display the **Fault Alarm Notify**  dialog box as shown in [Figure 5-2.](#page-70-2)

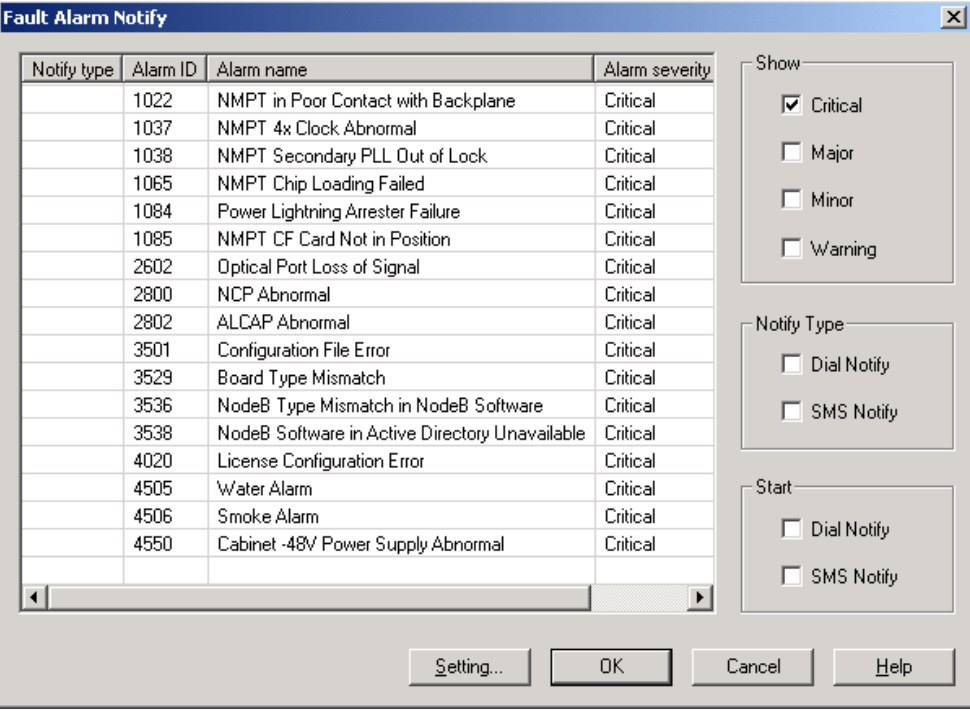

<span id="page-70-2"></span>**Figure 5-2** Fault Alarm Notify dialog box

# [Table 5-3](#page-71-0) describes the fields in the **Fault Alarm Notify** dialog box

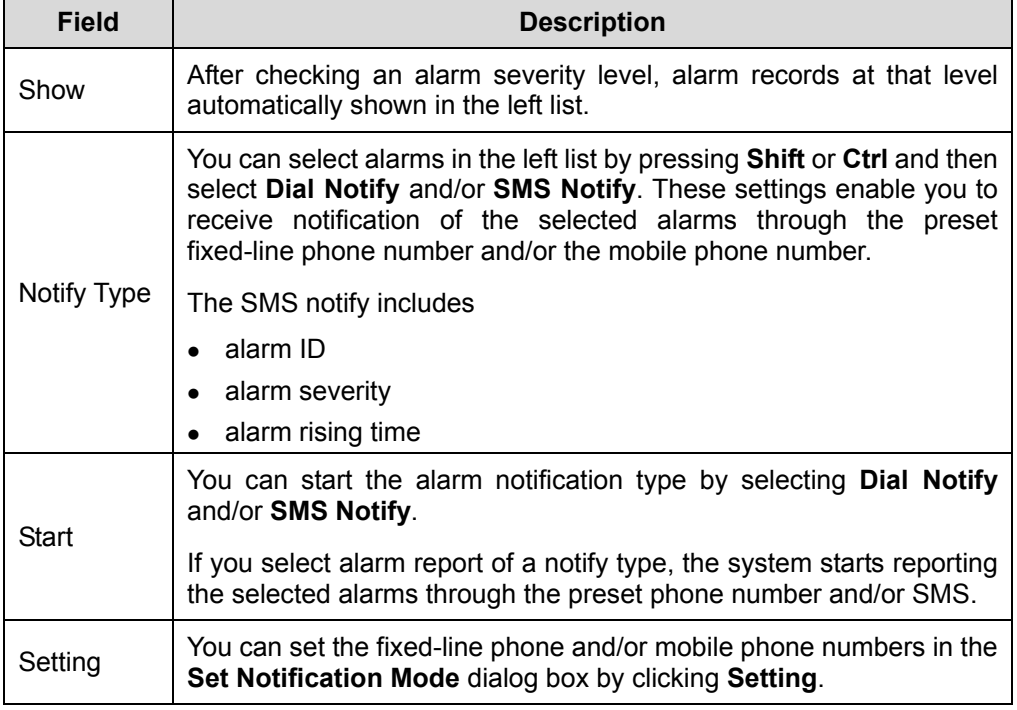

<span id="page-71-0"></span>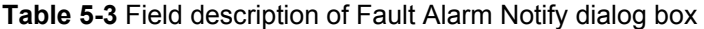

- 2) Select an alarm severity in the dialog box to display alarm records at that level in the left list.
- 3) Select alarms to be set in the left list.
- 4) Select **Dial Notify** under **Notify Type**.
- 5) Select **Dial Notify** under **Start.**
- 6) Click **Setting** to display the **Set Notify Type** dialog box as shown in [Figure 5-3.](#page-71-1)

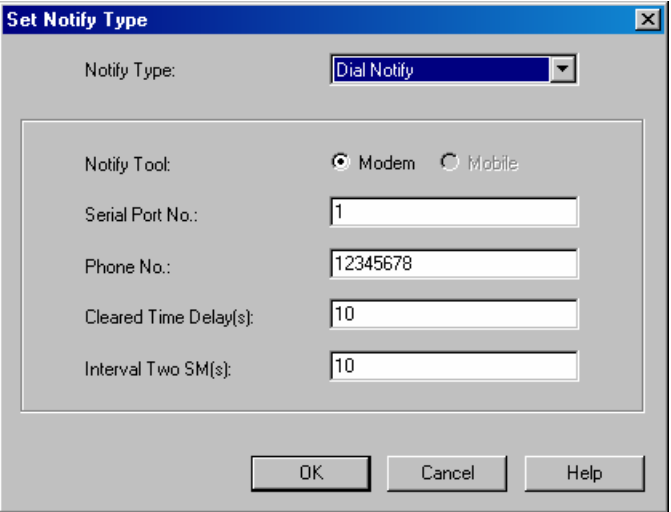

<span id="page-71-1"></span>**Figure 5-3** Set Notify Type dialog box
#### [Table 5-4](#page-72-0) describes the fields in the **Set Notify Type** dialog box

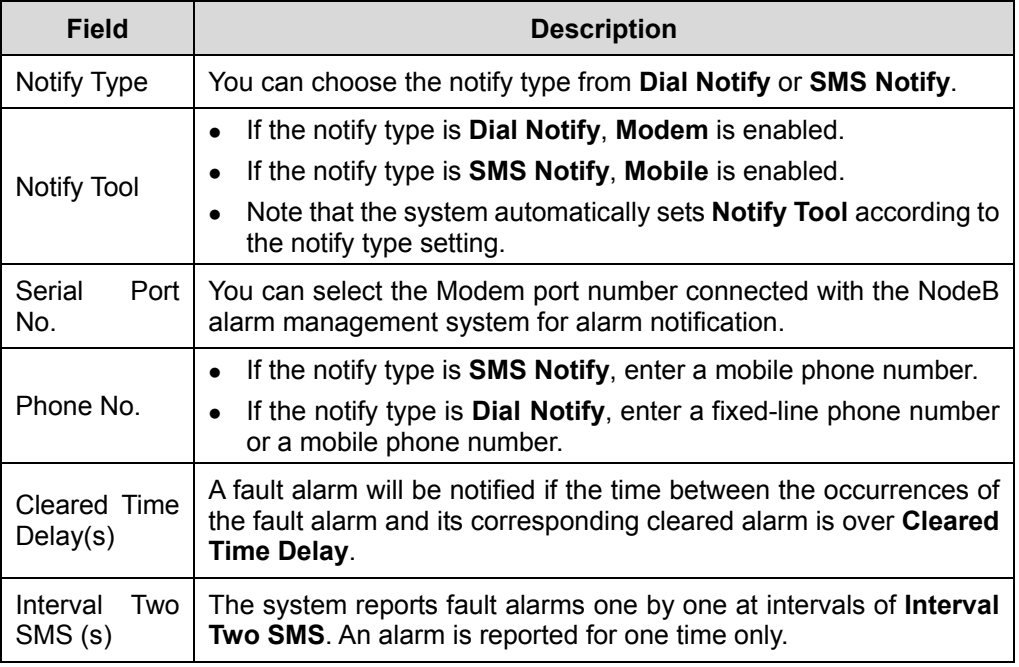

<span id="page-72-0"></span>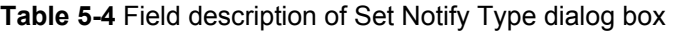

- 7) Select **Dial Notify** in the **Notify Type** drop box.
- 8) Set the following parameters in the **Set Notify Type** dialog box
- Serial port No.
- Phone No.
- $\bullet$  Cleared time delay(s)
- $\bullet$  Interval two SMS(s)
- 9) Click **OK** to close **Set Notify Type** dialog box.
- 10) Click **OK** to close **Fault Alarm Notify** dialog box.

# **5.3.6 Setting SMS Notify for Fault Alarms**

#### **I. Introduction**

The function of setting SMS notify for fault alarms indicates that the system notifies you in case of fault alarms with the pre-set mobile phone number.

# **II. Prerequisite**

None.

#### **III. Procedure**

Follow the steps below to set the SMS notify for fault alarms in the NodeB alarm management system:

- 1) Select **Management** -> **Fault Alarm Notify** to display the **Fault Alarm Notify**  dialog box as shown in [Figure 5-2.](#page-70-0)
- 2) Select an alarm severity in the dialog box to display alarm records at that level in the left list.
- 3) Select alarms to be set in the left list.
- 4) Click **SMS Notify** under **Notify Type**.
- 5) Click **SMS Notify** under **Start**.
- 6) Click **Setting** to display the **Set Notify Type** dialog box as shown in [Figure 5-3.](#page-71-0)
- 7) Select **SMS Notify** in the **Notify Type** drop box.
- 8) Set the following parameters in the **Set Notify Type** dialog box
- Serial port No.
- Phone No.
- $\bullet$  Cleared time delay(s)
- Interval two SMS (s)
- 9) Click **OK** to close **Set Notify Type** dialog box.
- 10) Click **OK** to close **Fault Alarm Notify** dialog box.

# **5.3.7 Sorting Alarms**

### **I. Introduction**

Alarm records can be sorted by any column. If an alarm is reported after sorting, it is added to the list end.

#### **Note:**

Alarm records can be sorted only by one column each time.

#### **II. Prerequisite**

None.

#### **III. Procedure**

To sort alarm records in an alarm browse window by a column, click the caption of the column.

# **5.4 Monitoring NodeB Alarms**

# **5.4.1 Overview**

Monitoring the NodeB alarms includes

- Browsing alarms
- Querying active alarms
- Querying alarm log
- Querying alarm details
- Realtime print alarms

# **5.4.2 Browsing Alarms**

#### **I. Introduction**

The NodeB alarm management system dynamically displays the latest records of fault alarms and event alarms in the **Fault Alarm Browse** and **Event Alarm Browse** windows. You can view the alarm records to know the current operation of the NodeB.

This function includes:

- Browsing fault alarms
- Browsing event alarms

#### **II. Prerequisite**

None.

#### **III. Procedure**

Follow the steps below to browse current fault alarms:

1) Start the NodeB alarm management system. Then the **Fault Alarm Browse**  window opens up as shown in [Figure 5-4.](#page-75-0) If the **Fault Alarm Browse** window is

**closed, select Browse -> Fault Alarm Browse** or click the shortcut icon open it again.

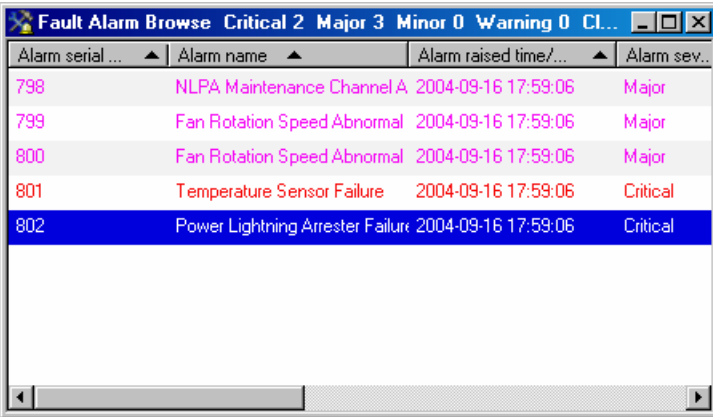

#### <span id="page-75-0"></span>**Figure 5-4** Fault Alarm Browse window

[Table 5-5](#page-75-1) describes the fields in the **Fault Alarm Browse** window

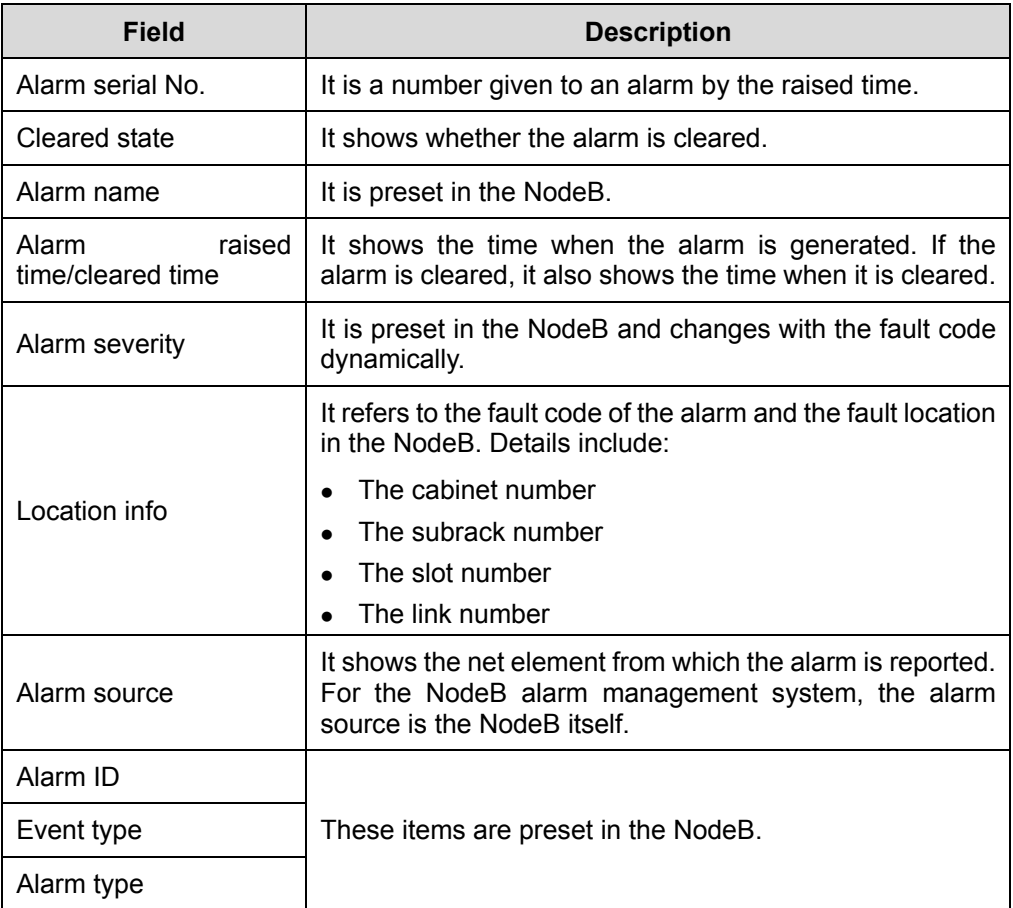

<span id="page-75-1"></span>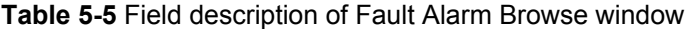

2) Browse the active fault alarms with. The system adds new fault alarms to the list end in real time.

#### **Note:**

- Select System -> System Setting to display the System Setting dialog box. If **Query active alarm when login successfully** in the dialog box is not ticked, the fault alarms reported before login are not displayed in the **Fault Alarm Browse**  window. The window only displays the fault alarms reported after login.
- If **Query active alarm when login successfully** in the dialog box is ticked, all the active fault alarms are displayed in the **Fault Alarm Browse** window and new fault alarms are added to the list end in real time.

Follow the steps below to browse the current event alarms:

3) Start the NodeB alarm management system. Then the **Event Alarm Browse**  window opens up as shown in [Figure 5-5.](#page-76-0) If the **Event Alarm Browse** window is

ø closed, select **Browse** -> **Event Alarm Browse** or click the shortcut icon to open it again.

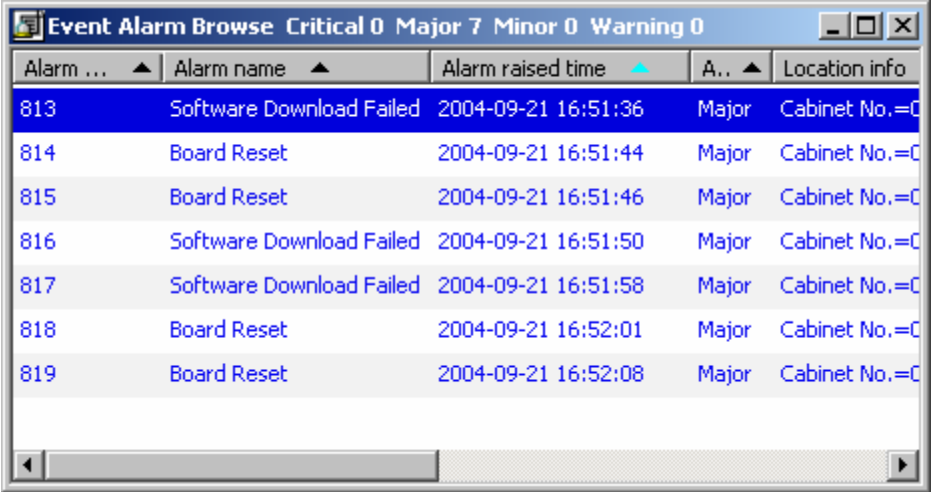

<span id="page-76-0"></span>**Figure 5-5** Event Alarm Browse window

[Table 5-6](#page-76-1) describes the fields in the **Event Alarm Browse** window.

<span id="page-76-1"></span>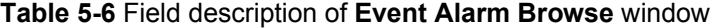

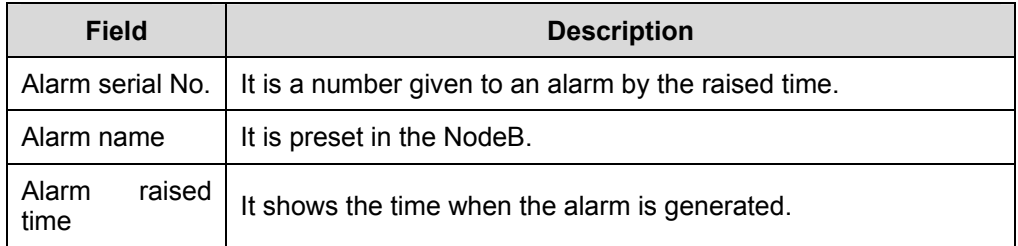

#### Huawei Technologies Proprietary

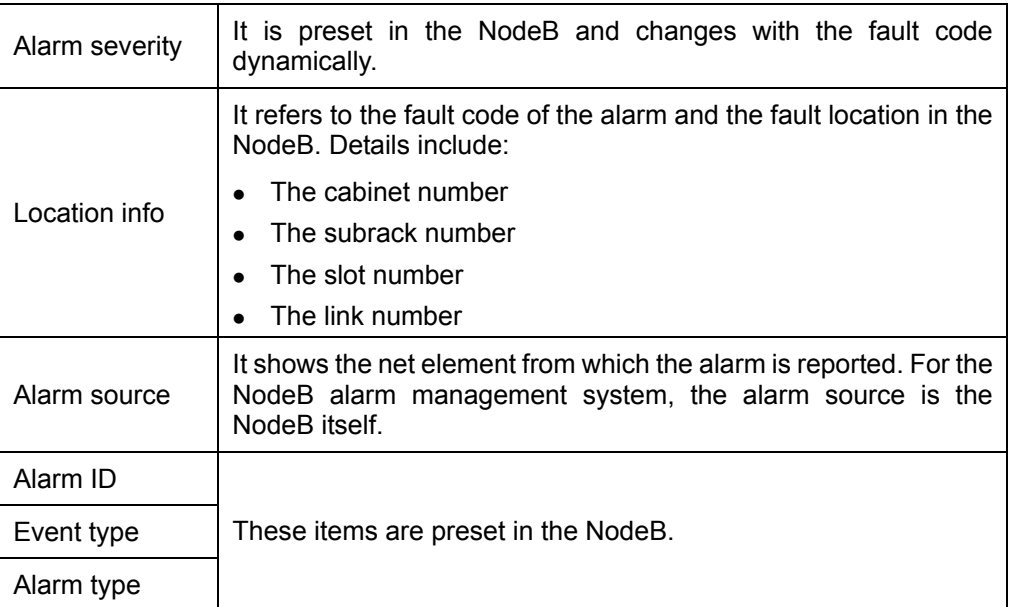

4) Browse the active event alarms. The system adds new event alarms to the list end in real time.

# **5.4.3 Querying Active Alarms**

### **I. Introduction**

Querying active alarms refers to querying current uncleared fault alarms of the NodeB according to specified conditions.

### **Note:**

All the active alarms will disappear after resetting the NodeB. In that case, those alarms can only be queried by querying alarm log.

#### **II. Prerequisite**

None.

#### **III. Procedure**

Follow the steps below to query active alarms:

1) In the NodeB alarm management system, select **Query** -> **Query Active Alarm**. The **Query Active Alarm** dialog box opens up as shown in [Figure 5-6.](#page-78-0)

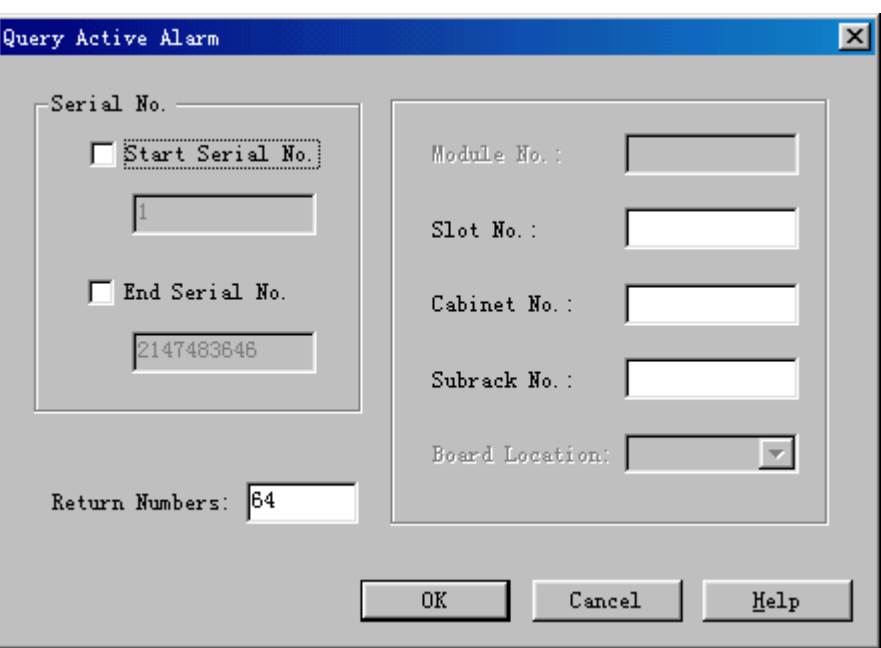

<span id="page-78-0"></span>**Figure 5-6** Query Active Alarm dialog box

[Table 5-7](#page-78-1) describes the fields in the **Query Active Alarm** dialog box.

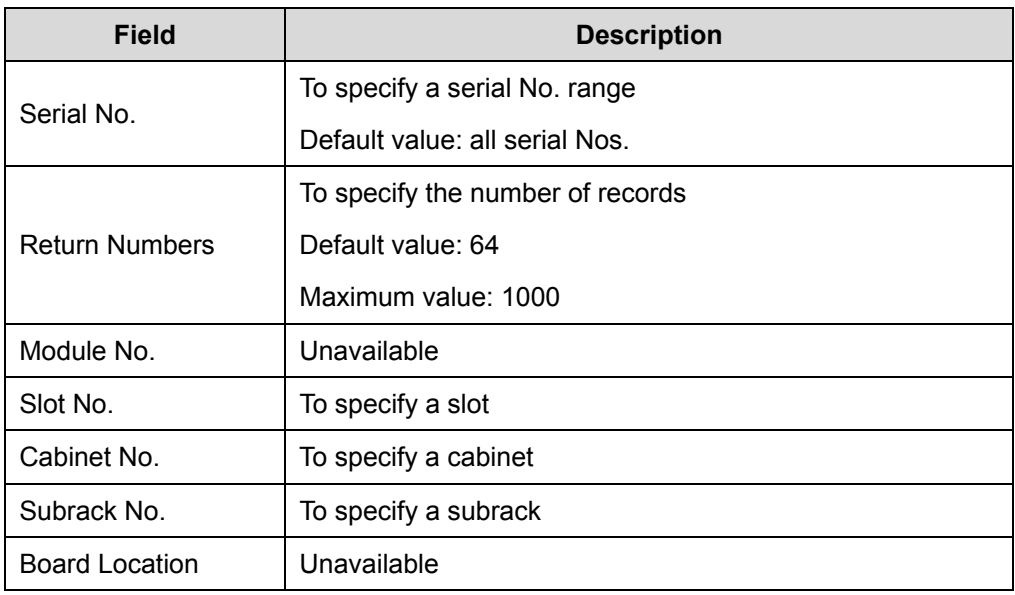

<span id="page-78-1"></span>**Table 5-7** Field description of Query Active Alarm dialog box

2) Set the query conditions in the dialog box.

3) Click **OK** to display the **Active Alarm Query Result** window for the query result.

#### **Note:**

You can query active alarms by the MML command of **LST ALMAF**.

# **5.4.4 Querying Alarm Log**

# **I. Introduction**

Querying the alarm log refers to querying the alarm log records by query conditions. The aim is to get knowledge to the NodeB alarms or collect alarm statistics.

# **Note:**

When an alarm is generated, NodeB record the alarm in the alarm log. The alarm log keeps the information of all the fault and event alarms.

#### **II. Prerequisite**

None.

#### **III. Procedure**

Follow the steps below to query

1) In the NodeB alarm management system, select **Query** -> **Query Alarm Log** or

click the shortcut icon to display the **Query Alarm Log** dialog box, as shown in [Figure 5-7](#page-80-0).

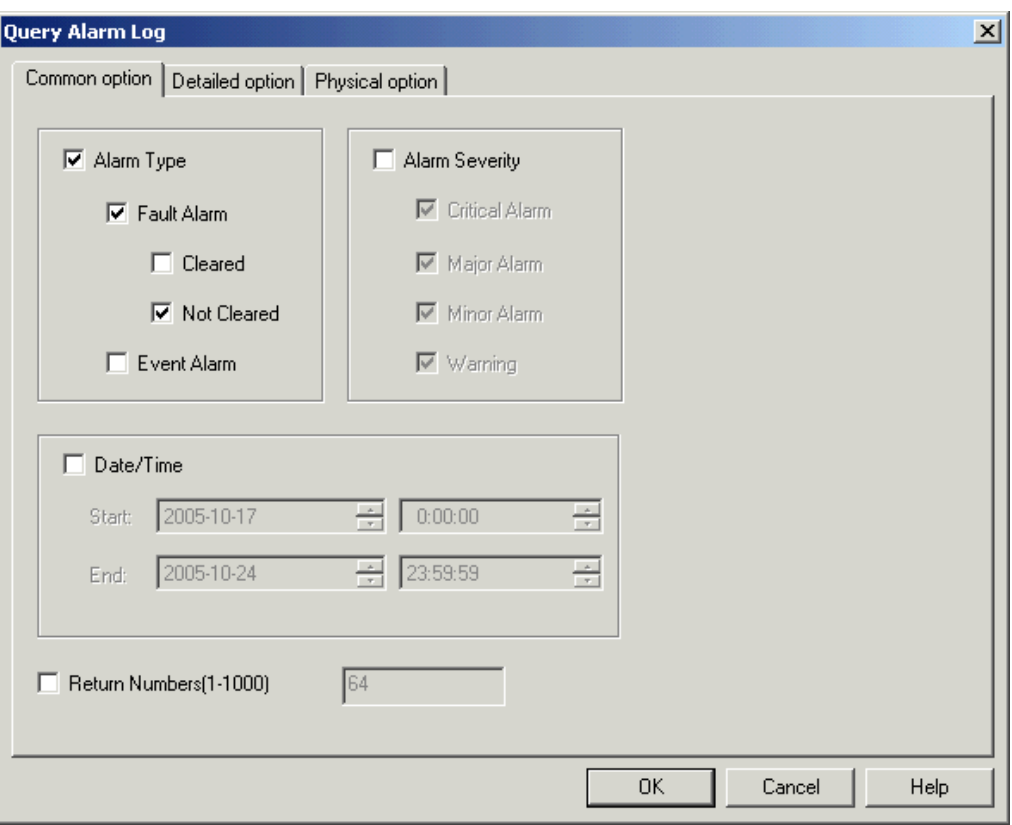

<span id="page-80-0"></span>**Figure 5-7** Query Alarm Log dialog box

You can set general conditions for alarm query in **Common option** tab page. The conditions may include

- Alarm type
- Alarm severity
- Date/Time

[Table 5-8](#page-80-1) describes the fields in the tab page.

<span id="page-80-1"></span>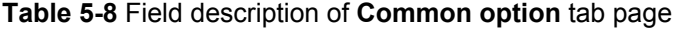

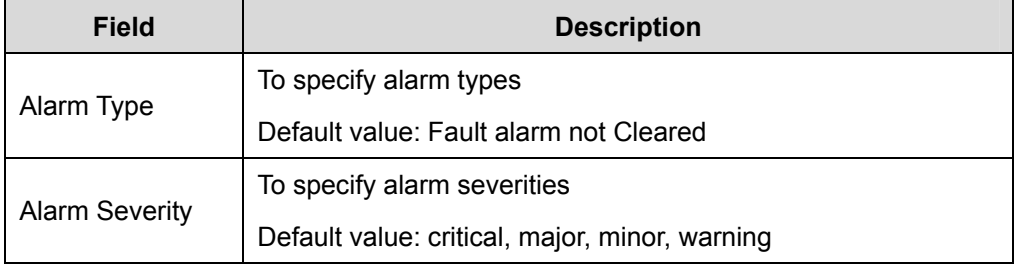

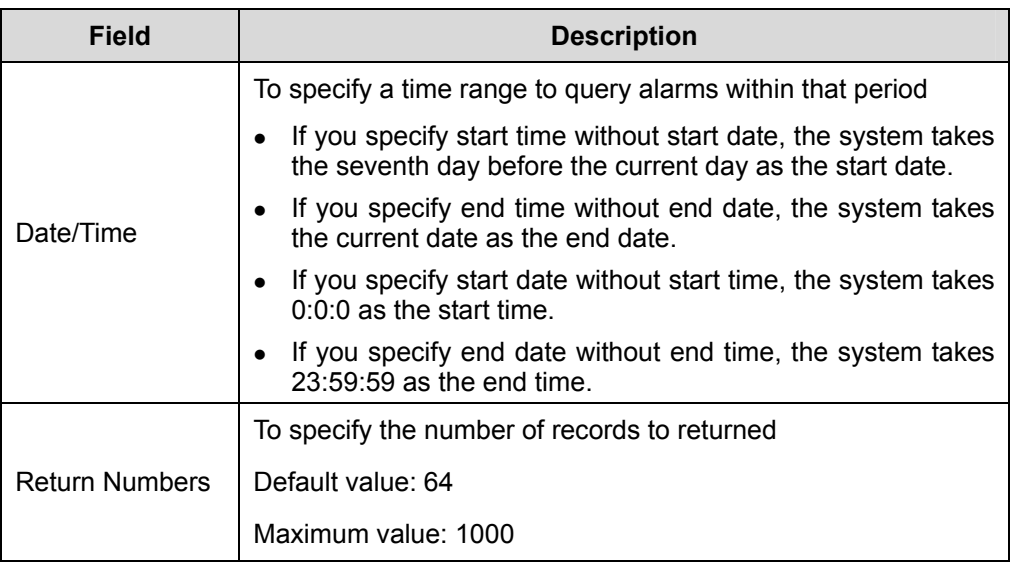

You can set detailed conditions for alarm query in the **Detailed option** tab page as shown in [Figure 5-8.](#page-81-0) The conditions may include:

- Serial number
- Alarm ID
- $\bullet$  Event type

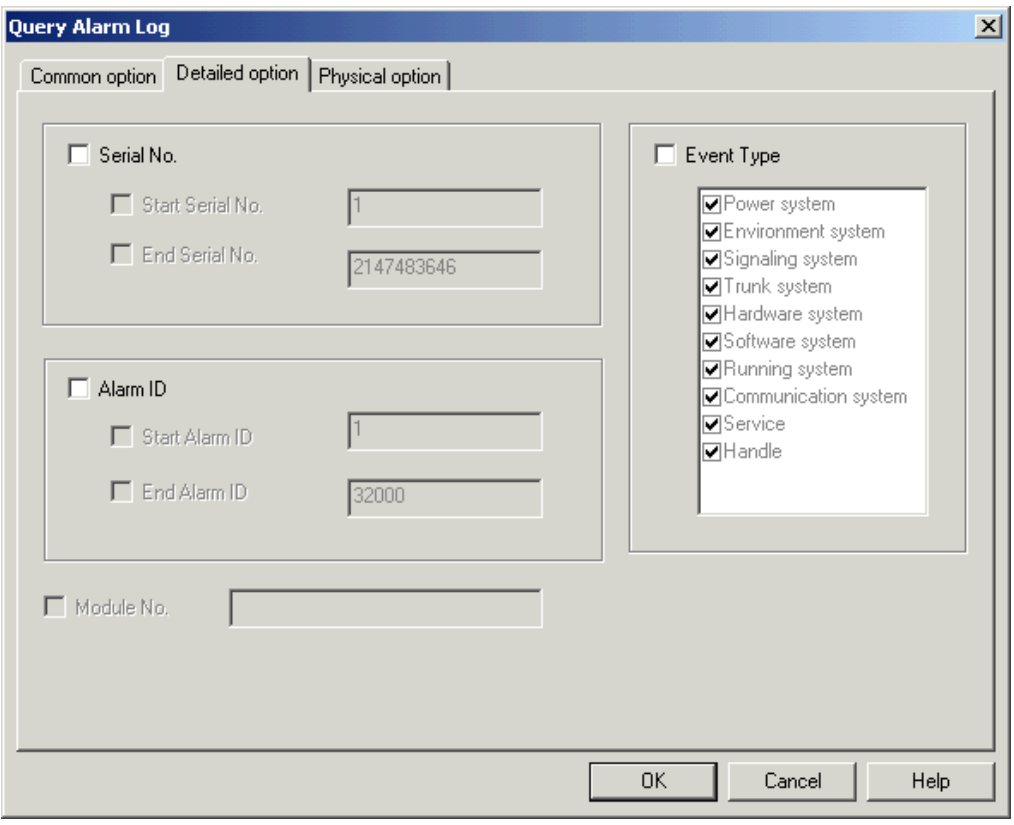

#### <span id="page-81-0"></span>**Figure 5-8** Detailed option tab page

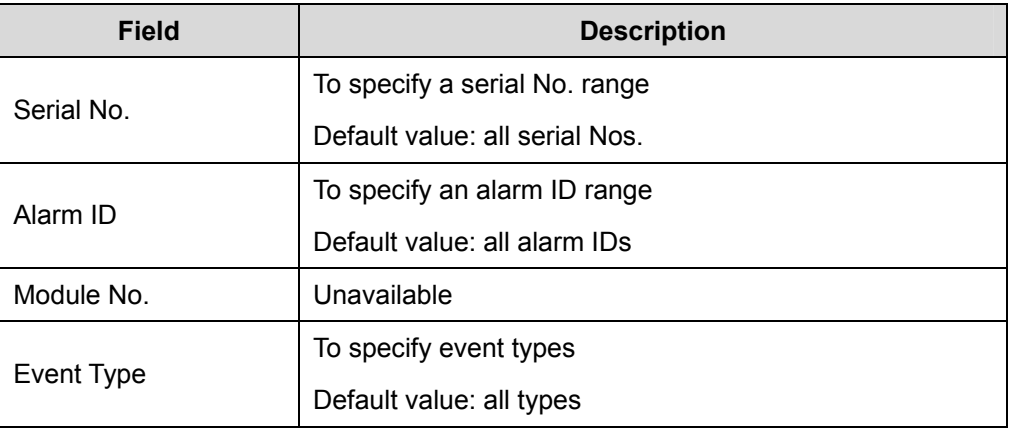

**Table 5-9** Field description of Detailed option tab page

You can set location conditions for alarm query in the **Physical option** tab page as shown in [Figure 5-9.](#page-82-0) The conditions may include:

- Subrack No.
- Slot No.
- Board location

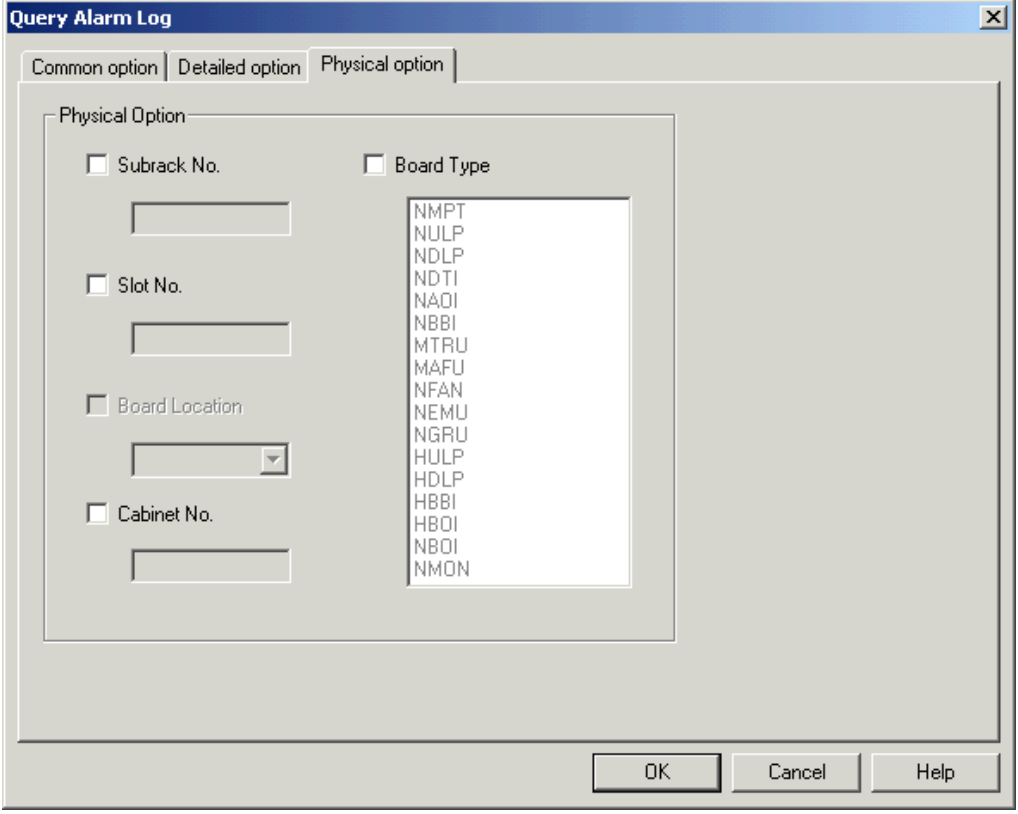

#### <span id="page-82-0"></span>**Figure 5-9** Physical option tab page

[Table 5-10](#page-83-0) describes the fields in the **Physical option** tab page.

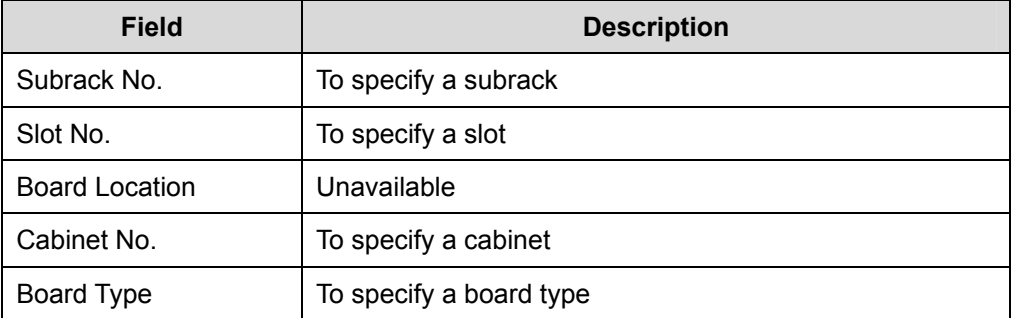

<span id="page-83-0"></span>**Table 5-10** Field description of **Physical option** tab page

- 2) Set query conditions in the dialog box.
- 3) Click **OK**. The **Query Alarm Log** window for the query result opens up.

# **5.4.5 Querying Alarm Details**

### **I. Introduction**

Querying the alarm details refers to querying the details of an alarm, including:

- Alarm serial No.
- Alarm name
- Alarm raised time
- Alarm severity
- Location information
- Alarm source

#### **II. Prerequisite**

None.

#### **III. Procedure**

Follow the steps below to query the detailed alarms:

- 1) Double click an alarm record in the alarm browse window.
- 2) The **Alarm Details** dialog box opens up as shown in [Figure 5-10.](#page-84-0)

| Alarm Details - 802<br>$\vert x \vert$ |                           |  |                                                                                                 |  |  |
|----------------------------------------|---------------------------|--|-------------------------------------------------------------------------------------------------|--|--|
|                                        |                           |  |                                                                                                 |  |  |
|                                        | Alarm serial No. $= 802$  |  |                                                                                                 |  |  |
|                                        |                           |  | Alarm name = Power Lightning Arrester Failure                                                   |  |  |
|                                        |                           |  | Alarm raised time = $2004-09-16$ 17:59:06                                                       |  |  |
|                                        | Alarm cleared time = NULL |  |                                                                                                 |  |  |
|                                        | Alarm severity = Critical |  |                                                                                                 |  |  |
|                                        |                           |  | Location info = Cabinet No.=0, Subrack No.=2, Slot<br>No.=24, Board type=NMON, Fault<br>$code=$ |  |  |
|                                        | Alarm source = NodeB      |  |                                                                                                 |  |  |
|                                        |                           |  | 0K<br>More<br>Help                                                                              |  |  |

**Figure 5-10** Alarm Details dialog box

# <span id="page-84-0"></span>**5.4.6 Realtime Printing Alarms**

#### **I. Introduction**

Realtime printing alarms indicate that the system automatically prints the reported alarm records according to the conditions.

## **II. Prerequisite**

None.

### **III. Procedure**

Follow the steps below to set the realtime print conditions in the NodeB alarm management system:

1) Select **System** -> **Realtime Print Setup**. The **Realtime Print Setup** dialog box opens up as shown as [Figure 5-11.](#page-85-0)

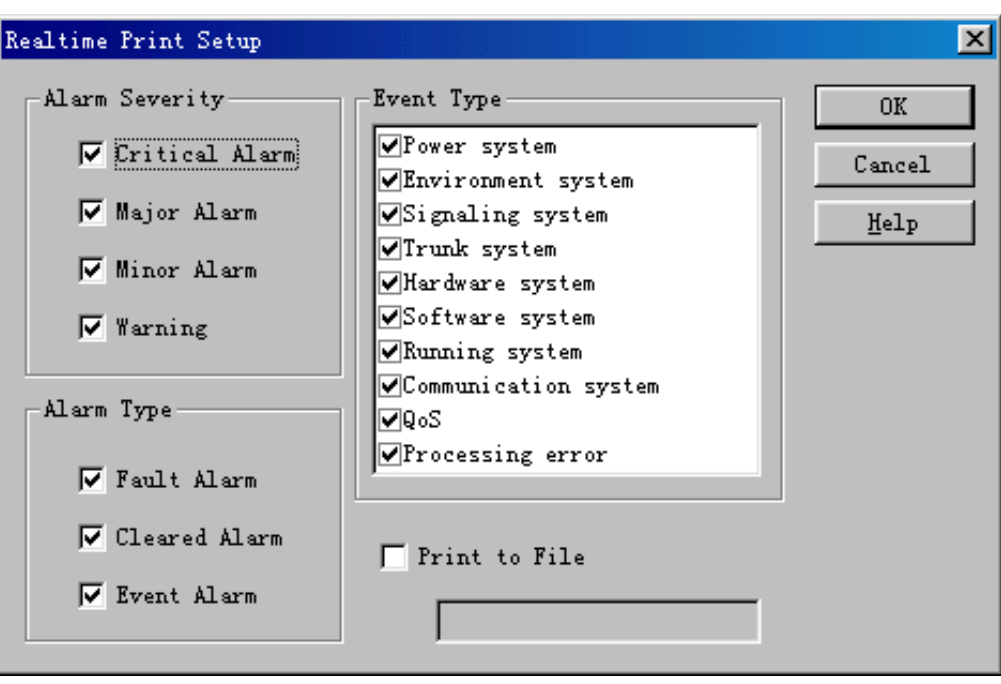

<span id="page-85-0"></span>**Figure 5-11** Realtime Print Setup dialog box

[Table 5-11](#page-85-1) describes the fields in the **Realtime Print Setup** dialog box.

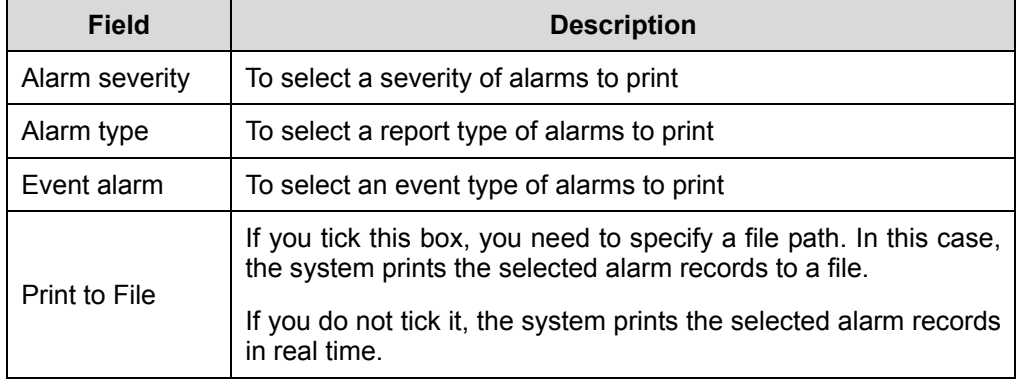

<span id="page-85-1"></span>**Table 5-11** Field description of Realtime Print Setup dialog box

- 2) Set the conditions for saving alarm records in the dialog box.
- 3) Tick **Print to File** to display the **Save as…** dialog box.
- 4) Select an existing file or enter a file name to create a new file in the dialog box.
- 5) Click **Save as…**. You are presented with the **Realtime Print Setup** dialog box.
- 6) Click **OK** in the dialog box.

The system starts to print the reported alarm records.

# **5.5 Handling NodeB Alarms**

# **5.5.1 Overview**

Handling NodeB alarms refers to querying NodeB alarm handling suggestions and shielded alarms.

# **5.5.2 Querying Alarm Handling Suggestions**

# **I. Introduction**

Querying alarm handling suggestions refers to querying alarm handling suggestions for the relevant alarms, including:

- Alarm meaning
- Impacting on system
- System actions
- Alarm handling

#### **II. Prerequisite**

None.

#### **III. Procedure**

There are two ways to query alarm handling suggestions.

Method One:

- 1) Select an alarm record in an alarm browse window.
- 2) Right click on that alarm to display the shortcut menu.
- 3) Select **More** in the menu to display the online help.

#### Method Two:

- 4) Double click an alarm record in an alarm browse window. The **Alarm Details**  dialog box opens up as shown in [Figure 5-10](#page-84-0).
- 5) Click **More** to display the online help.

# **5.5.3 Shielded Alarms**

# **I. Introduction**

A shielded alarm indicates that the NodeB neither saves this alarm nor reports it to the alarm management system. In that case, you can not query the shielded alarm.

An unshielded alarm indicates that the NodeB saves this alarm and reports it to the NodeB management system. In that case, you can query the unshielded alarm.

#### **Note:**

If you set shielding conditions, those conditions take effect when next alarm occurs. Those uncleared alarms shall remain what they are.

#### **II. Prerequisite**

None.

#### **III. Procedure**

Follow the steps below to modify alarm configurations in the NodeB alarm management system:

1) Select **Management** -> **Alarm Configuration**. The **Query Alarm Configuration** dialog box opens up, as shown in [Figure 5-12](#page-87-0).

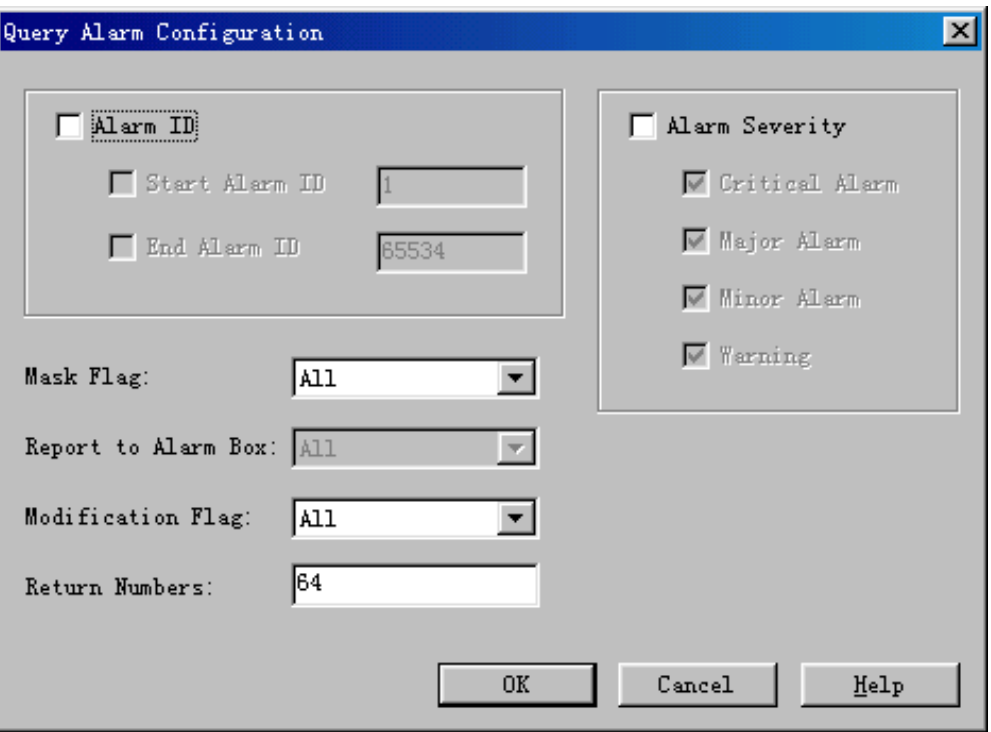

<span id="page-87-0"></span>**Figure 5-12** Query Alarm Configuration dialog box

[Table 5-12](#page-88-0) describes the fields in the **Query Alarm Configuration** dialog box.

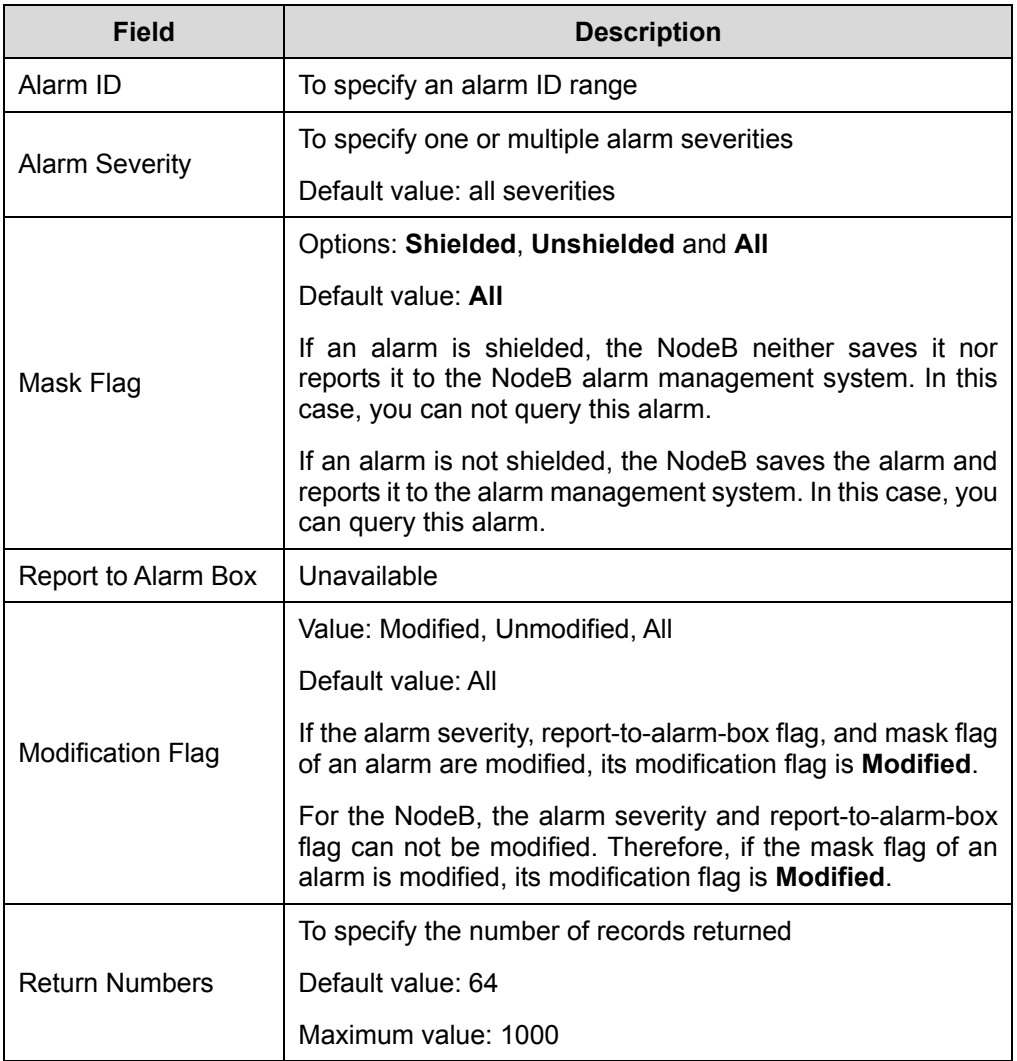

<span id="page-88-0"></span>**Table 5-12** Field description of Query Alarm Configuration dialog box

- 2) Set query conditions in the dialog box.
- 3) Click **OK** to display the **Alarm Configuration Query Result** window for the query result.
- 4) Select an alarm record to be modified in the window. You can select one record only each time. Then click **Modify** to display the **Modify Alarm Configuration**  dialog box as shown in [Figure 5-13](#page-89-0).

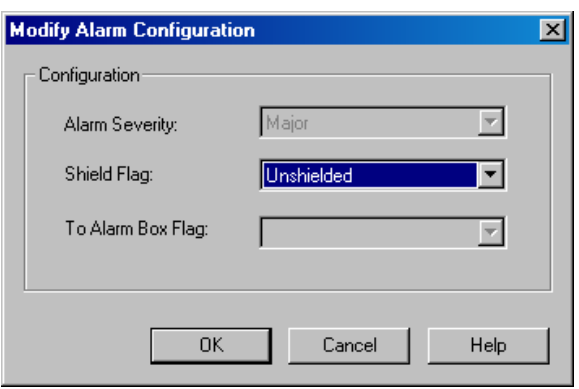

<span id="page-89-0"></span>**Figure 5-13** Modify Alarm Configuration dialog box

[Table 5-13](#page-89-1) describes the fields in the **Modify Alarm Configuration** dialog box.

<span id="page-89-1"></span>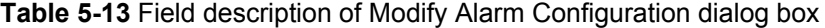

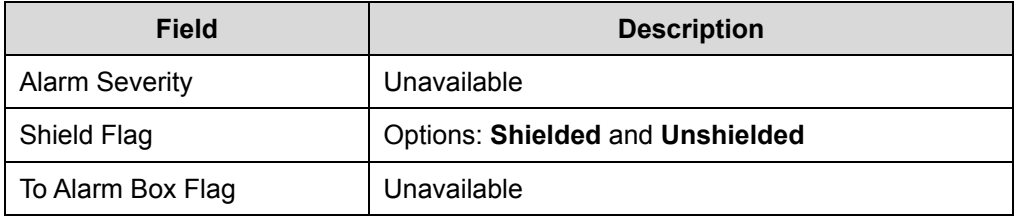

- 5) Modify **Shield Flag** in the dialog box.
- 6) Click **OK** to complete the modification.

# **Note:**

Execute the MML command of **SET ALMSHLD** to modify the shield flag.

# **Table of Contents**

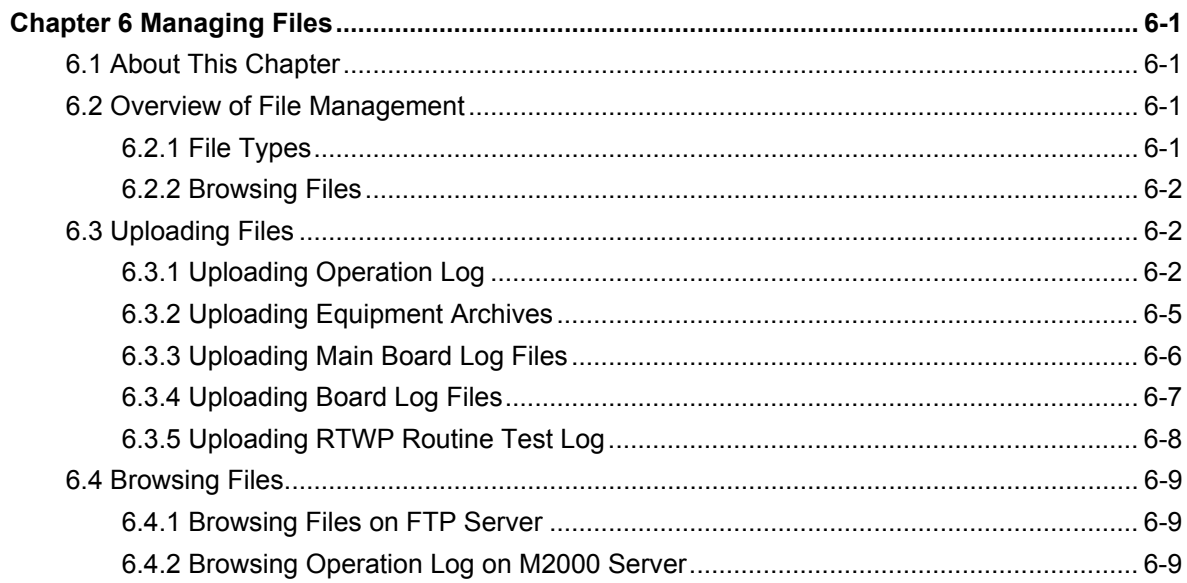

# **Chapter 6 Managing Files**

# <span id="page-91-0"></span>**6.1 About This Chapter**

This chapter describes how to manage the files, including

- [Overview of File Management](#page-91-1)
- [Uploading Files](#page-92-1)
- [Browsing Files](#page-99-1)

# <span id="page-91-1"></span>**6.2 Overview of File Management**

# <span id="page-91-2"></span>**6.2.1 File Types**

[Table 6-1](#page-91-2) describes types of the NodeB LMT files.

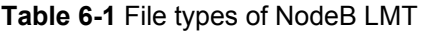

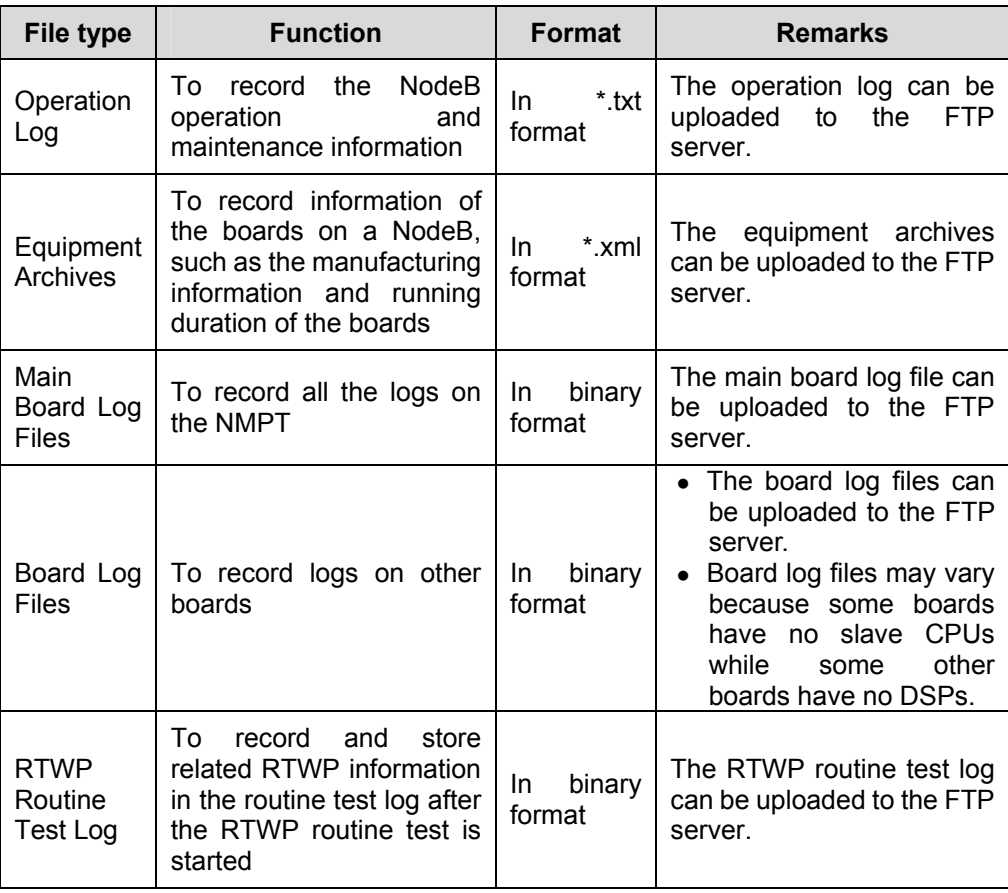

# <span id="page-92-0"></span>**6.2.2 Browsing Files**

There are two ways to obtain and browse the files as follows:

- Browse files by logging into the FTP server after uploading the files to the server
- Browse the operation log through the M2000 server

# <span id="page-92-1"></span>**6.3 Uploading Files**

# <span id="page-92-2"></span>**6.3.1 Uploading Operation Log**

#### **I. Introduction**

Uploading the operation log refers to uploading the operation log to the FTP server.

This enables you to save and view the operation log.

#### **II. Prerequisites**

The prerequisites to upload the operation log are as follows:

- The FTP server works well and connects to the NodeB well within the same intranet.
- There is no firewall between the FTP server and the NodeB.
- The user name and password for the specified FTP Server are correct. Ensure that you have the authority to read (when downloading) and write (when uploading) data in the specified directory.

#### **III. Procedure**

Follow the steps below to upload the operation log:

1) Choose **Maintenance Navigator** -> **Software Management**. Then double-click the **Other File Transfer** subnode. The **Other File Transfer** dialog box opens up, as shown in [Figure 6-1](#page-93-0).

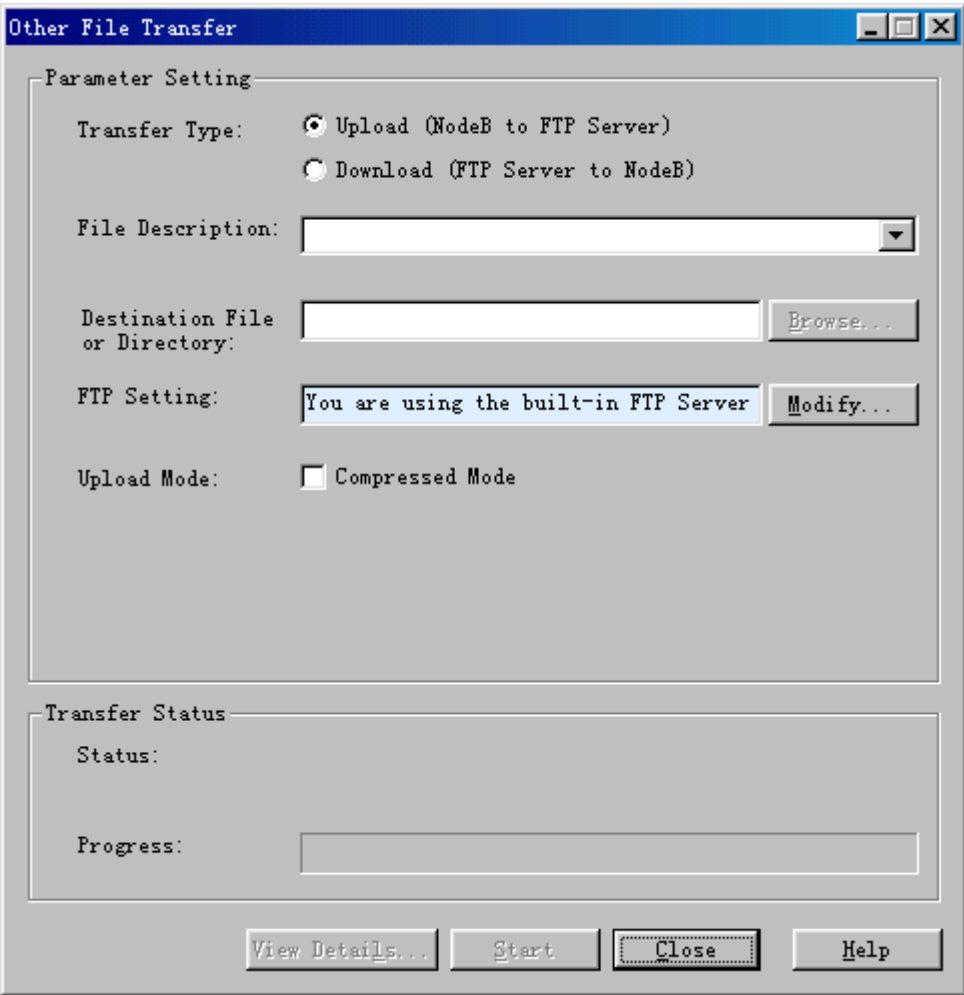

<span id="page-93-0"></span>**Figure 6-1** Other File Transfer dialog box

[Table 6-2](#page-93-1) describes the fields in the **Other File Transfer** dialog box.

<span id="page-93-1"></span>**Table 6-2** Field description of Other File Transfer dialog box

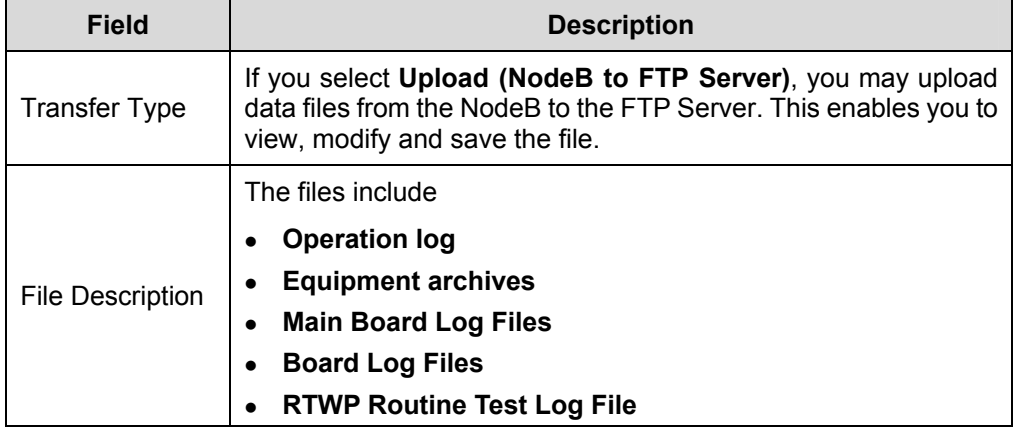

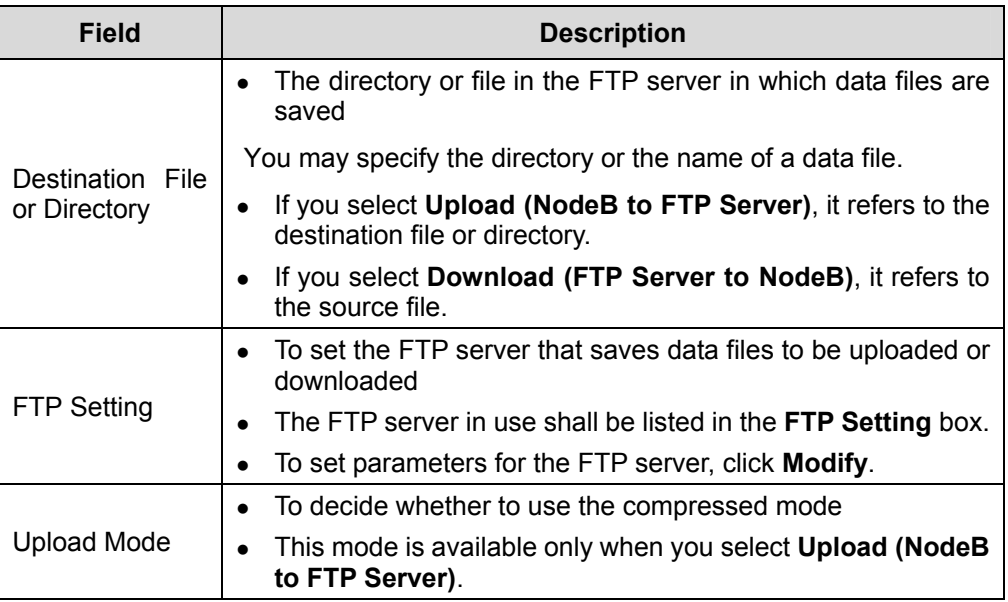

#### 2) Click **Modify**.

The **FTP Settings** dialog box opens up, as shown in [Figure 6-2](#page-94-0).

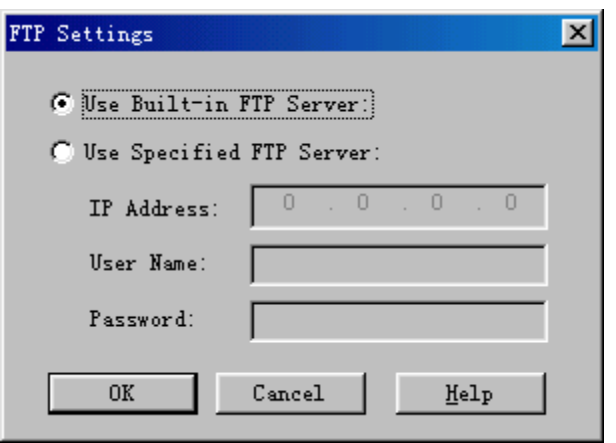

<span id="page-94-0"></span>**Figure 6-2** FTP Settings dialog box

[Table 6-3](#page-94-1) describes the fields of the **FTP Settings** dialog box.

<span id="page-94-1"></span>**Table 6-3** Field description of FTP Settings dialog box

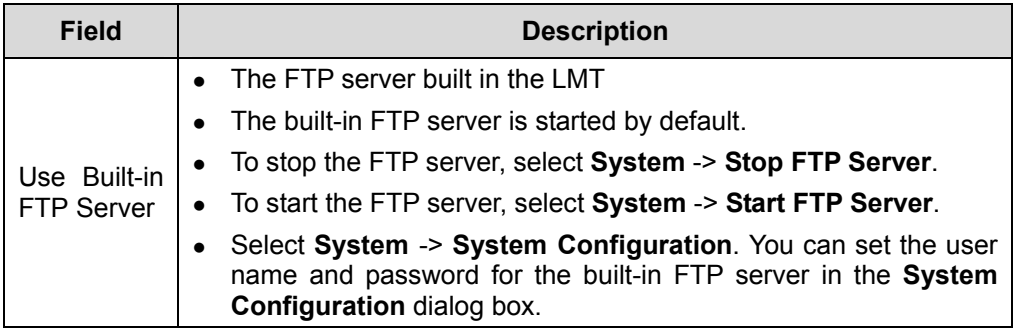

<span id="page-95-0"></span>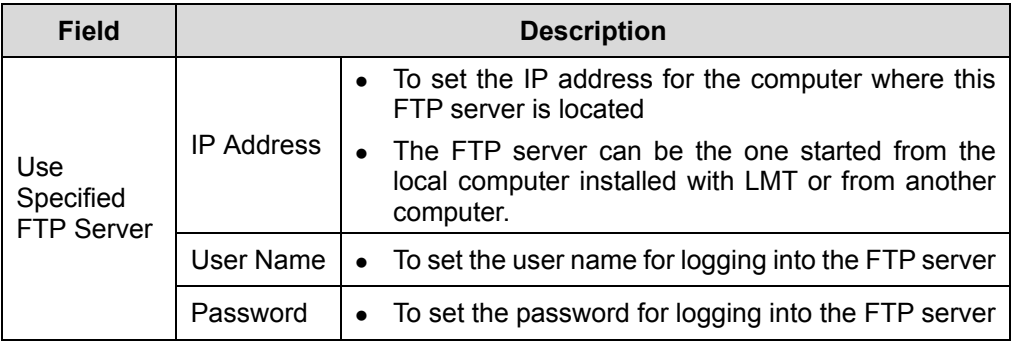

- 3) Set parameters in the dialog box.
- 4) Click **OK**. The **FTP Settings** dialog box is closed. You are presented with the **Other File Transfer** dialog box.
- 5) Choose **Upload (NodeB to FTP Server)** in **Transfer Type**.
- 6) Choose **Operation Log** in **File Description**.
- 7) Complete other settings in the dialog box.
- 8) Click **Start**.

The system starts to upload the operation log.

#### **Note:**

Execute the MML command of **ULD FILE** to upload operation log.

# **6.3.2 Uploading Equipment Archives**

# **I. Introduction**

Uploading equipment archives refers to uploading the equipment archives to the FTP server.

This enables you to view and save the equipment archives.

#### **II. Prerequisites**

- The MML command of **EXP DEVFILE** must be executed to generate equipment archives.
- Other prerequisites are the same to those for uploading the operation log. See [6.3.1](#page-92-2) "[Uploading Operation Log"](#page-92-2).

#### <span id="page-96-0"></span>**III. Procedure**

Follow the steps below to upload the equipment archives:

- 1) Choose **Maintenance Navigator** -> **Software Management**. Then double-click the **Other File Transfer** subnode. The **Other File Transfer** dialog box opens up, as shown in [Figure 6-1](#page-93-0).
- 2) Click **Modify**. The **FTP Settings** dialog box opens up, as shown in [Figure 6-2](#page-94-0).
- 3) Set parameters in the dialog box.
- 4) Click **OK**. The **FTP Settings** dialog box is closed. You are presented with the **Other File Transfer** dialog box.
- 5) Choose **Upload (NodeB to FTP Server)** in **Transfer Type**.
- 6) Choose **Equipment Archives** in **File Description**.
- 7) Complete other settings in the dialog box.
- 8) Click **Start**.

The system starts to upload the equipment archives.

#### **Note:**

Execute the MML command of **ULD DEVFILE** to upload the equipment archives.

# **6.3.3 Uploading Main Board Log Files**

#### **I. Introduction**

Uploading the main board log files refers to uploading the main board log files to the FTP server.

This enables you to view and save the files.

#### **II. Prerequisites**

The prerequisites are the same to those for uploading the operation log. See 6.3.1 "[Uploading Operation Log"](#page-92-2).

### **III. Procedure**

Follow the steps below to upload the main board log files:

- <span id="page-97-0"></span>1) Choose **Maintenance Navigator** -> **Software Management**. Then double-click the **Other File Transfer** subnode. The **Other File Transfer** dialog box opens up, as shown in [Figure 6-1](#page-93-0). 2) Click **Modify**. The **FTP Settings** dialog box opens up, as shown in [Figure 6-2](#page-94-0). 3) Set parameters in the dialog box.
- 4) Click **OK**. The **FTP Settings** dialog box is closed. You are presented with the **Other File Transfer** dialog box.
- 5) Select **Upload (NodeB to FTP Server)** in **Transfer Type**.
- 6) Select **Main Board Log Files** in **File Description**.
- 7) Complete other settings in the dialog box.
- 8) Click **Start**.

The system starts to upload the main board log files.

#### **Note:**

Execute the MML command of **ULD FILE** to upload the main board log files.

# **6.3.4 Uploading Board Log Files**

#### **I. Introduction**

Uploading the board log files refers to uploading the board log files to the FTP server.

This enables you to view and save the board log files.

#### **II. Prerequisites**

The prerequisites are the same to those for uploading the operation log. See 6.3.1 "[Uploading Operation Log"](#page-92-2).

#### **III. Procedure**

Follow the steps below to upload the board log files:

- 1) Choose **Maintenance Navigator** -> **Software Management**. Then double-click the **Other File Transfer** subnode. The **Other File Transfer** dialog box opens up, as shown in [Figure 6-1](#page-93-0).
- 2) Click **Modify**. The **FTP Settings** dialog box opens up, as shown in [Figure 6-2](#page-94-0).
- 3) Set parameters in the dialog box.

Huawei Technologies Proprietary

<span id="page-98-0"></span>4) Click **OK**.

The **FTP Settings** dialog box is closed. You are presented with the **Other File Transfer** dialog box.

- 5) Select **Upload (NodeB to FTP Server)** in **Transfer Type**.
- 6) Select **Board Log Files** in **File Description**.
- 7) Complete other settings in the dialog box.
- 8) Click **Start**.

The system starts to upload the board log files.

#### **Note:**

Execute the MML command of **ULD FILE** to upload the board log files.

# **6.3.5 Uploading RTWP Routine Test Log**

#### **I. Introduction**

Uploading the RTWP routine test log refers to uploading the RTWP routine test log to the FTP server.

This enables you to view and save the RTWP routine test log.

#### **II. Prerequisites**

The prerequisites are the same to those for uploading the operation log. See 6.3.1 "[Uploading Operation Log"](#page-92-2).

#### **III. Procedure**

Follow the steps below to upload the board log files:

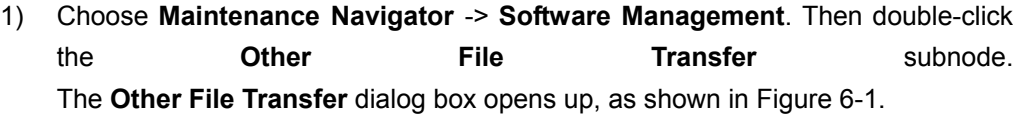

- 2) Click **Modify**. The **FTP Settings** dialog box opens up, as shown in [Figure 6-2](#page-94-0).
- 3) Set parameters in the dialog box.
- 4) Click **OK**. The **FTP Settings** dialog box is closed. You are presented with the **Other File Transfer** dialog box.
- 5) Select **Upload (NodeB to FTP Server)** in **Transfer Type**.
- 6) Select **RTWP Routine Test Log** in **File Description**.
- 7) Complete other settings in the dialog box.
- 8) Click **Start**.

Huawei Technologies Proprietary

The system starts to upload the RTWP routine test log.

# <span id="page-99-1"></span><span id="page-99-0"></span>**6.4 Browsing Files**

# **6.4.1 Browsing Files on FTP Server**

#### **I. Introduction**

Browsing files refers to browsing the uploaded files by logging into the FTP server.

#### **II. Prerequisite**

The files have been uploaded to the FTP server.

#### **III. Procedure**

Follow the steps below to browse the uploaded files on the FTP server:

- 1) Upload the files to the FTP server. For details, see [6.3 "Uploading Files](#page-92-1)".
- 2) Browse the uploaded files by logging into the FTP server.

# **6.4.2 Browsing Operation Log on M2000 Server**

### **I. Introduction**

You can query the NodeB operation log on the M2000 server

## **II. Prerequisite**

You have authority to query the NodeB operation log.

#### **III. Procedure**

For details, see *iManager M2000 Mobile Element Management System Operation Manual.*

# **Table of Contents**

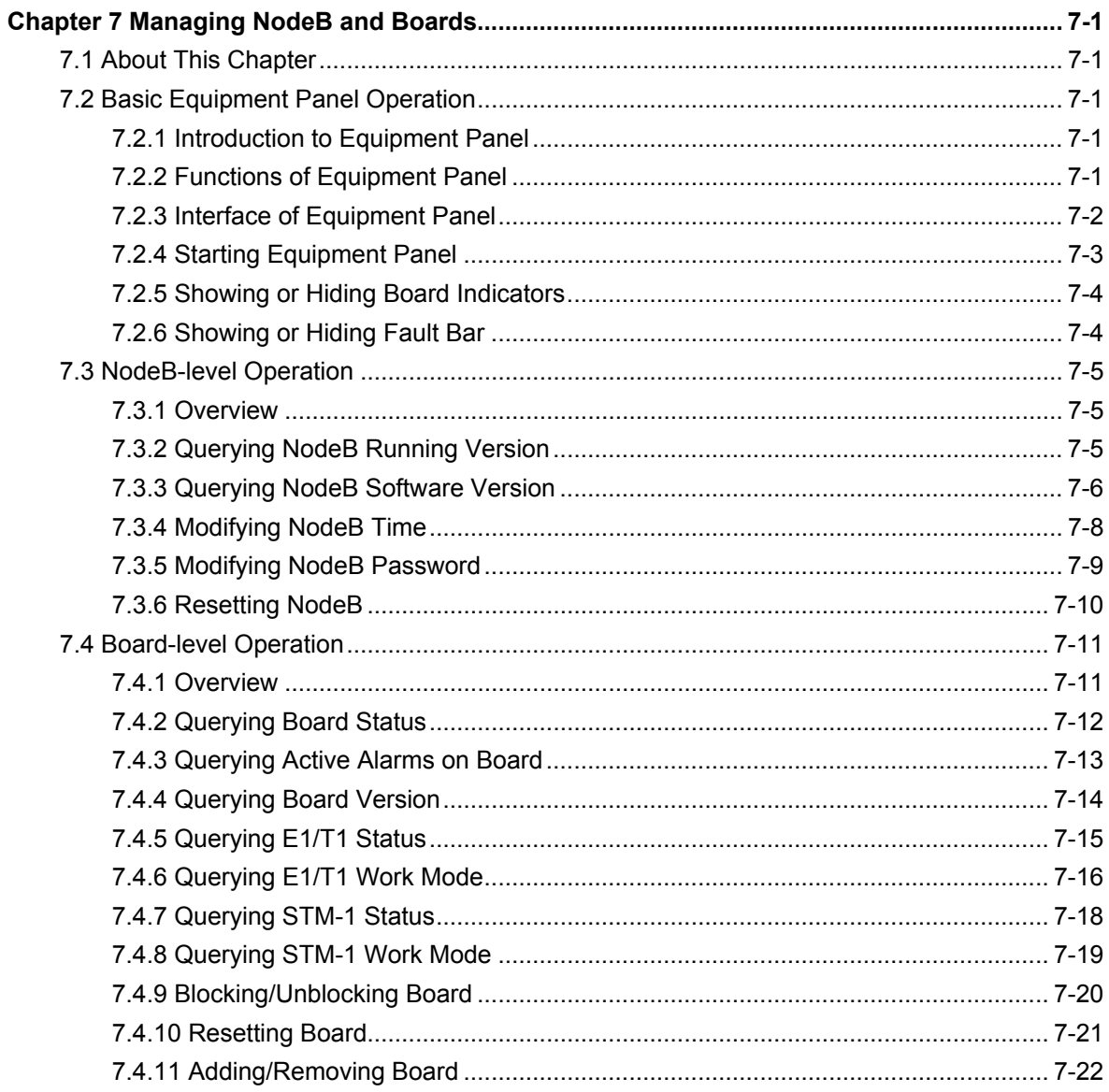

# <span id="page-101-0"></span>**Chapter 7 Managing NodeB and Boards**

# **7.1 About This Chapter**

This chapter describes how to manage the NodeB and the boards on the NodeB O&M system, including

- [Basic Equipment Panel Operation](#page-101-1)
- [NodeB-level Operation](#page-105-1)
- **[Board-level Operation](#page-111-1)**

The NodeB O&M system provides an equipment panel for users to make the operations more visual and convenient. All the operations conducted through the equipment panel can also be realized by MML commands.

# <span id="page-101-1"></span>**7.2 Basic Equipment Panel Operation**

# **7.2.1 Introduction to Equipment Panel**

The NodeB provides multiple maintenance means. Besides the MML command, the NodeB O&M system provides a GUI equipment panel. This makes the equipment maintenance more visual and convenient.

# **7.2.2 Functions of Equipment Panel**

Select a board and then right-click on it to display a shortcut menu on the equipment panel. You can perform the following operations by selecting different menus:

- Querying board status
- Querying board version
- Resetting board

#### **Note:**

For detailed operations on boards, see section [7.4 "Board-level Operation](#page-111-1)".

# <span id="page-102-0"></span>**7.2.3 Interface of Equipment Panel**

[Figure 7-1](#page-102-1) shows the interfaces of equipment panel. The panel automatically refreshes to query the board status in real time.

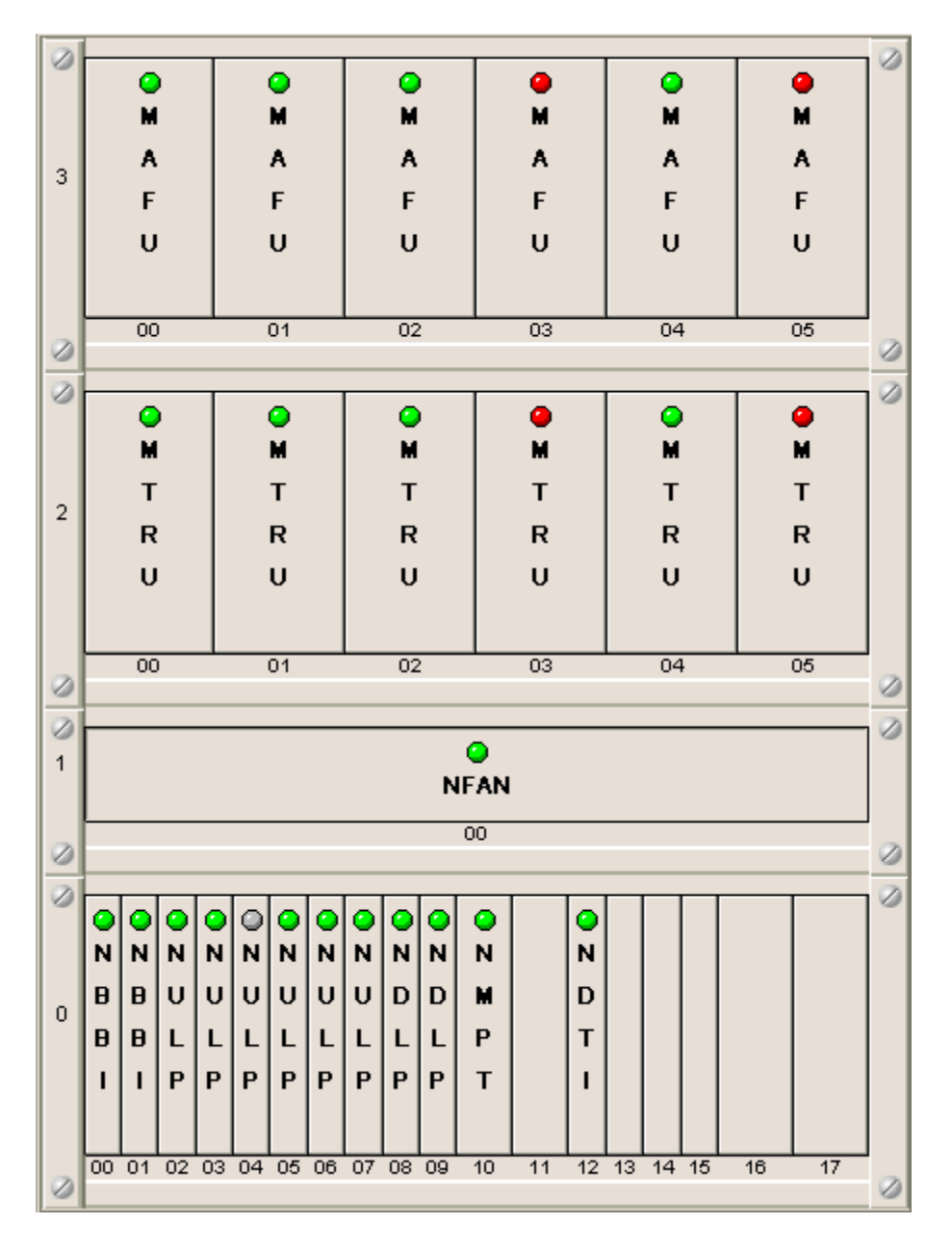

**Figure 7-1** Interface of equipment panel

## <span id="page-102-1"></span>**II. Board Indicators**

In [Figure 7-1,](#page-102-1) there is an indicator on each board, indicating the present board status.

[Figure 7-2](#page-103-1) illustrates the meaning of board indicators.

<span id="page-103-0"></span>

| c | Normal                |
|---|-----------------------|
| € | Active Normal         |
| O | Standby Normal        |
| o | Faultv                |
| O | Absent                |
| Ο | Blocked Normal        |
|   | Not Configured        |
|   | <b>Blocked Faulty</b> |
|   | Inconsistent          |

**Figure 7-2** Meaning of board indicators

#### <span id="page-103-1"></span>**III. Fault Bar**

The fault bar is used to display active alarms on the board in real time.

For example, the fault bar message **0-0-3-NULP-Fault** indicates the NULP board in slot No. 3, subrack No. 0 and cabinet No. 0 is faulty.

Symbol **||** is used to divide two alarms from each other. When all the alarms are displayed, the fault bar starts rolling to display the alarms from the beginning.

# <span id="page-103-2"></span>**7.2.4 Starting Equipment Panel**

#### **I. Introduction**

The LMT provides a GUI equipment panel. This makes the equipment management more visual and convenient.

#### **II. Prerequisite**

None.

#### **III. Procedure**

Follow the steps below to start the equipment panel:

- 1) Choose **Maintenance Navigator** -> **Rack Node**.
- 2) Double-click **Master Cabinet** subnode.

The system displays the equipment panel of the cabinet in the right pane.

# <span id="page-104-0"></span>**7.2.5 Showing or Hiding Board Indicators**

# **I. Introduction**

You can make preliminary decision of the board status by observing the color of each board indicator.

#### **II. Prerequisite**

None.

#### **III. Procedure**

To show or hide the indicators as shown in [Figure 7-2](#page-103-1), follow either way below:

- $\overline{\text{Click}}$  on the upper right of the equipment panel,
- <sup>z</sup> Press **Ctrl + L**.

# **7.2.6 Showing or Hiding Fault Bar**

#### **I. Introduction**

The fault bar displays active alarms in real time.

#### **II. Prerequisite**

None.

### **III. Procedure**

Follow the steps below to show or hide the fault bar:

1) To display the fault bar, click on the upper right of the equipment panel, or press **Ctrl+F**.

# **Note:**

The system displays the fault bar by default. There are three ways to close the fault bar as follows:

- <span id="page-105-0"></span>Click on the upper right of the equipment panel
- <sup>z</sup> Press **Ctrl + F**
- Close it directly
- 2) To start the equipment panel, see [7.2.4 "Starting Equipment Panel"](#page-103-2). If there is an active alarm on the device, it is displayed by rolling the fault bar.

# <span id="page-105-1"></span>**7.3 NodeB-level Operation**

# **7.3.1 Overview**

Operations on the NodeB include:

- [Querying NodeB Running Version](#page-105-2)
- [Querying NodeB Software Version](#page-106-1)
- Modifving NodeB Time
- [Modifying NodeB Password](#page-109-1)
- [Resetting NodeB](#page-110-1)

# <span id="page-105-2"></span>**7.3.2 Querying NodeB Running Version**

#### **I. Introduction**

You can query the information of the NodeB running version.

#### **II. Prerequisite**

None.

#### **III. Procedure**

Follow the steps below to query the NodeB running version:

1) Choose **Maintenance Navigator** -> **Rack Node**. Then double-click **Master Cabinet** subnode.

The system displays the equipment panel of the cabinet in the right pane.

2) Select the active NMPT of the master cabinet on the panel.

#### **Note:**

For the DBS3800, select MBBU on the panel.

<span id="page-106-0"></span>3) Right-click on the NMPT and select **List NodeB Running Version** on the shortcut menu.

The system displays the **Query Result** pane as shown in [Figure 7-3,](#page-106-2) listing the NodeB version information.

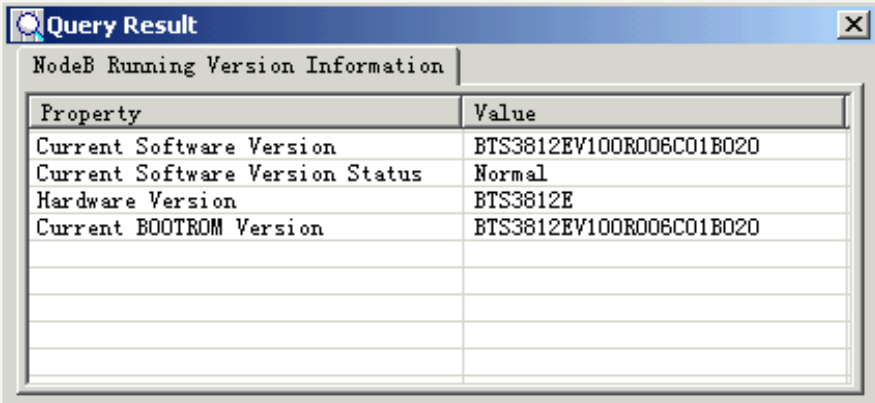

<span id="page-106-2"></span>**Figure 7-3** Query Result pane

#### **Note:**

You can also query the NodeB running version by the MML command of **LST VER**.

# <span id="page-106-1"></span>**7.3.3 Querying NodeB Software Version**

### **I. Introduction**

You can check whether the NodeB is upgraded by querying the NodeB software version.

#### **II. Prerequisite**

None.

#### **III. Procedure**

Follow the steps below to query the NodeB software version:

1) Choose **Maintenance Navigator** -> **Rack Node**. Then double-click **Master Cabinet** subnode.

The system displays the equipment panel of the cabinet in the right pane.

2) Select the active NMPT of the master cabinet on the panel.

#### **Note:**

For the DBS3800, select the MBBU on the panel.

3) Right-click on the NMPT and select **List NodeB Software Version** on the shortcut menu.

The system displays the **Query Result** pane as shown in [Figure 7-4](#page-107-0) and [Figure](#page-107-1)  [7-5,](#page-107-1) listing the NodeB software version information and NodeB BOOTROM version information.

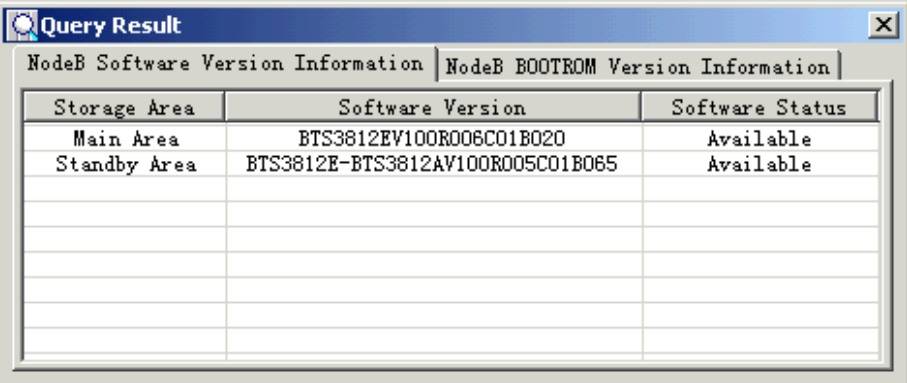

#### <span id="page-107-0"></span>**Figure 7-4** NodeB Software Version Information pane

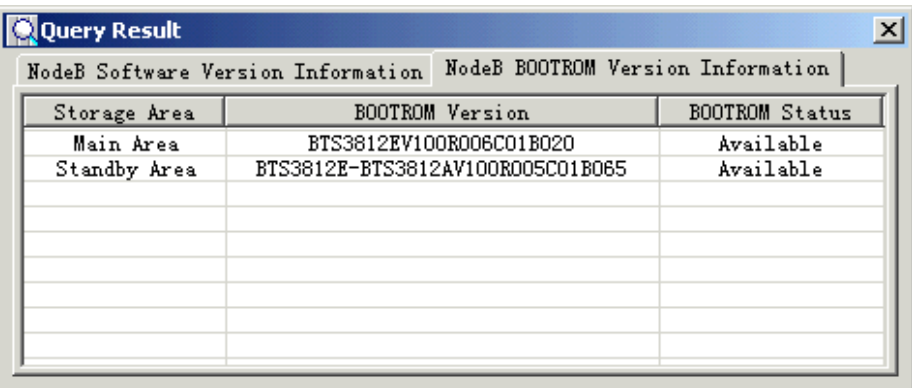

<span id="page-107-1"></span>**Figure 7-5** NodeB BOOTROM Version Information pane

# **Note:**

You can also query the NodeB running software version by the MML command of **LST SOFTWARE**.
# **7.3.4 Modifying NodeB Time**

#### **I. Introduction**

# **Caution:**

The NodeB time is very important for alarm logs, operation logs and services records. Modify the NodeB time with caution.

You can maintain NodeBs of different versions through the same LMT. But at the same time, you can maintain only one NodeB on that LMT. The NodeB and the LMT must be synchronized to avoid time inconsistency in alarm logs and operation logs.

#### **II. Prerequisite**

None.

#### **III. Procedure**

If the time difference between LMT and NodeB is greater than five minutes, the system displays a **Time Synchronization Check** dialog box, listing the LMT time and NodeB time and prompting whether to synchronize the LMT time with the NodeB time.

- If the NodeB time is precise, click Modify to synchronize the LMT time with the NodeB time.
- If the NodeB time is not precise, click **Cancel** and log into the NodeB to modify the NodeB time by the MML command of **MOD TM**.

#### **Note:**

- You may query the NodeB time by the MML command of DSP TM before the modification to decide whether to modify the time.
- You may query the NodeB time by the MML command of DSP TM after the modification to check whether the modification is valid.
- If the SNTP function is enabled, the NodeB time shall be synchronized with the SNTP server time periodically. Even if NodeB time is modified, it will still be synchronized in next synchronization. If the SNTP function is not enabled, the modified NodeB time will remain valid.
- Relevant MML commands: **SET SNTPCLTPARA** (to set SNTP client parameters) and LST SNTPCLTPARA (to list SNTP client parameters).

# **7.3.5 Modifying NodeB Password**

#### **I. Introduction**

This function is to modify the password for logging into the NodeB. You can log into the NodeB only when you enter the correct password.

#### **II. Prerequisite**

None.

#### **III. Procedure**

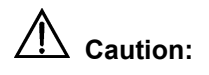

- The setting takes effect upon completion for users who log into the NodeB after the modification. However, the new password does not affect your normal operation if you have logged into the NodeB before the modification.
- Users who have authority to modify the NodeB password have to be either an M2000 server user or an O&M system user. Alarm management users have no authority to modify the NodeB password.

Follow the steps below to modify the NodeB password:

1) In the NodeB O&M system, select **System** -> **Change Password** to display the **Change Password** dialog box as shown in [Figure 7-6](#page-109-0).

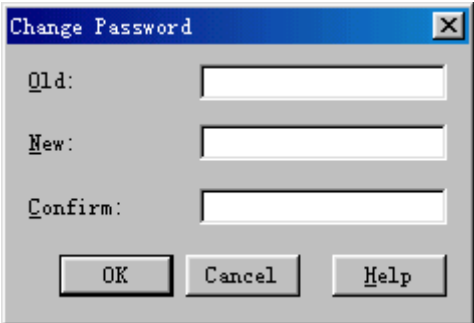

#### <span id="page-109-0"></span>**Figure 7-6** Change Password dialog box

- 2) Enter the old and new passwords.
- 3) Click **OK** to complete the password modification.

# **7.3.6 Resetting NodeB**

### **I. Introduction**

# **Caution:**

Resetting the NodeB shall interrupt services on the NodeB.

You need to reset the NodeB upon a NodeB failure or after the configuration update.

#### **II. Prerequisite**

None.

#### **III. Procedure**

Follow the steps below to reset the NodeB:

1) Choose **Maintenance Navigator** -> **Rack Node**. Then double-click **Master Cabinet** subnode.

The system displays the equipment panel of the cabinet in the right pane.

2) Select the active NMPT of the master cabinet on the panel.

#### **Note:**

For the DBS3800, select the MBBU on the panel.

- 3) Right-click on the NMPT and select **Reset Board** on the shortcut menu.
- 4) Click **Yes** in the dialog box to reset the board. The system displays the result and automatically refreshes the status of board indicators in accordance with the result.

#### **Note:**

You can also reset the NodeB by the MML command of **RST SYS**.

# **7.4 Board-level Operation**

# <span id="page-111-0"></span>**7.4.1 Overview**

Operations of board management vary from different types of boards. [Table 7-1](#page-111-0) describes the actions related to boards.

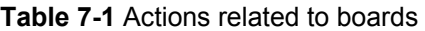

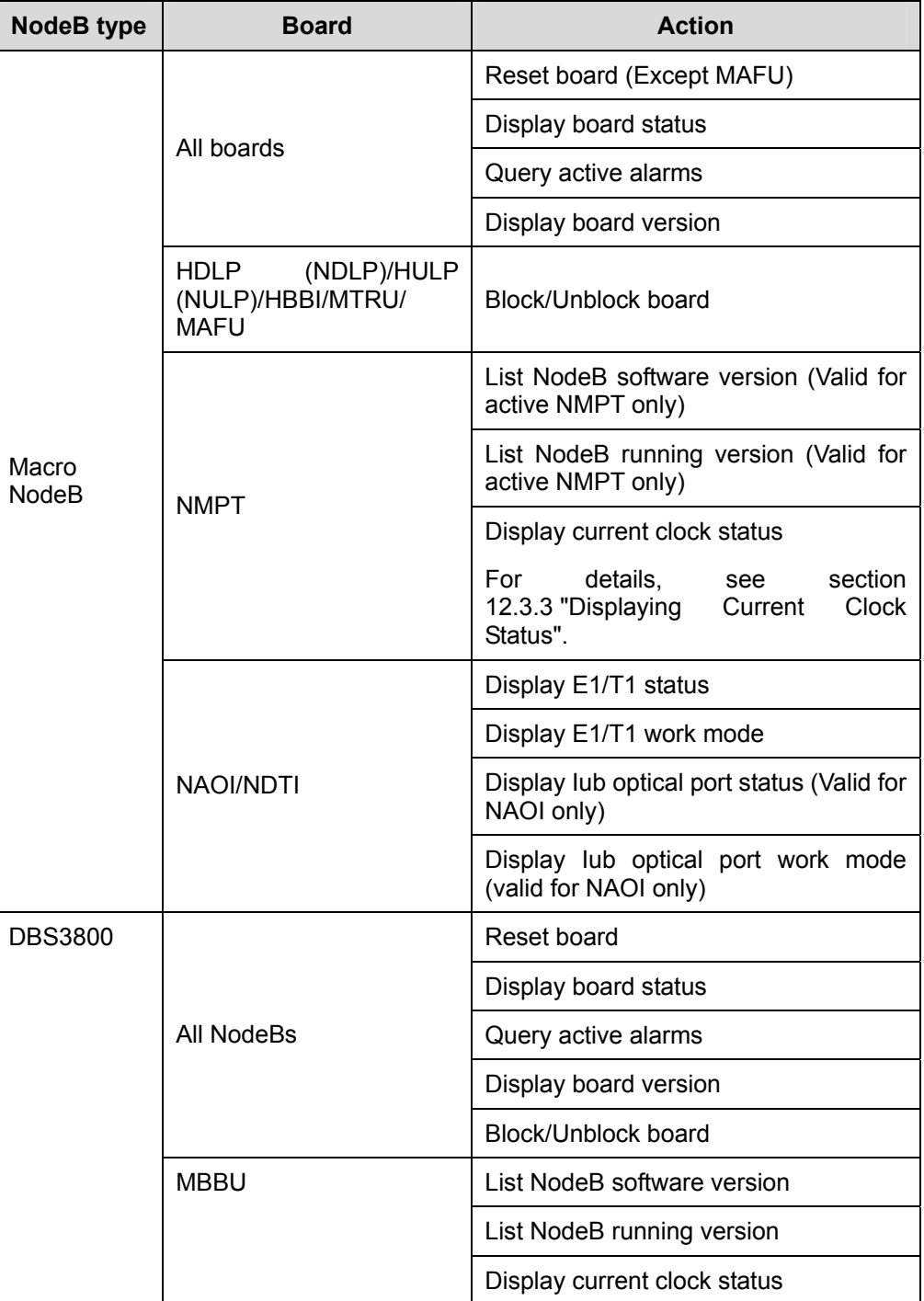

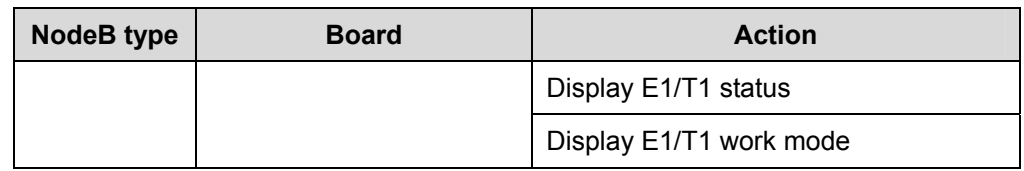

# <span id="page-112-0"></span>**7.4.2 Querying Board Status**

# **I. Introduction**

You can display the running status of a board to monitor the running status of a NodeB. [Table 7-2](#page-112-0) describes the detailed board status.

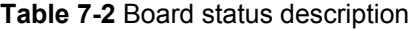

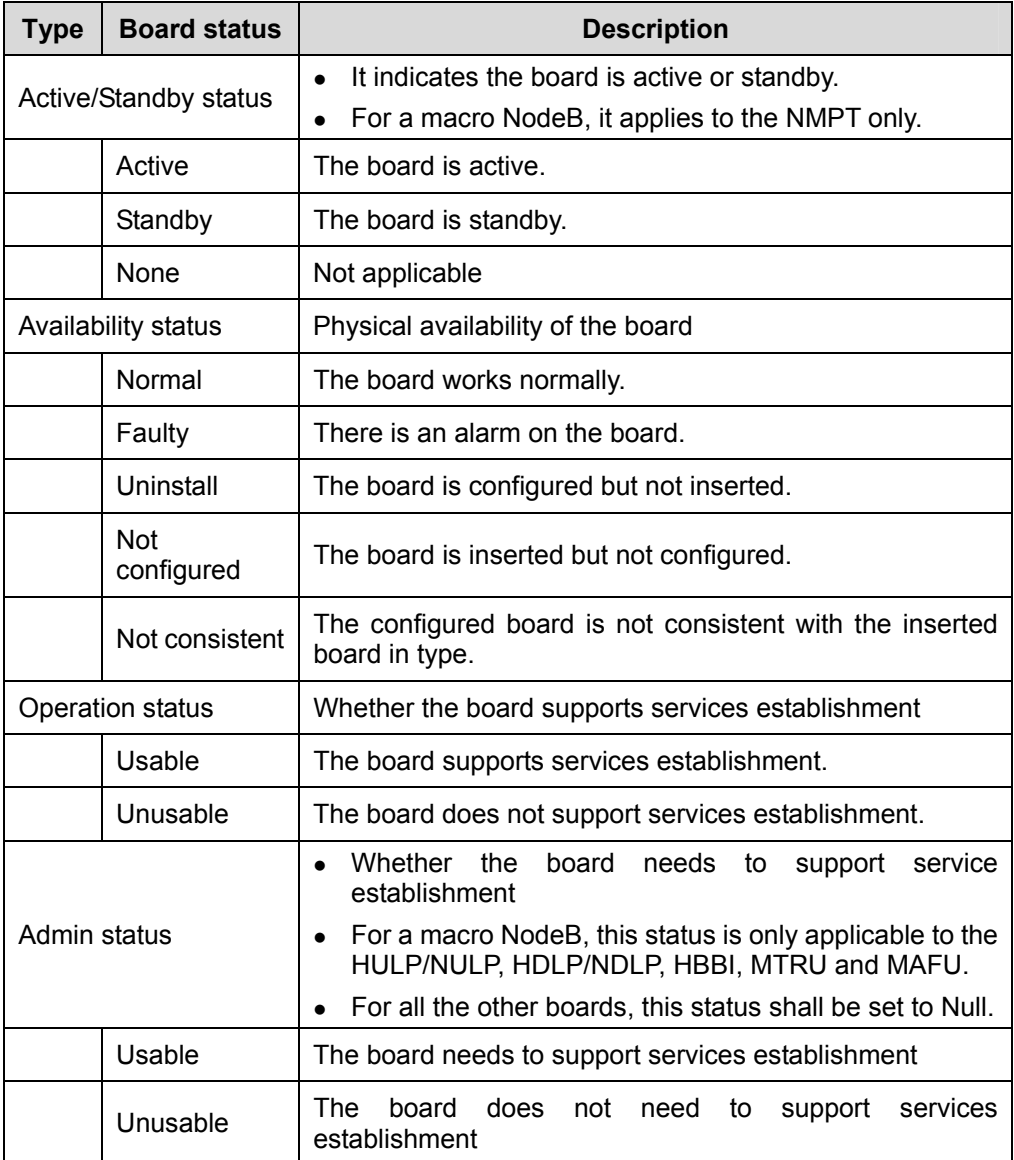

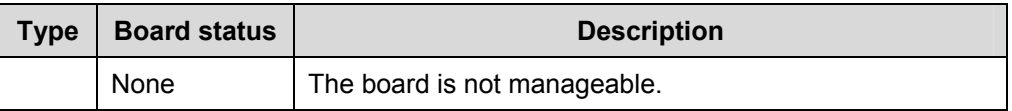

#### **II. Prerequisite**

None.

#### **III. Procedure**

Follow the steps below to query the board status:

1) Choose **Maintenance Navigator** -> **Rack Node**. Then double-click **Master Cabinet** subnode.

The system displays the equipment panel of the cabinet in the right pane.

- 2) Select a board on the equipment panel.
- 3) Right-click and select **Display Board Status** on the shortcut menu. The system displays a dialog box, showing the running status of that board.

### **Note:**

Follow either way below to query the board status:

- Execute the MML command of **DSP BRD**
- Check the board indicators

For details, see sections [7.2.3 II.](#page-102-0) "[Board Indicators](#page-102-0)" and [7.2.5](#page-104-0) "[Showing or Hiding](#page-104-0)  [Board Indicators"](#page-104-0).

# **7.4.3 Querying Active Alarms on Board**

# **I. Introduction**

Listing active alarms enables you to locate and remove the fault on a board in time.

#### **II. Prerequisite**

None.

#### **III. Procedure**

Follow the steps below to list active alarms:

1) Choose **Maintenance Navigator** -> **Rack Node**. Then double-click **Master Cabinet** subnode.

The system displays the equipment panel of the cabinet in the right pane.

- 2) Select a board on the panel.
- 3) Right-click on the board and select **Query Active Alarms** on the shortcut menu. The system displays a dialog box, showing the uncleared fault alarms of that board.

## **Note:**

You can also query the active alarms of a specified board by the MML command of **LST ALMAF**.

# **7.4.4 Querying Board Version**

### **I. Introduction**

You can check whether the board versions are consistent with the NodeB version by querying the running versions of all the boards, including

- CPU number
- Board software version
- Board hardware version
- Board BOOTROM version

#### **II. Prerequisite**

None.

#### **III. Procedure**

Follow the steps below to query the board version:

1) Choose **Maintenance Navigator** -> **Rack Node**. Then double-click **Master Cabinet Subnode. Cabinet subnode. Cabinet Subnode. Cabinet Subnode. Cabinet Subnode. Cabinet Cabinet Cabinet Cabinet Cabinet Cabinet Cabinet Cabinet Cabinet Cabinet Cabinet Cabine** 

The system displays the equipment panel of the cabinet in the right pane.

- 2) Select a board on the panel.
- 3) Right-click on the board and select **Display Board Version** on the shortcut menu.

The system displays a dialog box showing the version information of that board.

#### **Note:**

You can also query the version information of a specified board by the MML command of **DSP BRDVER**.

# **7.4.5 Querying E1/T1 Status**

#### **I. Introduction**

You can check the status of all E1/T1 links of an NDTI/NAOI.

The result shows the current status of all E1/T1 links of the board.

- $\bullet$  For NAOI, the links are E1/T1 links 0 to 3.
- For NDTI, the links are E1/T1 links 0 to 7.

## **Note:**

For the DBS3800, you can check the status of E1/T1 links by checking the MBBU on the equipment panel.

#### **II. Prerequisite**

None.

#### **III. Procedure**

Follow the steps below to query the status of E1/T1 links:

1) Choose **Maintenance Navigator** -> **Rack Node**. Then double-click **Master Cabinet** subnode.

The system displays the equipment panel of the cabinet in the right pane.

2) Select an NDTI/NAOI on the equipment panel.

## **Note:**

For the DBS3800, select the MBBU on the equipment panel.

3) Right-click on the board and select **Display E1/T1 State** on the shortcut menu. The system displays the **Display E1/T1 State** dialog box as shown in [Figure 7-7](#page-116-0).

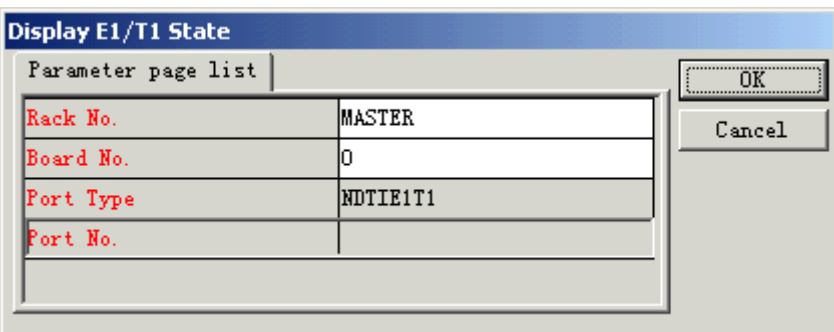

<span id="page-116-0"></span>**Figure 7-7** Display E1/T1 State dialog box

4) Set parameter for **Port No.** in the dialog box and click **OK**.

The system displays a **Query Result** dialog box as shown in [Figure 7-8,](#page-116-1) listing the query result.

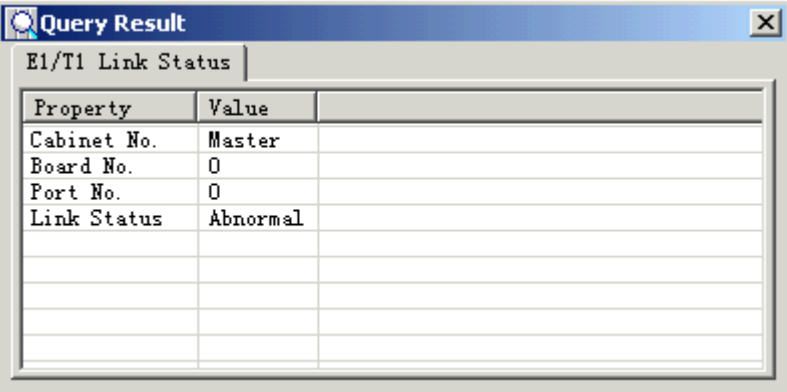

<span id="page-116-1"></span>**Figure 7-8** Query Result dialog box

# **Note:**

You can also query the status of E1/T1 links by the MML command of **DSP E1T1**.

# **7.4.6 Querying E1/T1 Work Mode**

### **I. Introduction**

You can query the work mode of the E1/T1 links of an NDTI/NAOI.

The result shows the work mode of all E1/T1 links of the board.

- For NAOI, the links are E1/T1 links 0 to 3.
- $\bullet$  For NDTI, the links are E1/T1 links 0 to 7.

#### **Note:**

For the DBS3800, you can check the work mode of E1/T1 links through the MBBU on the equipment panel.

#### **II. Prerequisite**

None.

#### **III. Procedure**

Follow the steps below to query the E1/T1 work mode:

1) Choose **Maintenance Navigator** -> **Rack Node**. Then double-click **Master Cabinet** subnode.

The system displays the equipment panel of the cabinet in the right pane.

2) Select an NDTI/NAOI on the equipment panel.

#### **Note:**

For the DBS3800, select MBBU on the equipment panel.

3) Right-click on the board and select **Display E1/T1 Work Mode** on the shortcut menu.

The system displays the **Display E1/T1 Work Mode** dialog box as shown in [Figure 7-9.](#page-117-0)

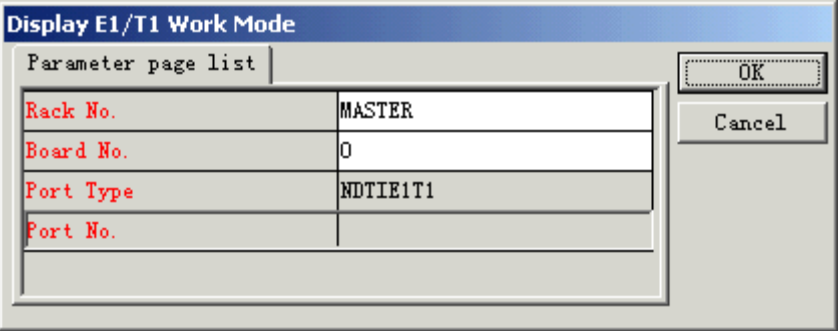

<span id="page-117-0"></span>**Figure 7-9** Display E1/T1 Work Mode dialog box

4) Set parameter for **Port No.** in the dialog box and click **OK**.

The system displays a **Query Result** dialog box as shown in [Figure 7-10,](#page-118-0) listing the query result.

| Q Query Result  |                     | $\boldsymbol{\mathsf{x}}$ |
|-----------------|---------------------|---------------------------|
| E1/T1 Work Mode |                     |                           |
| Property        | Value               |                           |
| Cabinet No.     | Master              |                           |
| Board No.       | n                   |                           |
| Port Type       | NDTIE1T1            |                           |
| Port No.        | п                   |                           |
| Work Mode       | E1                  |                           |
| Clock Mode      | <b>SLAVE</b>        |                           |
| Line Code       | HDB3                |                           |
| Frame Structure | E1 CRC4 MULTI FRAME |                           |
| Loopback Mode   | NOLOOP              |                           |
| Tx Mode         | Normal              |                           |
| Line Impedance  | IMPEDANCE 75        |                           |

<span id="page-118-0"></span>**Figure 7-10** Query Result dialog box

## **Note:**

You can query the E1/T1 work mode only when the NAOI/NDTI works well or in alarm status.

## **Note:**

You can also query the E1/T1 work mode of a specified board by the MML command of **DSP E1T1WORKMODE**.

# **7.4.7 Querying STM-1 Status**

# **I. Introduction**

You can query the STM-1 status of an NAOI. The result shows the current status of Iub optical interface links 0 and 1 of the NAOI.

#### **Note:**

This command is valid for macro NodeBs only.

### **II. Prerequisite**

Follow the steps below to query the STM-1 status:

1) Choose **Maintenance Navigator** -> **Rack Node**. Then double-click **Master Cabinet** subnode.

The system displays the equipment panel of the cabinet in the right pane.

- 2) Select an NAOI on the equipment panel.
- 3) Right-click on the NAOI and select **Display STM-1 State** on the shortcut menu. The system displays the **Display STM-1 State d**ialog box.
- 4) Set the parameter for **STM1 No.** in the dialog box and click **OK**.

The system displays a dialog box listing the query result.

#### **Note:**

You can query the Iub optical interface status only when the NAOI/NDTI works well or in alarm status.

## **Note:**

You can also query the Iub optical interface status of a specified board by the MML command of **DSP STM1**.

# **7.4.8 Querying STM-1 Work Mode**

#### **I. Introduction**

You can query the STM-1 work mode of an NAOI. The result shows the work mode of Iub optical interface links 0 and 1 of the NAOI.

#### **Note:**

This command is valid for macro NodeBs only.

#### **II. Prerequisite**

Follow the steps below to query the Iub optical interface work mode:

1) Choose **Maintenance Navigator** -> **Rack Node**. Then double-click **Master Cabinet** subnode.

The system displays the equipment panel of the cabinet in the right pane.

- 2) Select an NAOI on the equipment panel.
- 3) Right-click on the board and select **Display STM-1 Work Mode** on the shortcut menu.

The system displays the **Display STM-1 Work Mode** dialog box.

4) Set the parameter for **STM1 No.** in the dialog box and click **OK**.

The system displays a dialog box listing the query result.

#### **Note:**

You can query the STM-1 work mode only when the NAOI/NDTI works well or in alarm status.

#### **Note:**

You can also query the STM-1 work mode of a designated board by the MML command of **DSP STM1WORKMODE**.

# **7.4.9 Blocking/Unblocking Board**

#### **I. Introduction**

You may block or unblock an HULP/NULP, HDLP/NDLP, HBBI, MTRU, MTRU or MAFU on a macro NodeB to locate faults without interrupting the system services.

If a board is blocked, the board is available but cannot process services. Services on that board shall be cleared and those accessed afterwards shall be shifted to other boards.

#### **II. Prerequsite**

Follow the steps below to block a board:

1) Choose **Maintenance Navigator** -> **Rack Node**. Then double-click **Master Cabinet** subnode.

The system displays the equipment panel of the cabinet in the right pane.

- 2) Select a board on the equipment panel.
- 3) Right-click on the board and select **Block Board** on the shortcut menu. The system displays a dialog box.
- 4) Click **Yes** in the dialog box.

The system displays the result and refreshes the board indicator.

#### **Note:**

- You can block an HULP/NULP, HDLP/NDLP, HBBI, MTRU, MTRU or MAFU only when it is in normal or faulty state.
- You can unblock a board only when it is blocked.
- You can block or unblock the above boards repeatedly.
- The procedure of unblocking a board is similar to that of blocking a board. You can unblock a board by right-clicking on a blocked board and then selecting **Unblock Board**.

#### **Note:**

- You can also block a board by the MML command of **BLK BRD**.
- You can also unblock a board by the MML command of **UBL BRD**.

# **7.4.10 Resetting Board**

## **I. Introduction**

# **Caution:**

Resetting a board may interrupt the services on the board.

You can reset a board when it is faulty. The operation initializes and recovers the board.

#### **II. Prerequisite**

None.

## **III. Procedure**

Follow the steps below to reset the board:

- 1) Choose **Maintenance Navigator** -> **Rack Node**. Then double-click **Master Cabinet** subnode. The system displays the equipment panel of the cabinet in the right pane.
- 2) Select a board on the equipment panel.
- 3) Right-click on the board and select **Reset Board** on the shortcut menu. The system displays a dialog box.
- 4) Click **Yes** in the dialog box.

The system displays the result and refreshes the board indicator.

#### **Note:**

You can also reset a board by the MML command of **RST BRD**.

# **7.4.11 Adding/Removing Board**

## **I. Introduction**

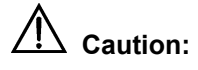

The operation modifies the data configuration file of the NodeB.

You can add or remove a board. This action changes the NodeB capacity.

#### **Note:**

This command is valid for a macro NodeB only .

#### **II. Prerequisite**

You can add or remove a board by an MML command:

- <sup>z</sup> Add a board by the MML command of **ADD BRD**.
- **•** Remove a board by the MML command of **RMV BRD**.

# **Table of Contents**

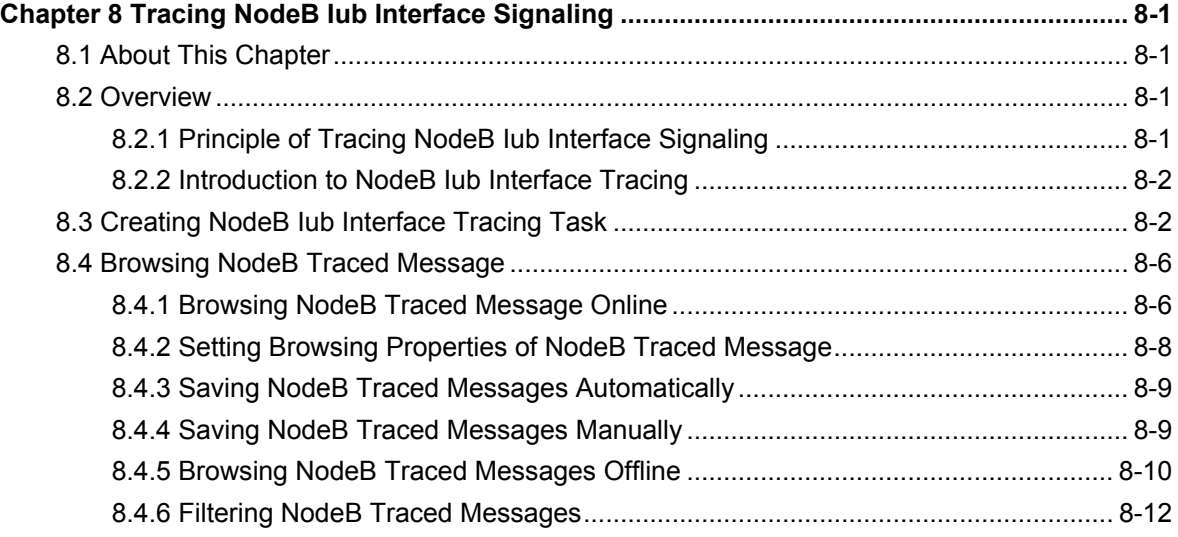

# <span id="page-125-0"></span>**Chapter 8 Tracing NodeB Iub Interface Signaling**

# **8.1 About This Chapter**

This chapter describes the Iub interface signaling tracing as follows:

- [Overview](#page-125-1)
- [Creating NodeB Iub Interface Tracing Task](#page-126-1)
- [Browsing NodeB Traced Message](#page-130-1)

# <span id="page-125-1"></span>**8.2 Overview**

# **8.2.1 Principle of Tracing NodeB Iub Interface Signaling**

The tracing management is used to conduct routine equipment maintenance. The tracing to Iub interfaces and signaling links helps you verify the data and locate the faults.

For example, after the equipment data configuration, you can check the signaling links by establishing tracing tasks. If the signaling links are abnormal, you can make preliminary fault location.

[Table 8-1](#page-125-2) shows the procedure of Iub interface signaling tracing.

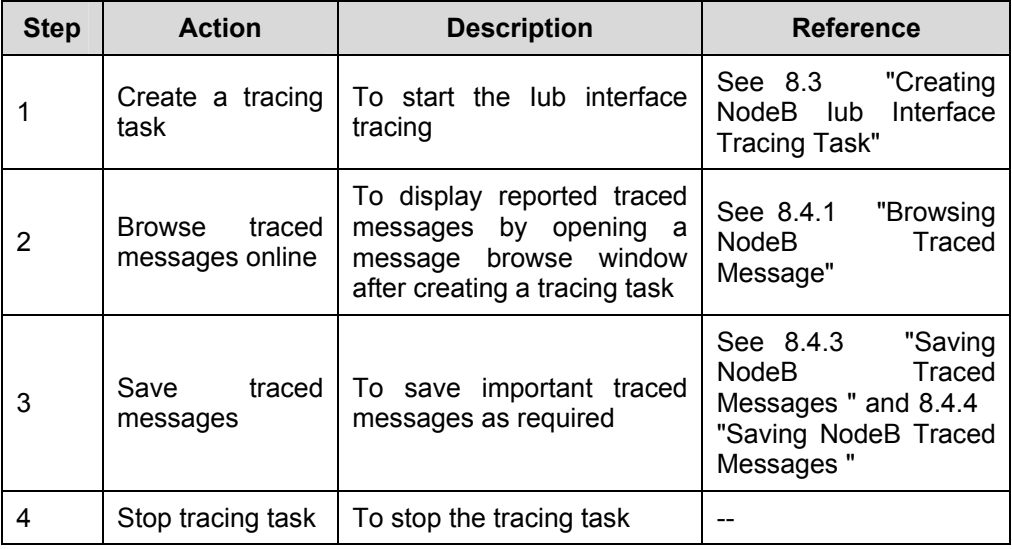

<span id="page-125-2"></span>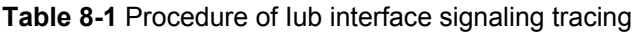

<span id="page-126-0"></span>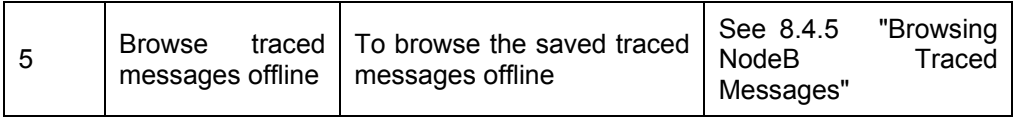

# **8.2.2 Introduction to NodeB Iub Interface Tracing**

The NodeB message tracing refers to the NodeB Iub interface tracing.

The Iub interface is a standard open interface between the NodeB and the RNC in the WCDMA system. The Iub interface is used to transmit messages of the user plane, signaling plane and specific O&M.

There are two tracing directions:

- **OUT**: from NodeB to RNC (for a macro NodeB, from NMPT to lub interface boards)
- IN: from RNC to NodeB (for a macro NodeB, from lub interface boards to NMPT)

# <span id="page-126-1"></span>**8.3 Creating NodeB Iub Interface Tracing Task**

#### **I. Task Introduction**

Creating an Iub interface tracing task refers to starting the Iub interface tracing. This can trace all the Iub interface messages.

After creating a tracing task, the system automatically sends two messages respectively to the master CPU and slave CPU of each available Iub interface board. The aim is to trace messages that the system sends and receives. The maximum message number that the system can send is 4 (number of boards) x 2 (the active and slave CPUs on the board)  $x$  2 (two directions: send and receive) = 16.

#### **Note:**

- Only one lub interface tracing task can be created in the NodeB O&M system each time, and one message display window can be created for this tracing task.
- The prompt for busy system and failure in starting a standard interface tracing task may lie in the overloaded CPU. It is recommended to start the tracing task 30 seconds later when the CPU overloading is cleared.

#### **II. Prerequisite**

Follow the steps below to create a tracing task:

1) Choose **Maintenance Navigator** -> **Tracing Management**. Then double-click **Standard Interface Tracing Standard Interface Tracing Subnode.** A prompt dialog box opens up.

#### **Note:**

You may clear the check box of **Show tips at startup next time** in the dialog box. This dialog box does not appear when you start a tracing task next time.

2) Click **Continue** in the dialog box. The **Standard Interface Tracing** dialog box opens up as shown in [Figure 8-1.](#page-127-0) [Figure 8-1](#page-127-0) shows the **Standard Interface Tracing** dialog box.

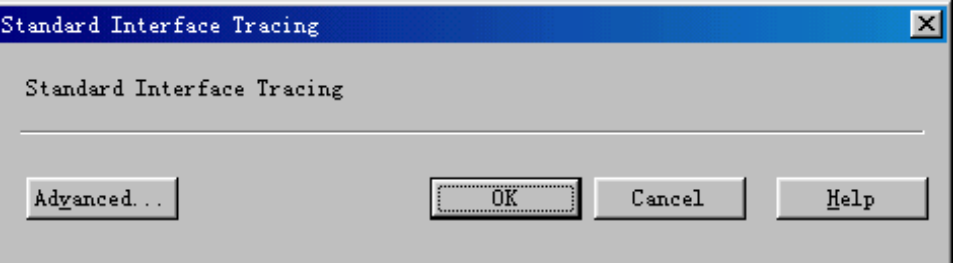

<span id="page-127-0"></span>**Figure 8-1** Standard Interface Tracing dialog box

3) Click **Advanced…**.

The **Advanced** dialog box opens up as shown in [Figure 8-2](#page-128-0).

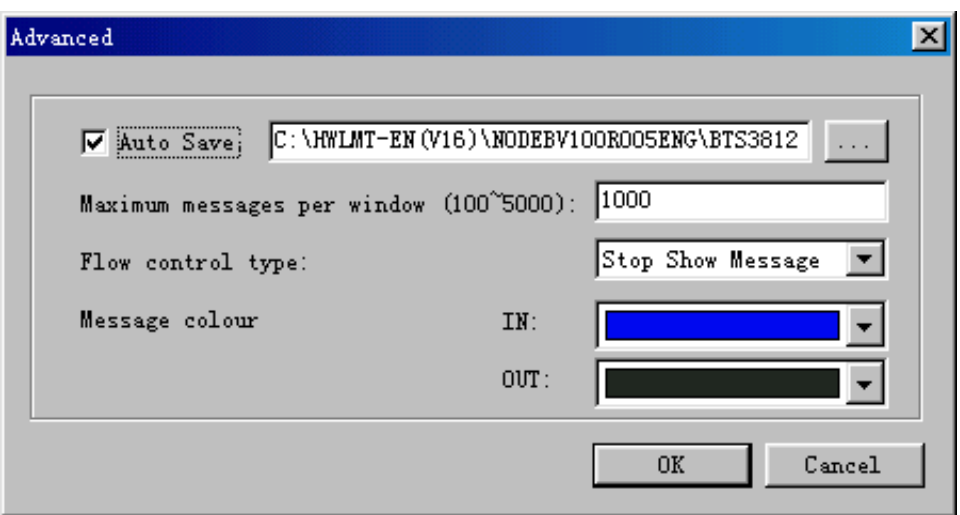

<span id="page-128-0"></span>**Figure 8-2** Advanced dialog box

[Table 8-1](#page-125-2) describes the fields of the **Advanced** dialog box.

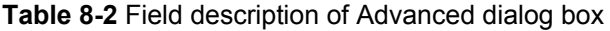

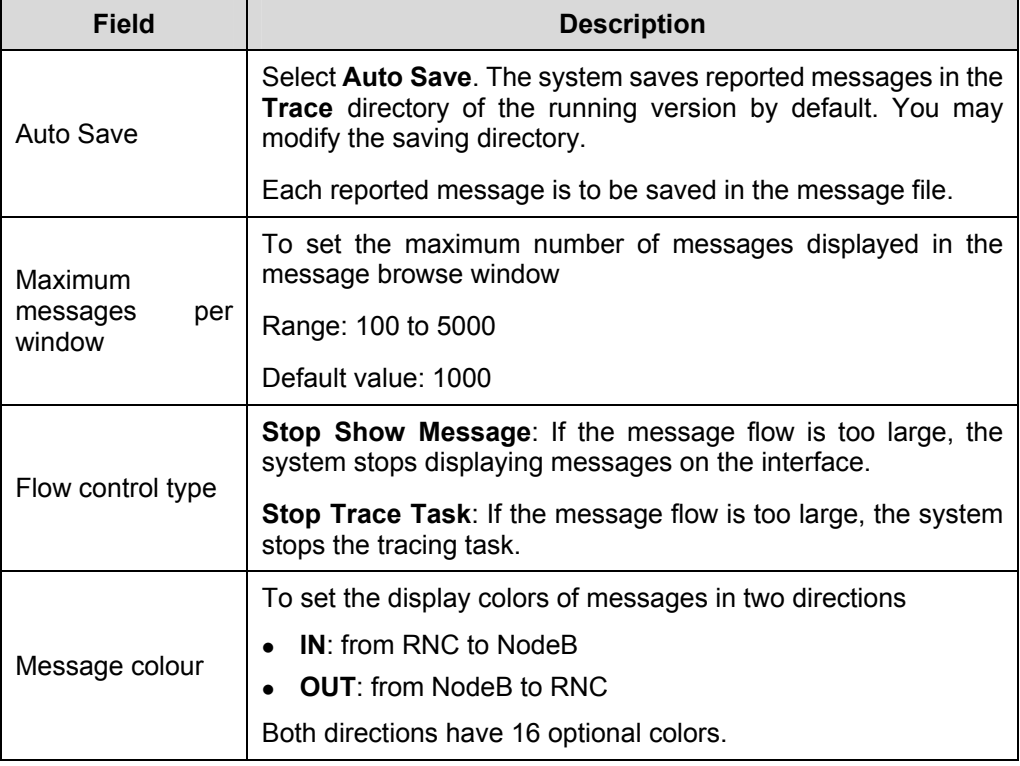

- 4) Set parameters in the **Advanced** dialog box.
- 5) Click **OK**.

You are presented with the **Standard Interface Tracing** window as shown in [Figure 8-3](#page-129-0).

| BIS3812E 0&M System [17.21.1.41] admin - [ <running>Standard Interface Tracing]</running>                                                                                                    |                                    |                                                                                                    |                                                                                                  |                                                       | $\Box$ $\Box$ $\times$                                                                                                    |
|----------------------------------------------------------------------------------------------------|------------------------------------|----------------------------------------------------------------------------------------------------|--------------------------------------------------------------------------------------------------|-------------------------------------------------------|----------------------------------------------------------------------------------------------------|
| System Service View Window Help                                                                                                    |                                    |                                                                                                    |                                                                                                  |                                                       | $- p $ $\times$                                                                                                    |
| $\text{M}$ (2) $\text{A}$ (2) $\text{B}$ (3) $\text{C}$ (3) $\text{C}$ (3) $\text{A}$ (3) $\text{A}$ (3) $\text{A}$                                                                                                    |                                    |                                                                                                    |                                                                                                  |                                                       |                                                                                                    |
| $\mathbb{Z}$ $\mathbb{Z}$                                                                                                    | Message Sequence No.               | Time                                                                                                    | Millisecond   Message Direction                                                                  | Message Type                                          | Message Content                                                                                                    |
| Maintenance Navigator<br>Fi-Fi Tracing Management<br>Standard Interface Tracing<br>F G Software Management<br>Software Update<br>Data Configuration File Transfer<br>Other File Transfer<br>F Realtime State Monitoring<br>由 CPU/DSP Occupancy<br>Cell Service Resource Query<br>RTWP Measurement<br>Clock Test<br>Rx Frequency Scanning<br>MTRU Output Power<br>MTRU Temperature<br>Board Service Resource Query<br>F-F Test Management<br>E-Fil Equipment Panel Management<br>硘 | $\overline{c}$<br>3<br>4<br>5<br>6 | 2005-03-21 16:02:33<br>2005-03-21 16:02:33<br>2005-03-21 16:02:33  0x0000051c NODEB->RNC<br>2005-03-21 16:02:33  0x0000051c NODEB->RNC<br>2005-03-21 16:02:33<br>2005-03-21 16:02:33 | 0x0000051c NODEB->RNC<br>0x0000051c NODEB->RNC<br>0x0000051c NODEB->RNC<br>0x0000051e NODEB->RNC |                                                       | AAL2 RESET REQUEST 25-83-FF-FF-FF-FF-00-02-00-00<br>AAL2 RESET REQUEST 25-83-FF-FF-FF-FF-00-02-00-00<br>AAL2 RESET REQUEST 25-83-FF-FF-FF-FF-00-02-00-00<br>AAL2_RESET_REQUEST 25-83-FF-FF-FF-FF-00-02-00-00<br>AAL2_RESET_REQUEST 25-83-FF-FF-FF-FF-00-02-00-00<br>AAL2 RESET REQUEST 25-83-FF-FF-FF-FF-00-02-00-00 |
| 12 Maintenance Navigator   MML Navigator   0 4   1                                                                                                    | $\left  \cdot \right $             |                                                                                                    |                                                                                                  |                                                       |                                                                                                    |
|                                                                                                    |                                    | $\overline{0}$                                                                                                    |                                                                                                  | Connection normal IP:17.21.1.41 Control state:Enabled | न                                                                                                    |

[Figure 8-3](#page-129-0) shows the **Standard Interface Tracing** window.

<span id="page-129-0"></span>**Figure 8-3** Standard Interface Tracing window

[Table 8-3](#page-129-1) describes the fields of the **Standard Interface Tracing** window.

| <b>Field</b>            | <b>Description</b>                                                                                                  |  |  |  |
|-------------------------|----------------------------------------------------------------------------------------------------|--|--|--|
| Message<br>Sequence No. | Sequence number of the message by arrival time                                                                      |  |  |  |
| Time                    | Message arrival time in the format of YYYY-MM-DD HH:MM:SS                                                           |  |  |  |
| Millisecond             | Traced message reporting interval: 100 ms                                                                           |  |  |  |
| Message<br>Direction    | <b>RNC-&gt;NodeB:</b> from RNC to NodeB                                                                             |  |  |  |
|                         | <b>NodeB-&gt;RNC:</b> from NodeB to RNC                                                                             |  |  |  |
| Message Type            | NBAP messages starting with NBAP                                                                                    |  |  |  |
|                         | ALCAP messages starting with ALL2                                                                                   |  |  |  |
| Message<br>Content      | The system translates the message contents displayed in binary<br>into message codes according to the message type. |  |  |  |

<span id="page-129-1"></span>**Table 8-3** Fields in the Standard Interface Tracing window

# <span id="page-130-1"></span><span id="page-130-0"></span>**8.4 Browsing NodeB Traced Message**

# <span id="page-130-2"></span>**8.4.1 Browsing NodeB Traced Message Online**

## **I. Introduction**

When you create a tracing task, the system starts a message browse window and displays the reported traced messages. The message browse window displays the traced messages in columns and adds messages in sequential order in real time.

#### **II. Prerequisite**

None.

#### **III. Procedure**

Follow the steps below to browse traced messages:

- 1) Create a tracing task. For details, see [8.3](#page-126-1) "[Creating NodeB Iub Interface Tracing Task](#page-126-1)".
- 2) Double-click a message in the **Standard Interface Tracing** window. The message explanation window opens up as shown in [Figure 8-4.](#page-131-0)

[Figure 8-4](#page-131-0) lists details in the message explanation window.

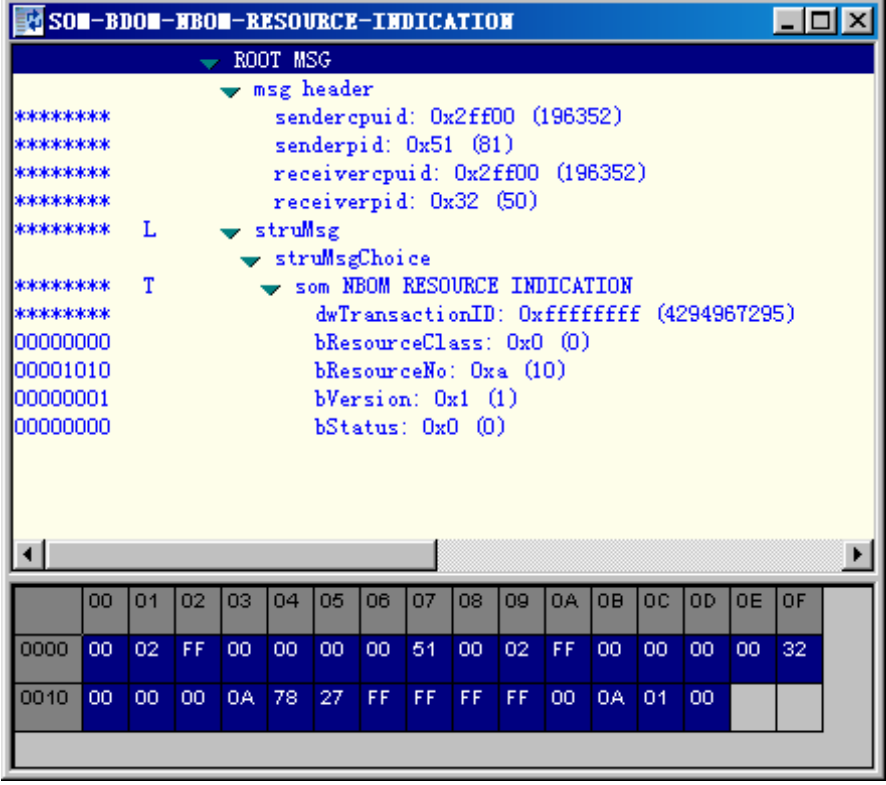

<span id="page-131-0"></span>**Figure 8-4** Message explanation window

The upper part of the window shows the explanation of the message and the lower part shows the source code.

3) Click the **Close** button on the upper right corner of the window. The **Standard Interface Tracing** window and the message explanation window are closed.

#### **Note:**

- To clear all message records in the window, right-click in the Standard Interface Tracing window, and select Clear All on the shortcut menu. The system clears all the message records from the list and displays the traced messages reported afterwards from the first line.
- If you double-click another message with the message explanation window open, the system does not generate a new message explanation window but refreshes the explanations. The system explains only one message each time.
- If you double-click multiple messages selected, the system explains the one clicked only.
- For more detailed message explanations, see relevant interface protocol.

# <span id="page-132-0"></span>**8.4.2 Setting Browsing Properties of NodeB Traced Message**

## **I. Introduction**

The following functions enable you to browse messages in the **Standard Interface Tracing** window:

- Setting traced message color: When you create a tracing task, the system displays the traced results in different colors according to their transmission directions. **IN** is the color for messages from RNC to NodeB while **OUT** is the color for messages from NodeB to RNC. You can modify the value of **IN** and **OUT**.
- Setting message window scroll: It is used to set whether to scroll the window.
- Setting message filter: For the unimportant but frequently reported messages, you may choose to filter them.

#### **II. Prerequisite**

None.

### **III. Procedure**

Follow the steps below to set traced message display:

- 1) Right-click in the **Standard Interface Tracing** window.
- 2) Select relevant menus on the shortcut menu.

[Table 8-4](#page-132-1) shows how to set the browsing properties of the NodeB traced message.

<span id="page-132-1"></span>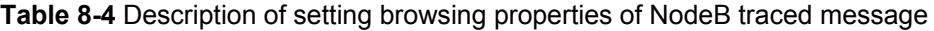

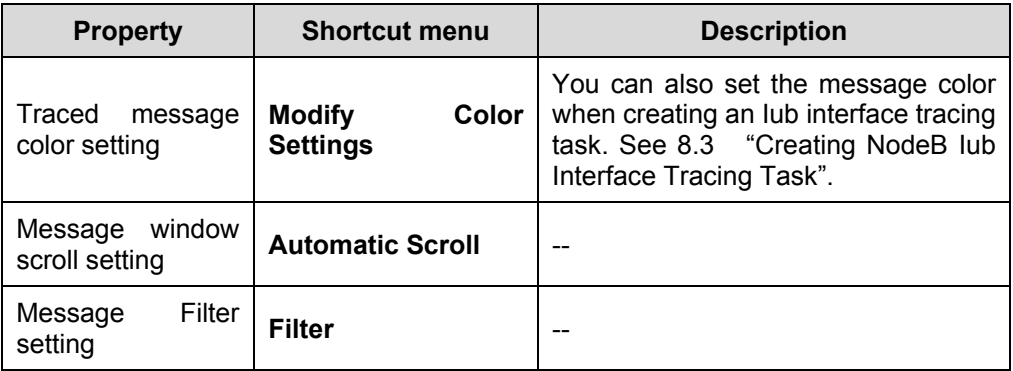

# <span id="page-133-1"></span><span id="page-133-0"></span>**8.4.3 Saving NodeB Traced Messages Automatically**

## **I. Introduction**

- Saving traced messages automatically indicates the system saves the reported messages in the format of \*.tmf into the **Trace** directory of the running NodeB. You can select another new path.
- When a message file does not satisfy the save condition, a new message file is generated. All message files related to the task are associated through the Index value. When a file is created, index value will ascend until the task is terminated.

The message file name takes the following format: office direction name\_Interface type\_YYYY-MM-DD\_HH-MM-SS[\_Index].tmf, where,

- YYYY-MM-DD\_HH-MM-SS shows the task creation time.
- <sup>z</sup> YYYY, MM, DD, HH, MM and SS stands for year, month, day, hour, minute and second respectively.
- Index indicates multiple traced message files created in an interface tracing task. The index value ascends from 1.

### **II. Prerequisite**

None.

#### **III. Procedure**

Follow the steps below to save the reported interface traced messages automatically:

- 1) Open the **Standard Interface Tracing** dialog box as shown in [Figure 8-1](#page-127-0).
- 2) Click **Advanced**.
- 3) Select **Auto Save** in the **Advanced** dialog box as shown in [Figure 8-2](#page-128-0).

## <span id="page-133-2"></span>**8.4.4 Saving NodeB Traced Messages Manually**

#### **I. Introduction**

You can choose to save selected or all traced messages.

#### **II. Prerequistie**

None.

#### **III. Procedure**

Follow the steps below to save the selected traced messages manually:

- 1) Right-click in the **Standard Interface Tracing** window.
- 2) Select **Stop Task** on the shortcut menu.
- <span id="page-134-0"></span>3) Select the traced messages to be saved. Shortcut keys of **Ctrl** and **Shift** are applicable.
- 4) Right-click on the messages and select **Save Selected Record** on the shortcut menu.
- 5) Specify a path and name for the file.
- 6) Click **Save**.

Follow the steps below to save all the traced messages manually:

- 1) Right-click in the **Standard Interface Tracing** window.
- 2) Select **Save All Records** on the shortcut menu.
- 3) Specify a path and name for the file.
- 4) Click **Save**.

# <span id="page-134-1"></span>**8.4.5 Browsing NodeB Traced Messages Offline**

#### **I. Introduction**

You can browse message files (\*.tmf) offline with the TraceViewer.

#### **II. Prerequisite**

There are message files automatically saved by the system and manually saved by you.

#### **III. Procedure**

Follow the steps below to view traced messages offline:

1) Select **Service** -> **TraceViewer** in the NodeB O&M system, or click the i⊗.

shortcut icon

2) Select the relevant NodeB version in the **Select Version** dialog box as shown in [Figure 8-5](#page-135-0).

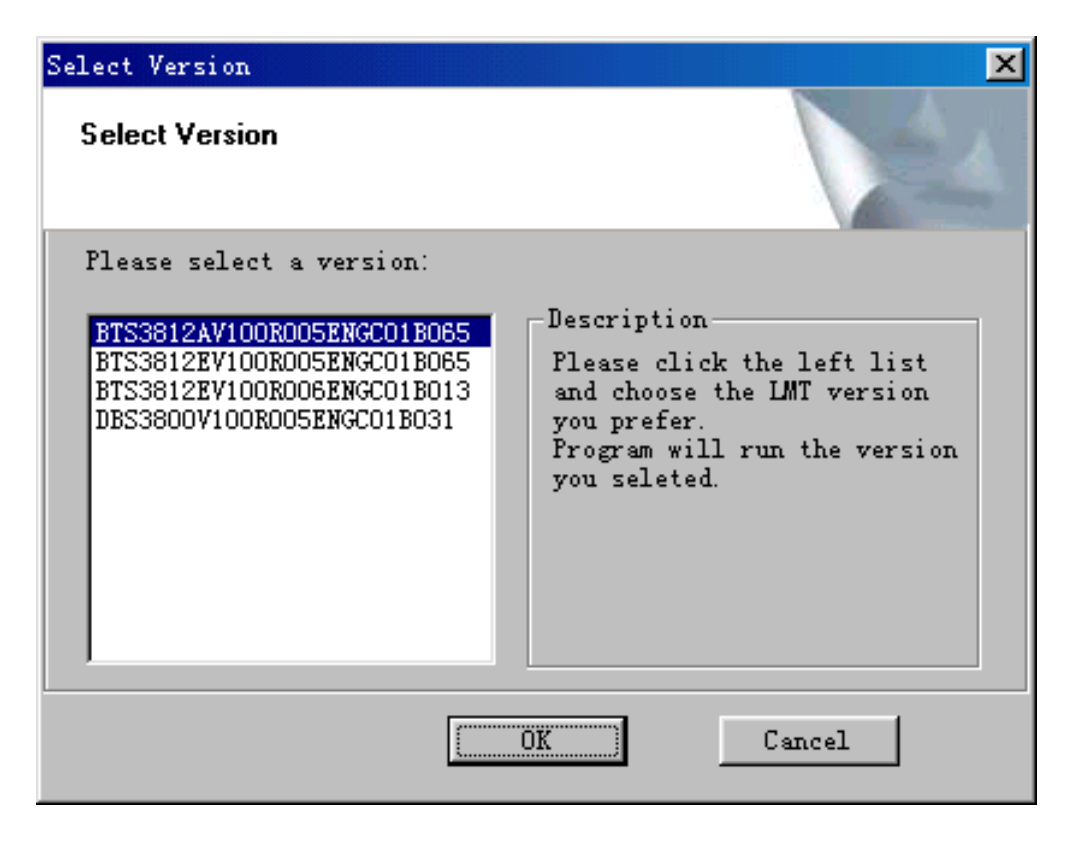

#### <span id="page-135-0"></span>**Figure 8-5 Select Version** dialog box

- 3) Click **OK** and start the TraceViewer.
- 4) Select the message file to be browsed in the **Open** dialog box.
- 5) Click **OK**. The TraceViewer window is displayed. 6) Double-click a message record in the window.
	- You are presented with the explanations of it.

#### **Note:**

You can carry out the following actions with the NodeB TraceViewer:

- To save the selected messages to a message file, right-click on the message records and then select Save Selected Record on the shortcut menu.
- Click different buttons on the title bar. Then the messages shall be sequenced according to message number, time, direction or type.
- To filter the messages, right-click the mouse and then select Filter or Filter on Column on the shortcut menu. See section [8.4.6](#page-136-1) "[Filtering NodeB Traced](#page-136-1)  Messages".
- 7) Select **File** -> **Exit**.

The message browse window is closed.

## <span id="page-136-1"></span><span id="page-136-0"></span>**8.4.6 Filtering NodeB Traced Messages**

## **I. Introduction**

The filtering traced messages function enables you to filter out unwanted messages. There are two ways for filtering messages:

- Filtering messages with customized conditions: you can filter out unwanted messages according to one or more conditions by defining the filter.
- Filtering messages on column: You can filter out unwanted messages according to the property of a column.

#### **II. Prerequisite**

None.

#### **III. Procedure**

Follow the steps below to define filters:

- 1) Select **Operate** -> **Filter…** after opening a message tracing file, or right-click in an open message tracing file and then select **Filter** on the shortcut menu.
- 2) Click **New…** in the **Filter** dialog box as shown in [Figure 8-6](#page-136-2).

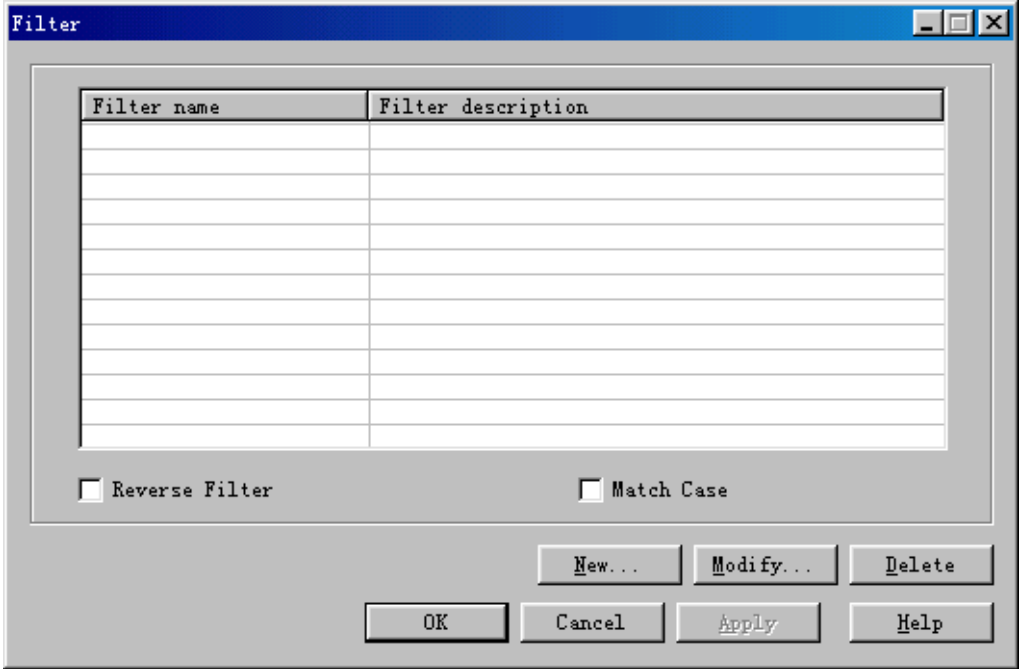

<span id="page-136-2"></span>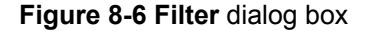

3) Set one or more filtering conditions in the **Filter Define** dialog box as shown in [Figure 8-7](#page-137-0).

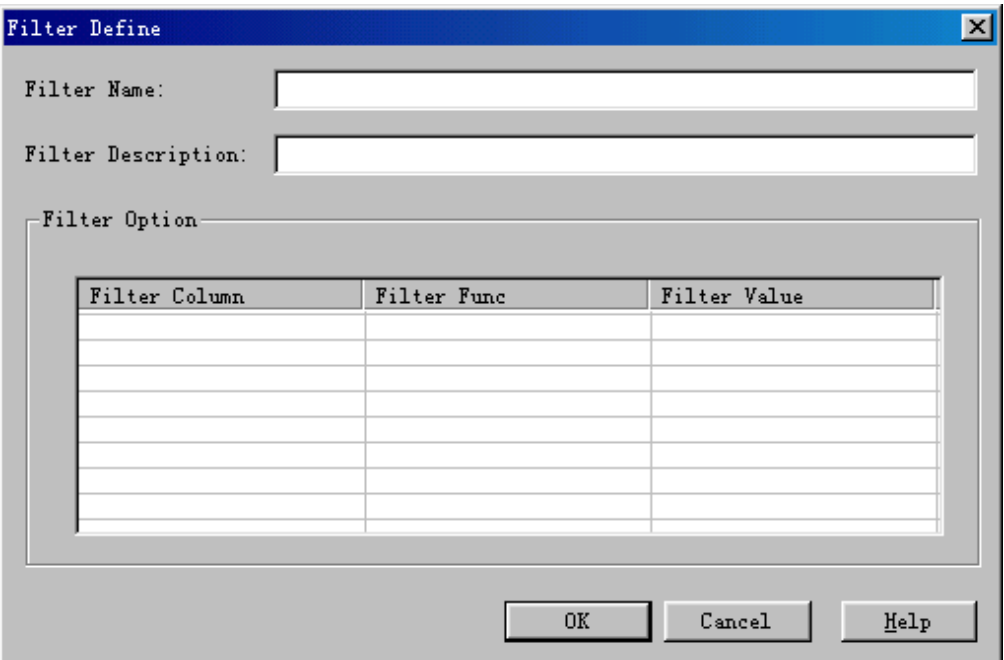

<span id="page-137-0"></span>**Figure 8-7** Filter Define dialog box

4) Click **OK**.

You are presented with the **Filter** dialog box.

5) Select the defined filter and then click **Apply**.

# **Note:**

To perform invert filtering, select **Reverse Filter** in the **Filter** dialog box

Follow the steps below to filter messages on column:

- 1) Open a message file and then select a column of message records to be filtered.
- 2) Right-click on the column.
- 3) Select **Filter on Column** on the shortcut menu.
- 4) Choose a message property in the drop-down list of the **Column Filter** dialog box.
- 5) Click **OK**.

You may cancel the message filtering as follows:

<sup>z</sup> Choose **Operate** -> **Cancel Filter**, or

**•** Right-click in the TraceViewer window and then select Cancel Filter on the shortcut menu.

The system displays all messages in the message file.